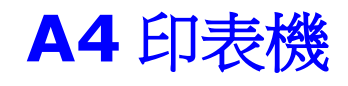

# 使用手冊

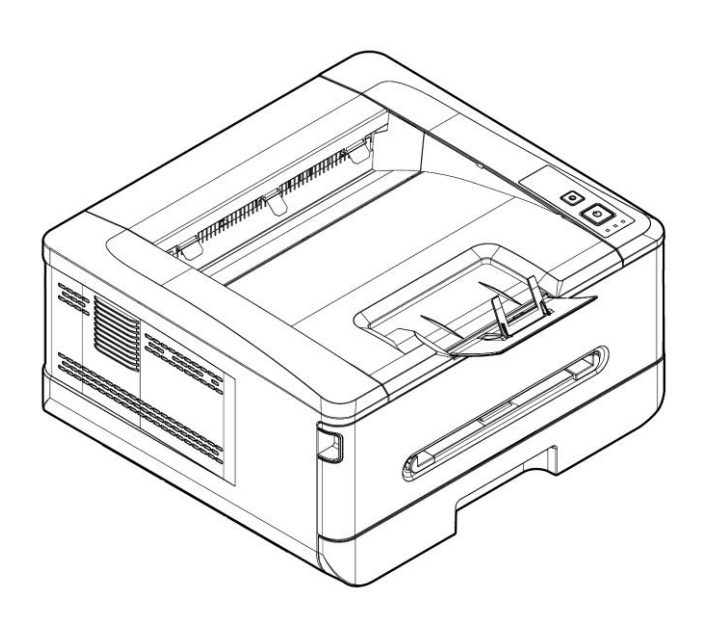

# **Avision Inc.**

### 注意事項

### 重要須知!

本產品列印的題材,受政府法律及複製權等其他法規的保護,客戶應遵守相關法令。

#### 商標

Microsoft 是微軟公司的美國註冊商標。

Windows 7, Windows 8, Windows 10, Windows 11 是微軟公司的美國註冊商標。 本文中其他廠牌和產品名稱皆為各相關廠商之商標或註冊商標。

#### 版權

版權所有,未經虹光公司授權,不得將本文內容以任何形式複製、改編、或翻譯成任何文字。

本產品列印的題材,受政府法律及複製權等其他法規的保護,客戶應遵守相關法令。

#### 保證

本書內容如果有更動,虹光公司將不另行通知。

虹光公司對本文內容不做任何保證,包括(並不限於)對某項特殊目的之適用性的隱含保證。 對因此造成之錯誤,或因裝修、效能或本產品使用上造成的不固定或嚴重損害,虹光公司不負任何 責任。

#### 本印表機在延長時段內無任何操作時

注意: 如果本印表機在一段時間內(例如整夜)閒置,請用電源開關關閉印表機。 如果印表機在更長一段時間內(例如假期)閒置,請將電源線從電源插座中拔出, 以防發生危險。

### 注意從紙匣中取出紙張並將其存放在包裝紙內,以防紙張受潮。

本印表機是透過 LSU(Laser Scanning Unit)操作的印表機。 只要按照本手冊中的說明來操作 印表機,LSU 就不會造成危險。 由於雷射光束的輻射完全限制在保護外殼和外蓋內,因此在用戶 操作的任何階段,雷射光束都無法從機器中溢出。不要試圖作本手冊沒有指示的動作,例如拿掉外 蓋等,這會使雷射光曝光。

### 聯邦通信委員會 **(FCC)** 符合性資訊聲明

此項設備已經測試,並確認其符合FCC法規 Part 15 的 Class B 數位裝置的規定。這些限制的設 計旨在提供合理的防護,避免此設備在居家安裝時所產生的有害干擾。此設備會產生、使用,並放 射無線電波頻率能源,而且,如果未依照說明手冊安裝及使用,可能會對無線通訊造成有害的干 擾 。但是,並不保證特別的安裝不會發生干擾。 如果透過關閉和開啟設備確認此設備對無線電或 電視接收造成有害干擾,使用者可以下列一或多種方式修正干擾:

- 為接收天線重新調整方向或重新安置。
- 增加設備和接收器的間的分隔。
- 將設備連接到與接收器不同電路上的插座。
- 諮詢經銷商或經驗豐富的無線電/電視技術人員以獲得其他建議。

對於由於使用推薦電纜的外的其他電纜或由於未經授權更改或修改設備造成的任何電臺或電視干 擾,廠商不承擔責任。未經授權的更改或修改可能會使用戶失去操作此設備的權利。

# $\epsilon$ 歐盟符合性聲明

本產品標示 CE 標誌說明符合下列 EU 指令

- 低電壓指令 2014/35/EC
- 電磁相容性指令 2014/30/EC
- 歐盟電子電機設備使用某些危害物質限制指令 2011/65/EU
- **RED** (無線電及通訊終端指令) 2014/53/EU

此產品滿足EN55032的B類限制條件、EN 55035的EMC要求、以及EN62368-1的安全要求。

\*本產品屬於第一級雷射產品。

### 如何處理廢棄的設備

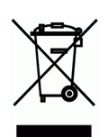

產品或產品包裝上如果出現這個符號,表示該產品不應當和你的其他家居廢棄物 一起處理。你應 當負責將這類廢棄的設備拿到回收廢棄電子和電氣設備的指定收集點,交給他們處理。 設備報廢 時應對廢棄的設備進行分開收集及回收,這樣做將有助於保護自然資源以及確保回收方式有助於保 護人類的健康及環境。有關你可以在何地處置廢棄設備以便回收的詳細資訊,請與當地的主管部 門、家居廢棄物處理服務機構聯繫,或與出售該產品的商家聯繫。

### 產品安全使用須知

使用本產品時, 請務必遵守以下的安全指示。

本文使用下列重要的說明標識:

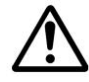

**警告:**記載可能的危險狀況,如果沒有按照本說明書的指示,可能會對使用者或本 產品造成嚴重的損害。

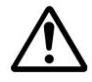

小心:記載可能的危險狀況,如果沒有按照本說明書的指示,可能會對本產品造成 輕微或中度的損害。

#### 重要須知**:**

記載操作的需求及限制,請閱讀這些說明確,以正確地操作本機台器,避免對機器造成損害。

#### 注意事項**:**

記載額外的說明及解釋,建議務必詳加閱讀。

以以下符號表示相關部位含有安全警告。具體注意要點在符號內標出。

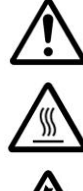

一般警告

高溫警告

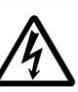

電擊警告

以下符號表示相關章節含有禁止操作的資訊。具體禁止操作內容在符號內標出。

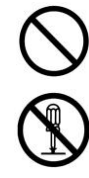

禁止操作警告

禁止拆解

以下符號表示相關章節含有必須操作的資訊。具體要求操作內容在符號內標出。

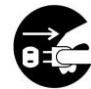

拔下電源插頭

本機放置位置及使用環境注意事項

警告

請勿將本產品放置在太陽直接照射,溫度過高,有明火,有腐蝕性,潮濕及多塵的環境 中, 可能會造成短路,觸電及火災的危險, 也可能會損害本產品元件或造成無法運行。

請勿將本產品安置在潮濕或灰塵多的地方。如果灰塵或者塵土附著在電源插頭上,請 清潔插頭以避免出現火災或者觸電事故。

請將本機放置在平坦,穩定,牢固且不易受到震動搖晃影響的平面上, 切勿將裝置放在 搖晃或傾斜的桌子或不穩定的平面上,裝置可能會掉落,進而導致人員受傷。

機器沾上水或物品掉入機器容易引起火災或觸電,請勿將花瓶茶杯等液體的容器及任 何小物件放在機器上及附近。

請保持機器之排氣孔與牆面最少有 10 cm 的距離, 切勿將機器放置於可能會堵塞或遮 蓋溝槽或開孔的地方,以免過熱引起火災。

請將裝置儘量靠近電腦,讓介面纜線能夠輕鬆地連接裝置與電腦。

請將裝置儘量靠近牆面插座,讓電源線插頭能夠輕鬆牢固地連接市電。

# 注意

請將本設備安置在獨立且換氣良好的區域。

請將本設備安置在最佳條件的環境區域,超出建議的溫度和濕度操作本機器可能造成 電器火災。

請勿將重物放置在裝置上,重物或裝置可能因此掉落,進而導致人員受傷。

請勿將物品放置在任何可能阻礙裝置輸出的位置,可能會造成卡紙問題。

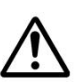

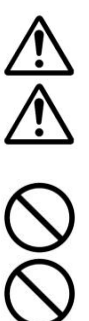

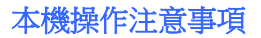

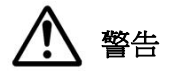

請將裝置儘量靠近牆面插座位置,遇緊急情況, 方便立即斷開電源線。

除了用戶手冊上的技術操作外,請勿分解、修理和改造印表機,否則有觸電、火災及 雷射光束的危險並有引起失明的可能。

嚴禁開啟本手冊未指示的、用螺絲固定住的控制板與蓋,以免接觸到內部的高壓部或 雷射光束,而引起觸電或失明。

如果本產品內有金屬物品,液體,請立即停止使用並拔出電源插頭,再通知授權的維修 站。 繼續使用可能會導致電擊或火災。

如果本產品發出異常氣味、發熱或冒煙,請立即停止使用並拔出電源插頭,再通知授 權的維修站。 繼續使用損壞的產品或部件可能會導致人身傷害或火災。

請注意切勿讓嬰兒和小孩接觸機台附帶的聚乙烯材料(袋子等),接觸嘴巴或鼻子,可能 會導致窒息。

為了防止火災發生,請勿在機器附近使用易燃性噴霧劑。

使用本裝置時 請保持手部乾燥。避免造成電擊傷害。

發生以下情況時,請立即停止使用裝置並在安全的情況下,拔掉裝置的電源線插頭和 訊號纜線,然後聯絡本公司或授權的經銷商尋求維修協助:

- 液體進入裝置。
- 異物掉入裝置。
- 裝置摔落、撞擊或外殼毀損。
- 裝置運作不正常(冒煙、發出異味、出現刺耳噪音…等)或效能明顯發生異常。 建議列印時,多利用再生紙。

# 注意

當機器內部有夾紙,請務必徹底清除,紙片留在機器內部容易引起火災。紙張卷附在 看不見或難於看見之處時,請勿勉強取出,以免傷手並請向維修站或經銷商連絡。

機台的內部可能溫度很高,在解除卡紙時,任何貼有警示之處,請勿碰觸以避免燒 傷。 建議清除卡紙時,請在機台冷卻後操作。

清除卡紙或裝紙時,請小心操作,不要被夾住或傷到手指。新紙的邊緣比較鋒利,可能 導致割傷。

長時間使用機器大量複印時,請保持室內空氣的流通。否則可能會感到頭痛。

在清潔之前,請拔掉裝置的電源線插頭和訊號纜線。

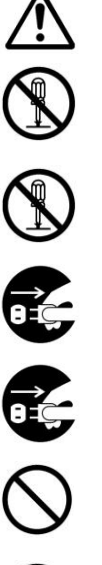

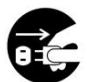

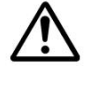

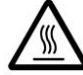

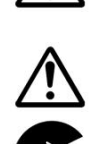

<u>个</u>

本機耗材注意事項

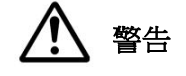

請勿將用畢碳粉匣扔入火中,殘留在匣內的碳粉接觸到火後,可能發生粉層爆炸而造成 人員受傷。

消耗品在使用前請勿開封並避免存放在下列場所:

- 高溫、潮濕處
- 煙火處
- 日光直射處
- 多塵埃處

當發生下列情況時請採取相應的應急措施

- 當碳粉進入眼睛時,請用清水洗淨直至眼睛不痛。若情形比較嚴重,要請醫生診 治。
- 碳粉沾在皮膚上時,請用肥皂洗過後再沖洗乾淨。
- 碳粉吸入口中時,請立刻離開粉塵地點,並用大量清水漱口。
- 碳粉飲入腹中時,請吐出並接受醫生診治。

# 注意

請勿隨意丟棄廢棄的碳粉匣,請將用完的廢棄碳粉匣放入隨附的塑膠袋內再交還給經銷 商或維修服務人員(有關本公司各地客戶服務地點,請參考本公司網站)。後者會根據 相關的法規回收或處理收集的收集盒。

使用過的消耗品,需正確妥善處理,例如按照當地的環保法規來處理,或經由本公司指 定的經銷商來處理印表機的廢棄物。

### 電源線插頭、連接線、及電源線操作事項

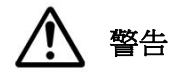

將電源線牢固插入插座。切勿用任何金屬物接觸電源線插頭的插腳,這樣可能會碰觸 危險電壓點或造成元件短路。這可能會引發火災、電擊或造成傷害。否則可能會導至 火災或電擊的危險。

切勿與其他大功率設備共用電源接線板,否則可能會導至火災或電擊。

切勿使用延長線,否則可能會導至火災或電擊。

請務必使用正確的交流電電源及頻率。

切勿使用損壞,破損或改裝的電源線,切勿使用被重物壓過,過度拉伸或嚴重扭曲的電 源線,否則可能會導至火災或電擊。

切勿用濕手插拔電源線, 否則可能會導至電擊。

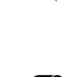

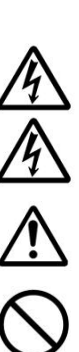

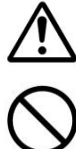

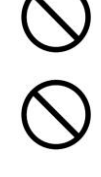

請僅使用裝置隨附的電源線和訊號纜線,並請避免擠壓,磨損、打褶和扭結。這可能 會引發火災、電擊或造成傷害。

請勿將裝置或電源線和訊號纜線放置在下列環境中:

- 室外
- 靠近灰塵、水或熱源
- 易受電擊、震動、溫度極高或極低、濕度高及陽光直射的位置

請將隨附的電源線和訊號纜線…等線材,放置兒童無法取得的地方,避免受傷的風 險。

請將隨附的塑膠袋等包裝材料,放置兒童無法取得的地方或予以丟棄,避免窒息的風 險。

# 注意

如果長時間不使用裝置,請將電源線和訊號纜線從連接裝置移除。

本產品具有節電模式、及待機模式,只有在產品無任何外接輸入電源相連時,才可以 實現零能耗狀態。

每年請務必至少從牆壁插座斷開電源線做定期檢查,檢查電源線是否外露,破損,損壞, 裂痕,凹痕,發燙,插腳變形或燒焦痕跡等等,如果存在這些情形,請勿再使用電源線, 並 請向維修站或經銷商連絡。

請確保電源線插到接地的電源插座, 否則可能會導至火災或電擊。

請務必將電源線插頭完全插入牆壁電源插座,未完全插入可能會導致連接不穩定,引起 熱量聚集,形成不安全因素。

從牆壁插座斷開電源線時,請務必拔插頭,而非拉電源線, 否則可能會損壞電源線導至火 災或電擊。

維修本機器,請務必從牆壁插座斷開電源線。

請確保電源線固定完整,不會將人絆倒。

#### 注意!

依據 低功率電波輻射性電機管理辦法

第十二條

 經型式認證合格之低功率射頻電機,非經許可,公司、商號或使用者均不得擅自變更頻率、加 大功率或變更原設計之特性及功能。

第十四條

低功率射頻電機之使用不得影響飛航安全及干擾合法通信;經發現有干擾現象時,應立即停 用,並改善至無干擾時方得繼續使用。

 前項合法通信,指依電信法規定作業之無線電通信。 低功率射頻電機須忍受合法通信或工業、科學及醫療用電波輻射性電機設備之干擾。

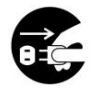

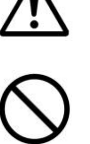

# **1** 認識本產品

### 簡介

感謝您購買虹光印表機。本產品具有列印、及複印的功能,透過控制面板及指示燈的變 化,操作變得十分容易,使你的工作可以迅速地完成。

### 特色

### 複印:

只要將紙張放入側邊的掃描模組,本產品立刻進行複印;並可執行雙面複印或多張 複印。採用最佳的複印設定,使用者不用傷腦筋去選擇複雜的設定,即可輕鬆完成 複印的工作。更棒的是,本產品可以偵測空白頁,使得空白頁不會被複印出來,既 符合環保又節省紙張。

主要列印的特色**:**

**→ 雙面列印:** 將文件列印在紙張的正反面,讓你節省更多紙張。

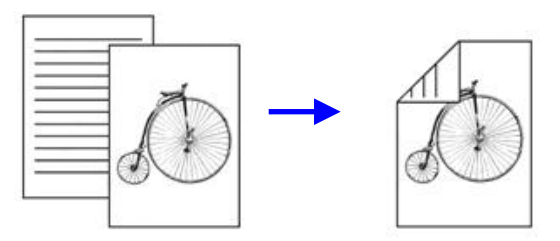

自動分頁: 一次列印多頁文件並且自動將文件分頁。

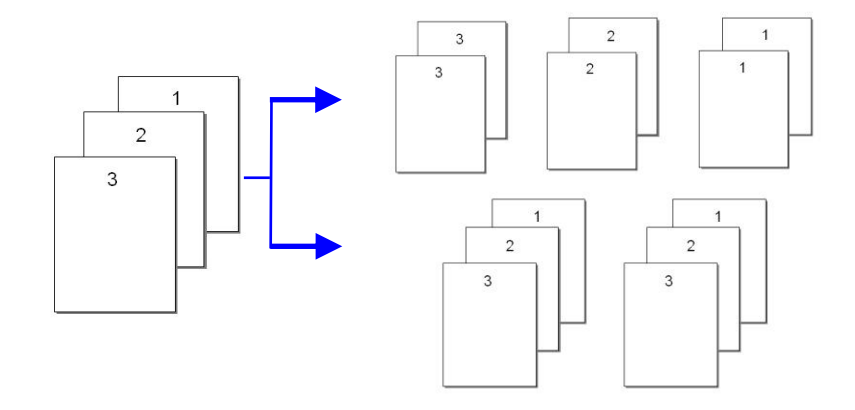

 合併列印**:** 將兩頁或四頁文件列印在單張紙上。最多可將十六頁文件列印在單 張紙上。

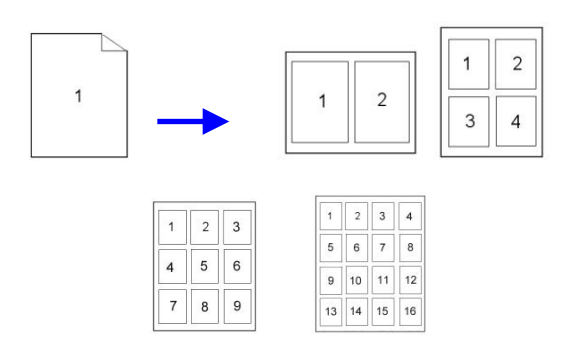

使用浮水印**:** 加上文字或圖形的浮水印,方便文件的管理。

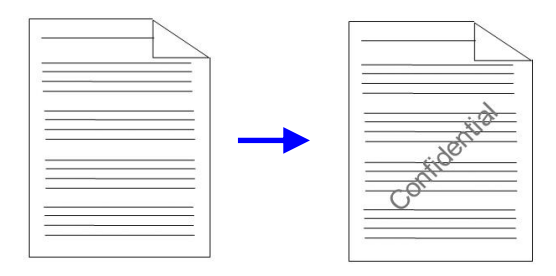

## 外觀

前視圖

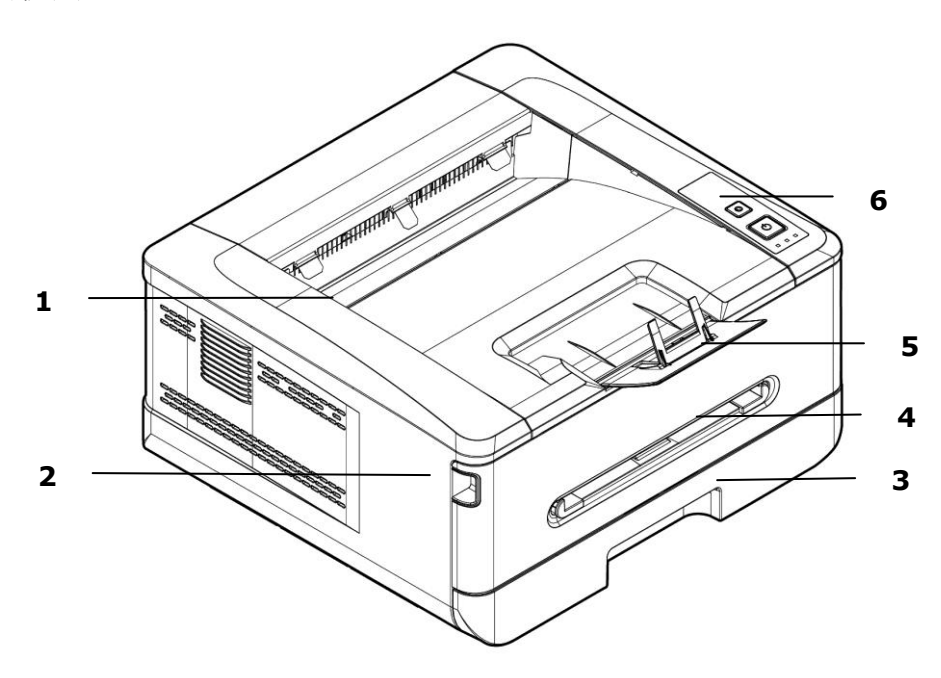

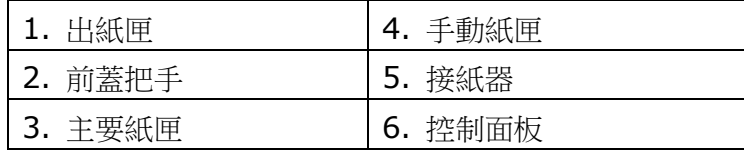

後視圖

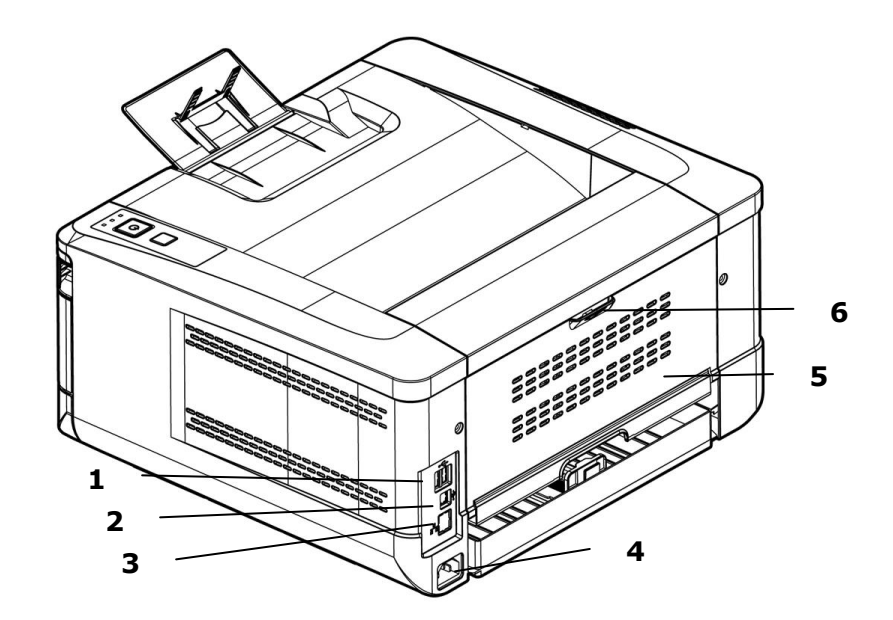

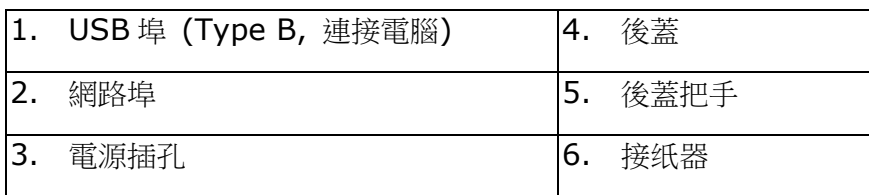

### 包裝內容

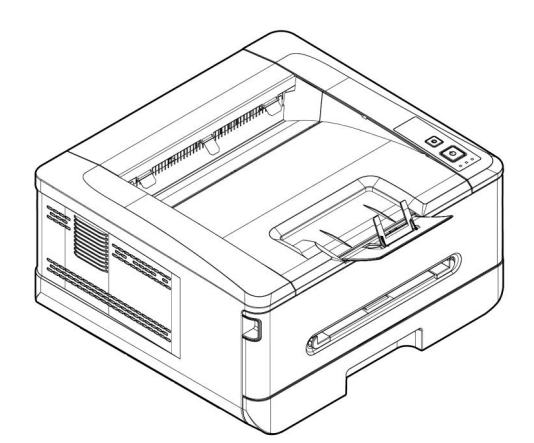

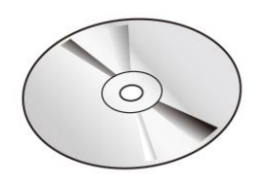

印表機主體 不可以一個人的人的人工,光碟片 (\*軀動程式/使用手冊)

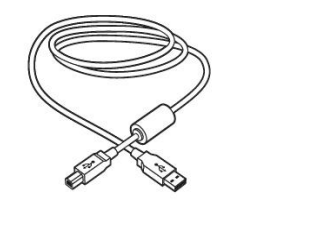

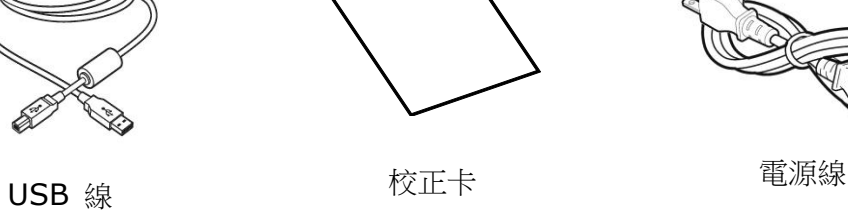

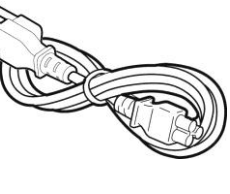

\*你也可以到本公司網站 [www.avision.com/](http://www.avision.com/)download 來下載驅動程式或使用手冊。

## 控制面板

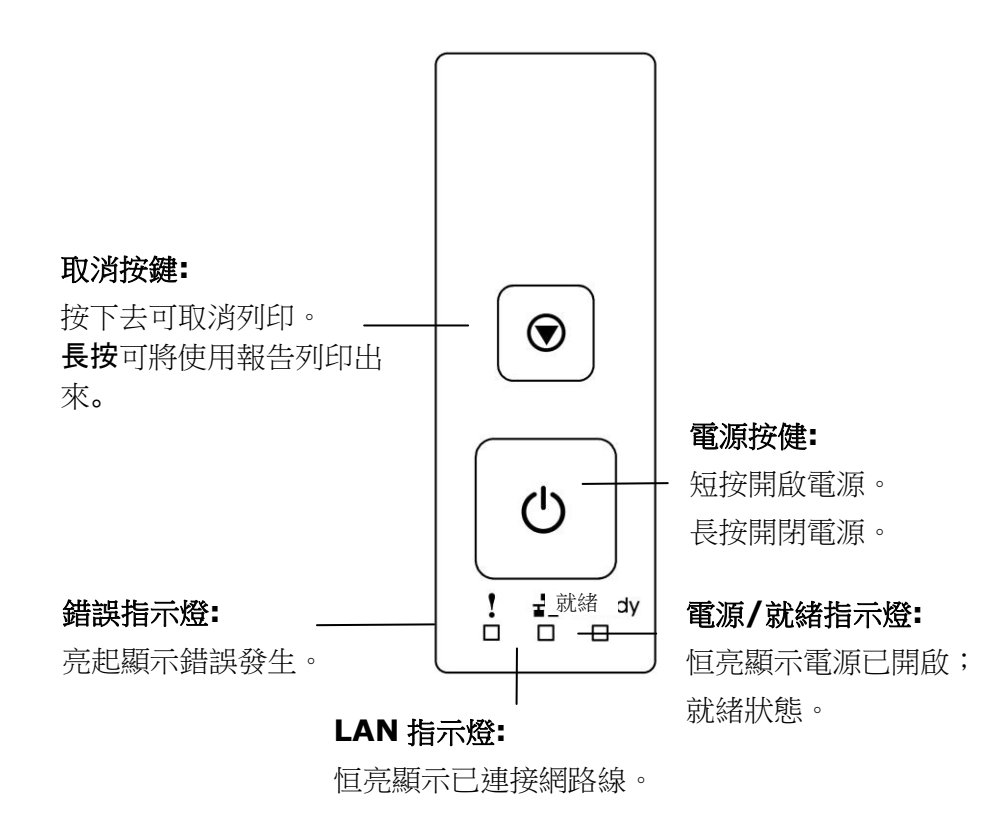

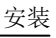

# **2.** 安裝

## 安裝及使用空間

請預留以下安裝及使用空間。

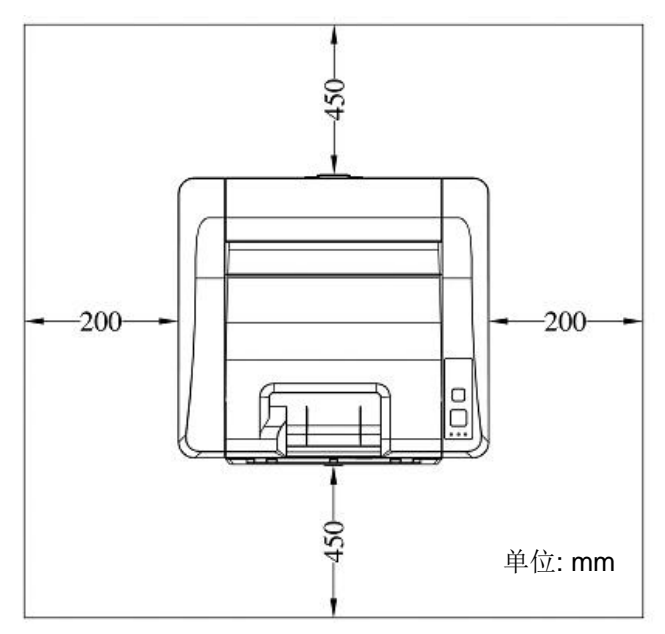

機台尺寸: 404 x 380 x 204 mm (長 x 寬 x 高)

## 移除包裝材料

移除包裝材料包括塑膠袋和保護產品的膠帶。

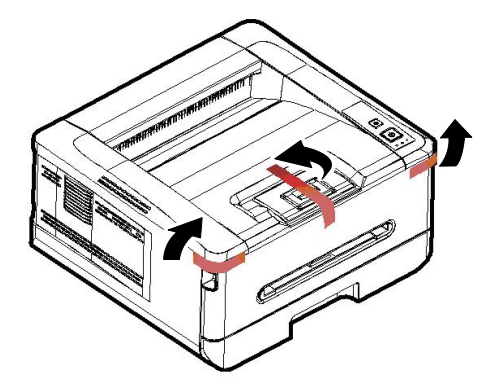

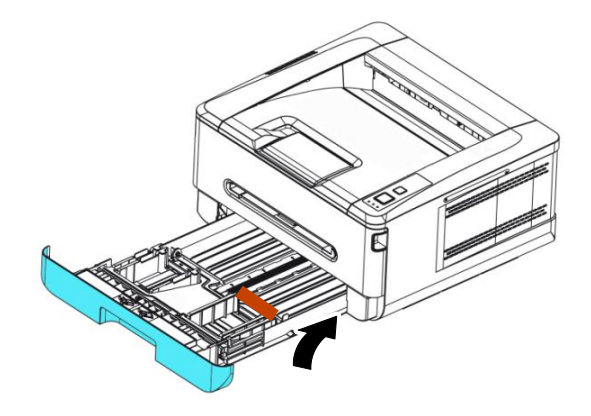

移除紙匣內的膠帶

移除墊片

- 1. 握住後蓋把手,往下打開後蓋。
- 2. 移除兩側的墊片。

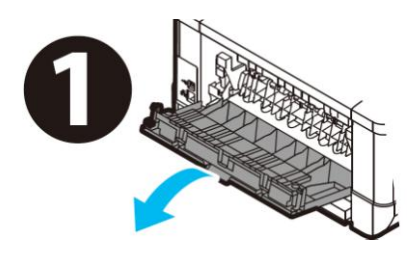

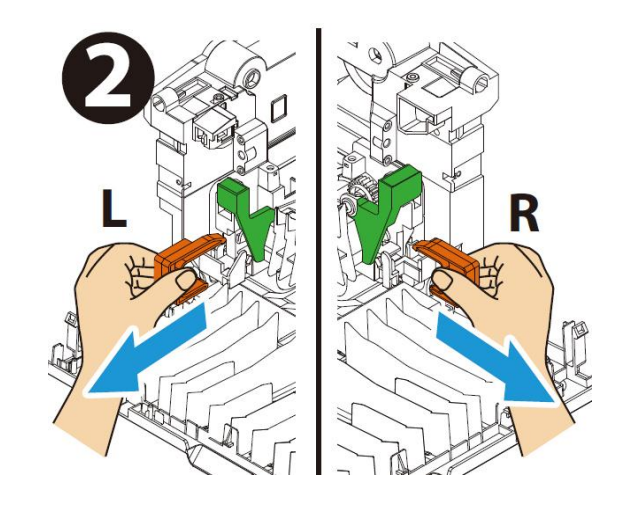

### 移除碳粉匣的膠帶、保護膜、與封條

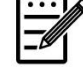

### 注意事項**:**

當您打開本機台器的包裝時,碳粉匣已安裝在本機器內。請先移除碳粉匣 組件的包裝材料及膠帶,再安裝到本印表機中。

**1.** 扳開前蓋兩側的把手,以打開前蓋。

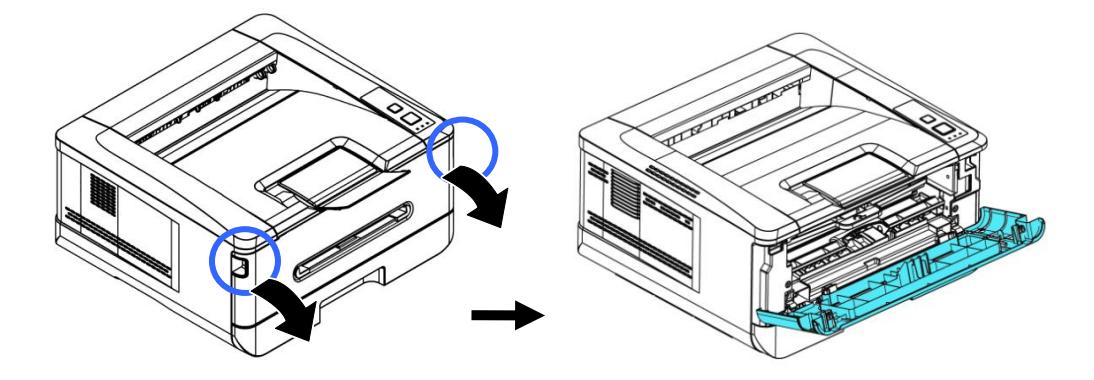

2. 握住感光鼓的把手,將感光鼓沿著軌道,慢慢移出。

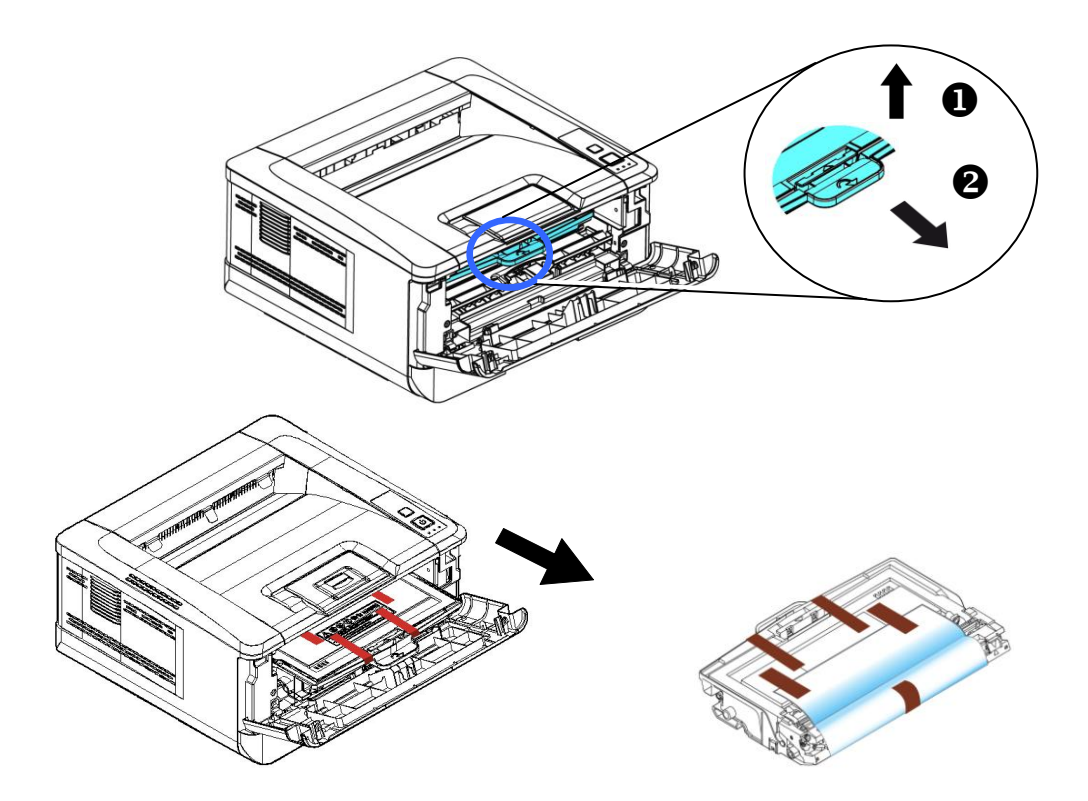

3. 移除所有膠帶,包含感光鼓中間的保護膜與兩邊的膠帶。在移除過程中,請勿觸摸 感光鼓的滾輪,滾輪上如有指紋或其他痕跡,會影響列印的品質。

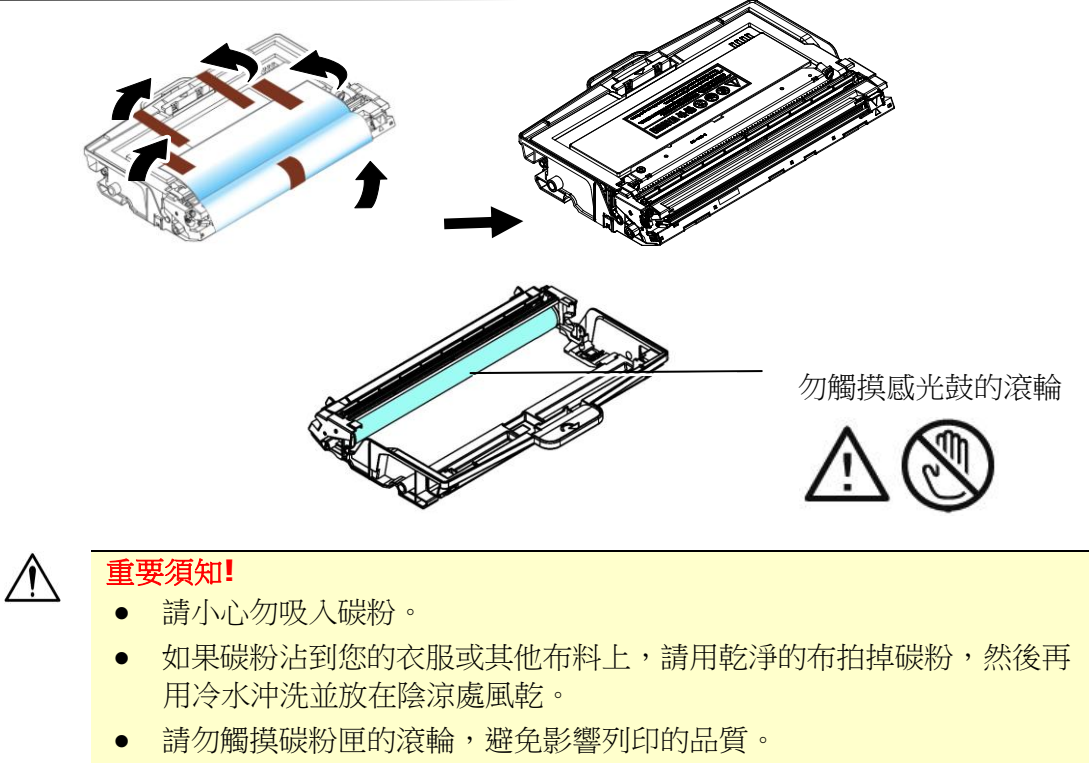

- 為了防止碳粉匣元件免於受到損傷,請勿將其曝光超過幾分鐘。
- 4. 把碳粉匣中間的閂鎖依箭頭方向往前推,將碳粉匣與感光鼓分離。

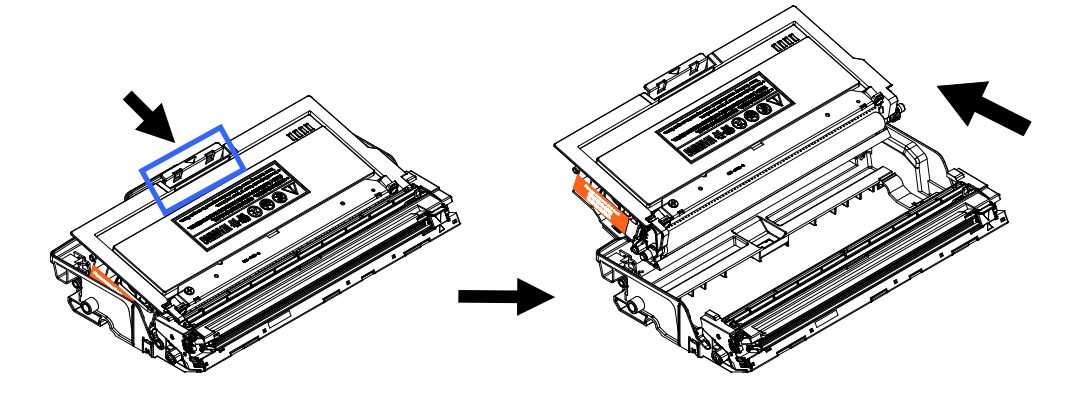

5. 將碳粉匣的保護封條抽出,直到完全抽離為止。

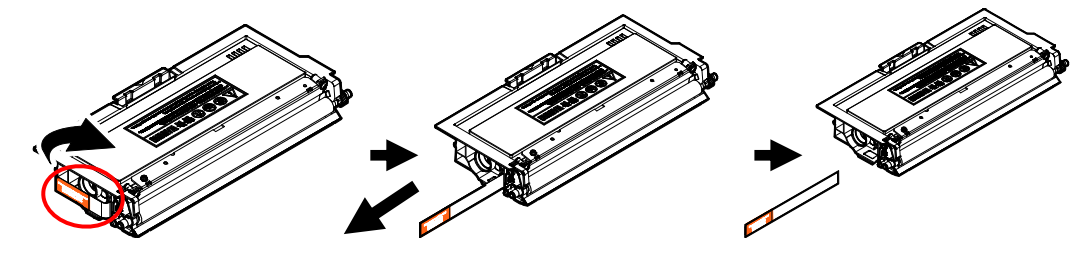

**6.** 將碳粉匣安裝至感光鼓內。

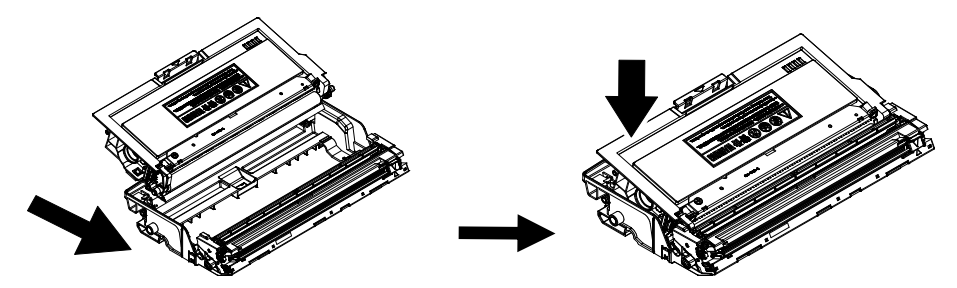

7. 握住感光鼓與碳粉匣元件的把手,將元件沿著軌道,插入原來的位置。

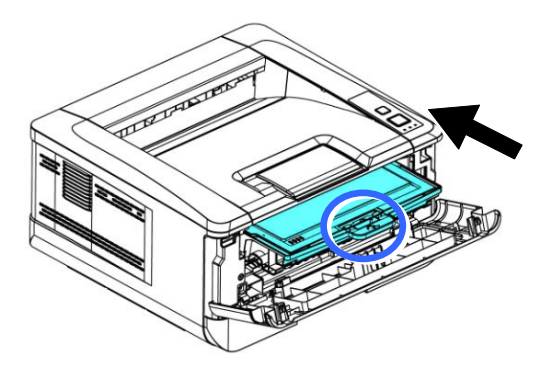

**8.** 再往下壓碳粉匣組件的把手,以固定碳粉匣。

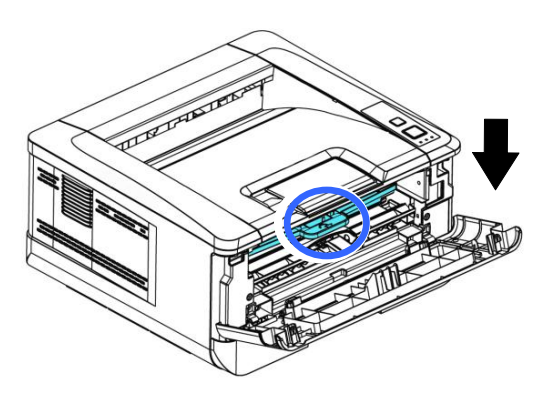

**9.** 關上前蓋。

安裝接紙器

將接紙器扳開,再扳開支架即可。

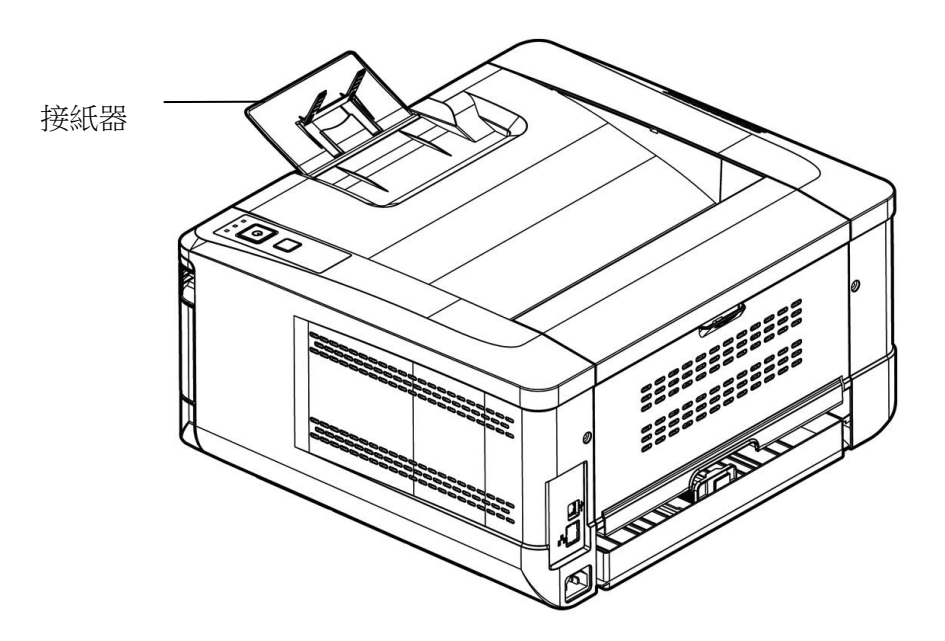

### 將進紙匣裝入紙張

將紙張放在主要進紙匣的步驟如下:

**1.** 將紙張整理一下,避免紙張黏在一起。

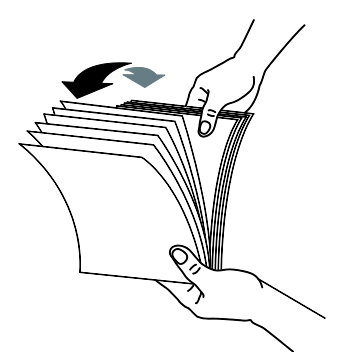

2. 如下圖所示,將一疊紙張的底部對齊桌面。將這疊紙張旋轉 90 度,再重複作一 次。

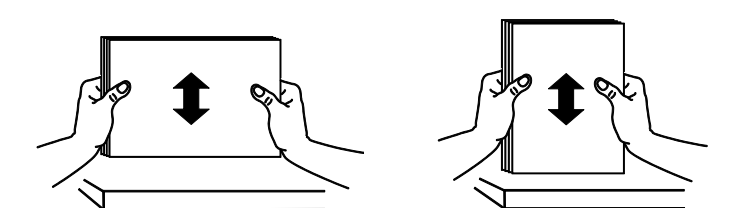

**3.** 將主要進紙匣拉出。

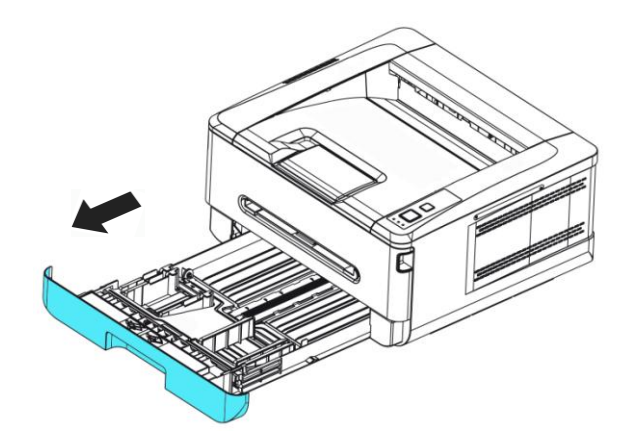

4. 按下寬度調整杆 (1), 再滑動調整板 (2) 至你想要的紙張尺寸。

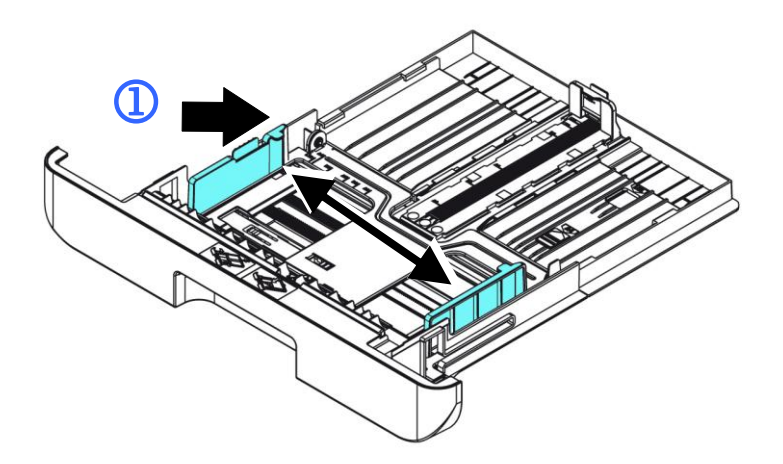

5. 按下長度調整杆 (3), 再滑動調整板 (4) 至你想要的紙張尺寸。

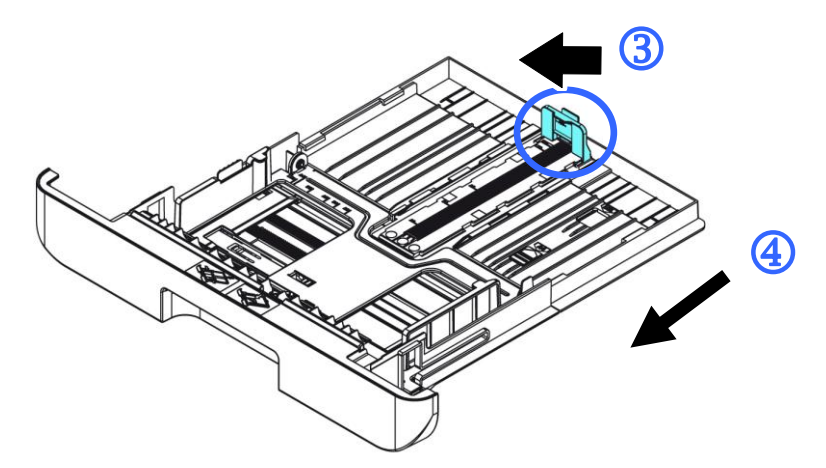

6. 如果要放入大於A4 長度的紙張,按下第一個長度調整卡榫 (5) ,再將紙匣往右滑 動(6) 至你想要的紙張尺寸。

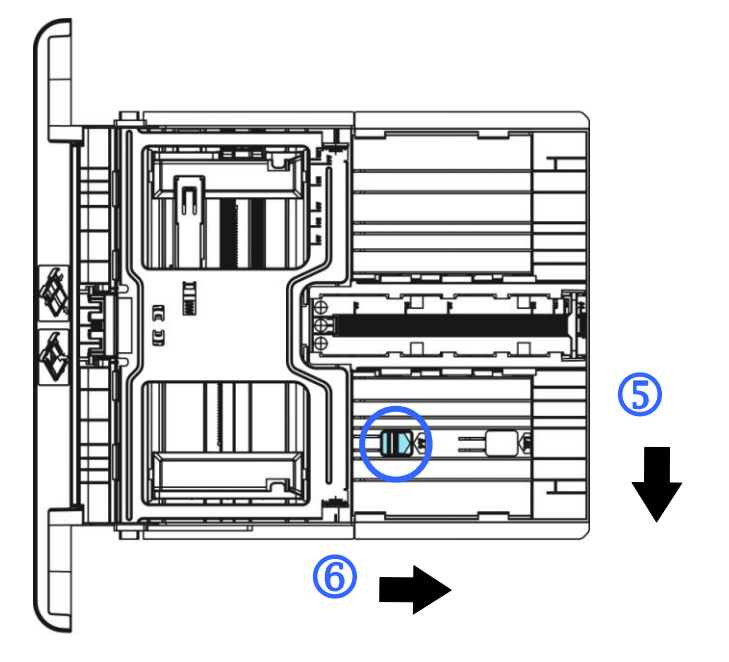

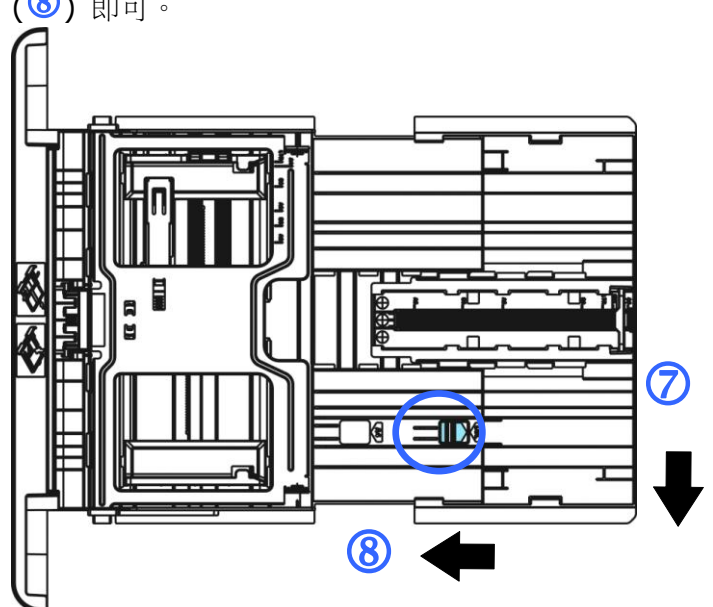

要將紙匣調回原來 A4 的長度,按下第二個長度調整卡榫 (<sup>7</sup>) ,將紙匣往左滑動 (8) 即可。

**7.** 放入紙張,將紙張的待列印面朝下。

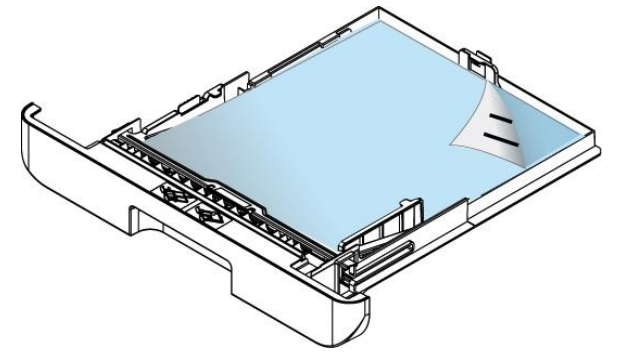

**8.** 將紙匣裝入印表機中。

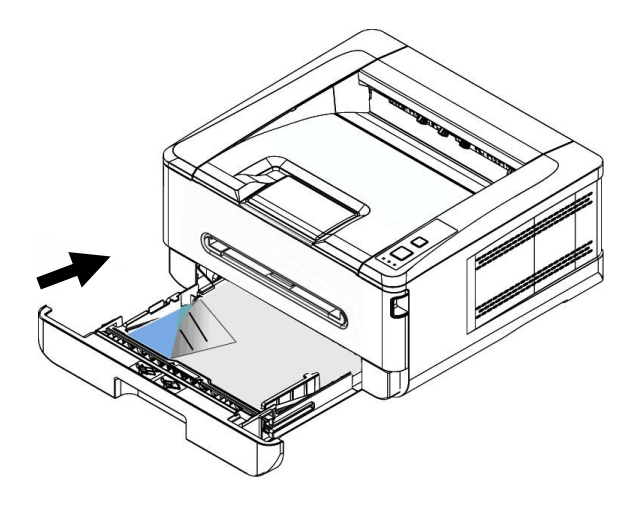

### 注意事項**!**

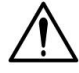

為了避免紙張容量少時紙張饋送會有不順暢的情形發生,請確認長度調整 杆與長度調整卡榫都在適當的位置上:

• 請確認紙張的邊緣輕輕碰觸長度調整杆,如下圖所示:

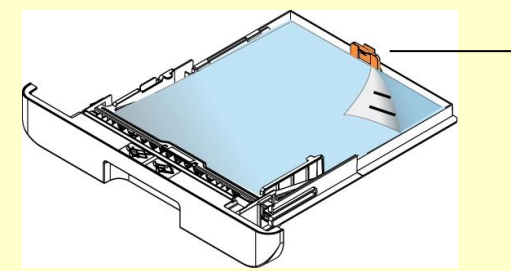

長度調整杆

 請確認長度調整卡榫位於正確的位置如位置 A(當紙張長度為 A4 時)或 位置 B (當紙張長度大於 A4 時), 如下圖所示:

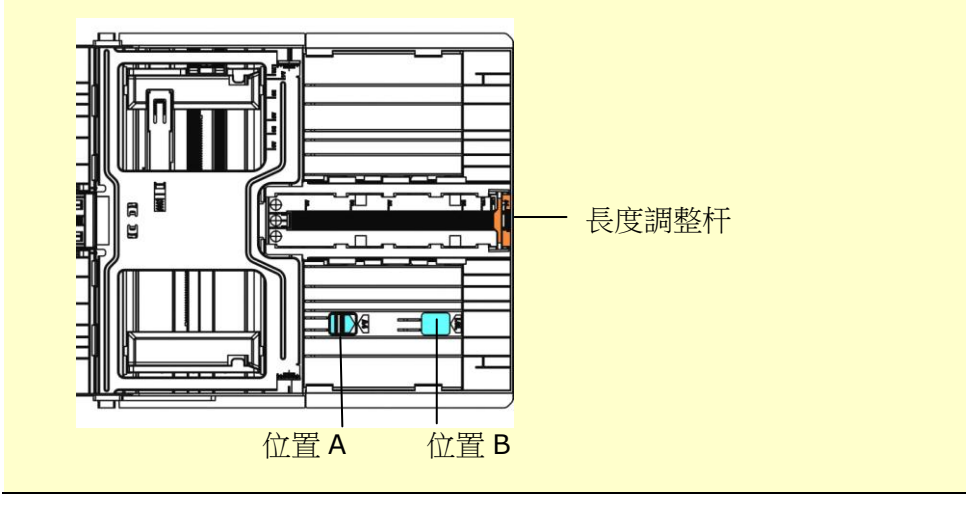

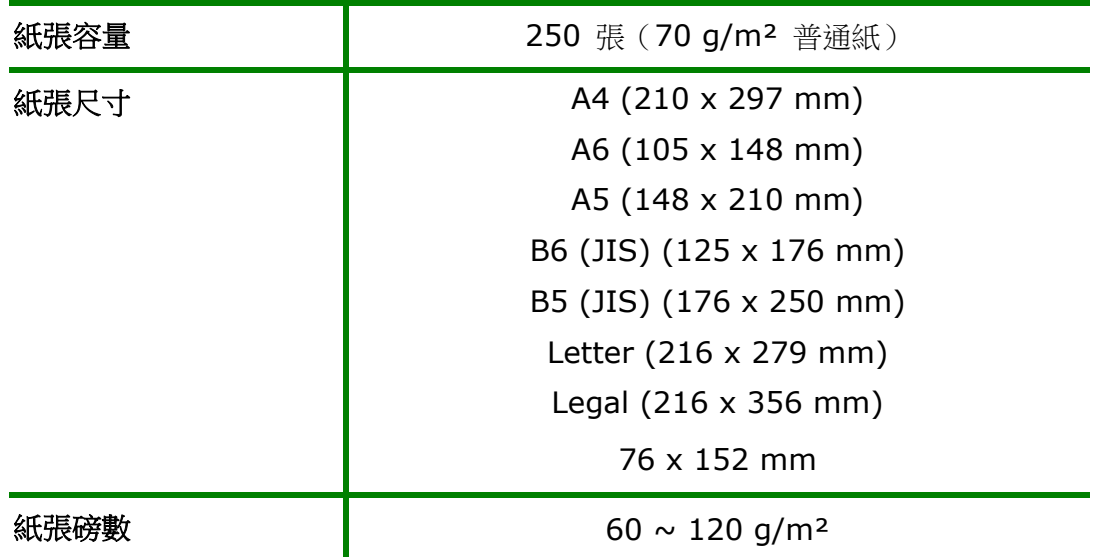

\* 雙面列印僅限於 A4, B5 (JIS), 或 Letter 尺寸的紙張。

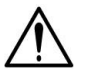

注意事項**!**

- 為獲得高品質的列印輸出,請使用本公司推薦的紙張。
- 添加紙張前,務必將紙張成扇形展開幾次,並對齊邊緣以便於送入。
- 如果紙張包裝上有關於添加面(列印面)的說明,請按照這些說明進行操 作。
- 如果出現問題,如列印不佳或卡紙,可以嘗試翻轉紙疊並將其重新裝 入。
- 用原包裝將剩餘的紙張重新包好並確實封閉,存放在乾燥且遠離陽光直 射的地方。過度受潮的紙,有可能引發卡紙的問題。

## 將手動進紙匣裝入紙張

將手動進紙匣裝入紙張的步驟如下:

1. 放入紙張,將紙張的待列印面朝上。

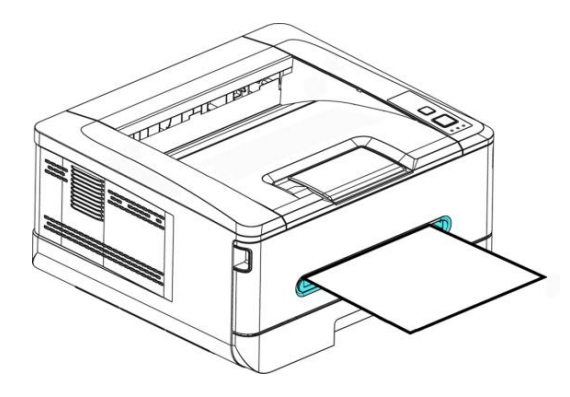

2. 調整側紙導板,使紙張的邊緣輕輕碰觸到側紙導板。

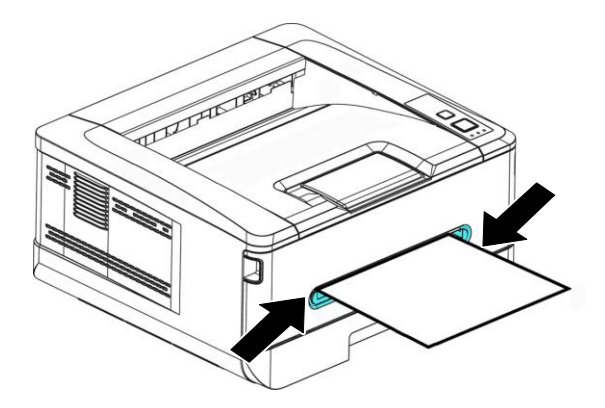

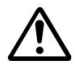

### 注意事項**!**

本產品預設紙匣為主要紙匣,如果要使用手動紙匣,須在列印喜好設定中, 將紙匣選為手動紙匣,如果5分鐘內沒有放入紙張,系統會自動回到預設值 即主要紙匣。

手動紙匣所支持的紙張尺寸及磅數

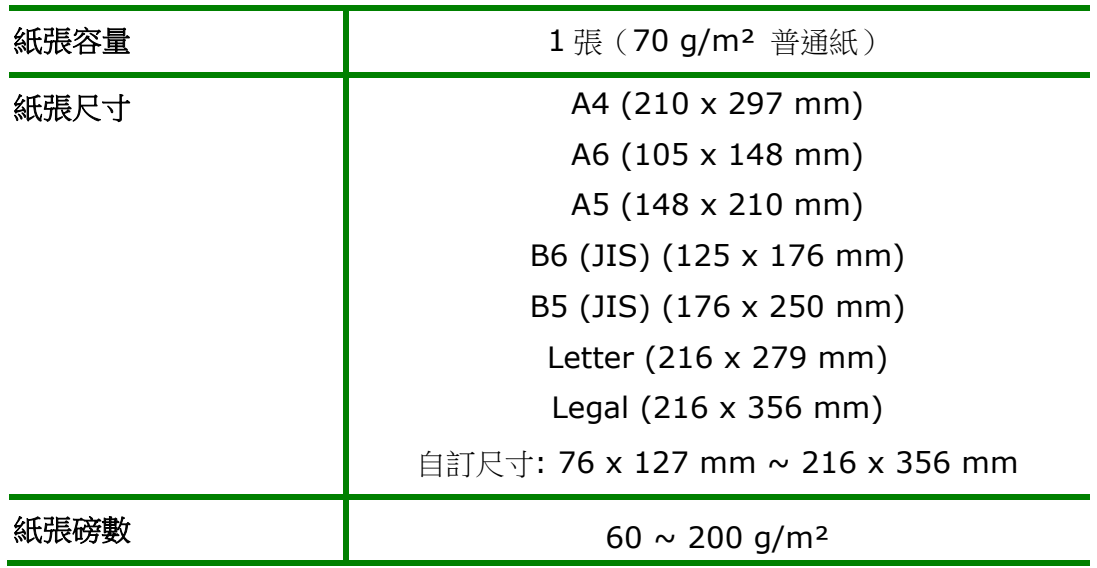

\* 雙面列印只限於 A4, B5 (JIS), 或 Letter 尺寸的紙張。

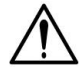

### 注意事項**!**

- 為獲得高品質的列印輸出,請使用本公司推薦的紙張。
- 添加紙張前,務必將紙張成扇形展開幾次,並對齊邊緣以便於送入。
- 如果紙張包裝上有關於列印面的說明,請按照這些說明給行操作。
- 如果出現問題,如列印不佳或卡紙,可以嘗試翻轉紙疊並將其重新裝 入。
- 用原包裝將剩餘的紙張重新包好並確實封閉,存放在乾燥且遠離陽光直 射的地方。過度受潮的紙,有可能引發卡紙的問題。

連接電源

- **1.** 將電源線的一端插入本機台背面的電源插孔。
- 2. 將電源線的另一端,插入適當的電源插座。

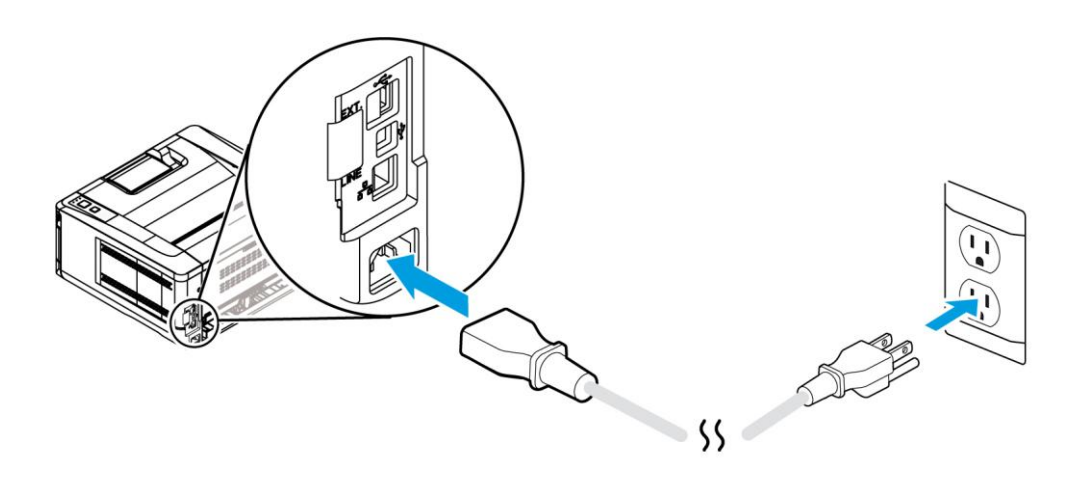

打開電源開闢

要開啟印表機的電源,請按一下位於前側面板的電源開關按鍵,就緒電源指示燈會亮 起。

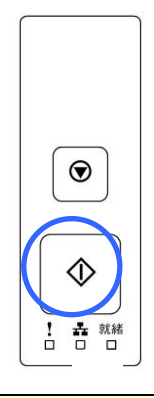

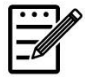

### 注意事項**:**

當您不使用本產品時,請記得將電源開關關上,即長按電源開關按鍵約5秒, 待就緒指示燈熄滅即可,這樣才能確實實現零耗電狀態。

### 連接網路

將印表機連接上網路以使用網路列印的功能。

- **1.** 將網路線的一端插入集線器內空的連接埠。
- 2. 如圖所示,將另一端插入本產品背面的網路連接埠。

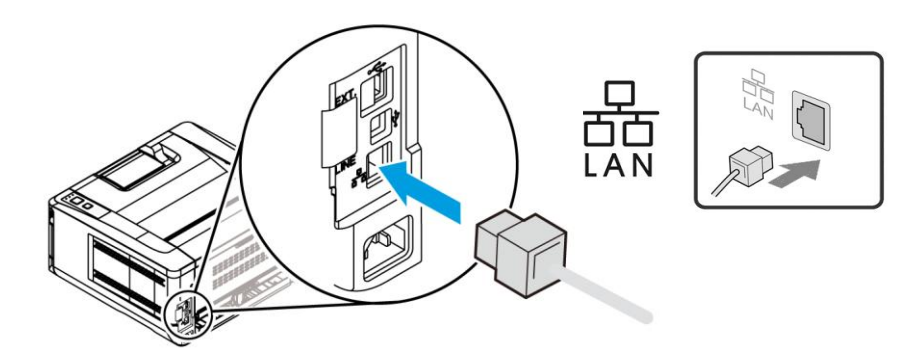

### 安裝印表機驅動程式**(**微軟作業系統**)**

### 系統需求

Windows 7, Windows 8, Windows 10, Windows 11

### 使用**USB**端口

如果你是透過 USB 線將本機台與你的電腦連接在一起,請依照下列步驟將印表機驅動程 式安裝到你的電腦中。你也可以到本公司網站 [www.avision.com/](http://www.avision.com/)download 來下載 驅動程式或使用手冊。

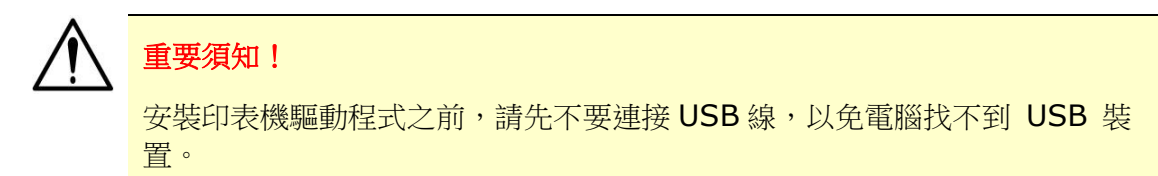

- **1.** 將隨機附贈的光碟片放入電腦的光碟機中,安裝畫面會出現。
- **2.** 安裝本產品的印表機驅動程式步驟如下: 點選「安裝驅動程式」,然後依照螢幕指示來安裝軟體。
- **3.** 當下列對話方塊出現時,請點選 [**USB**],再按[下一步]。

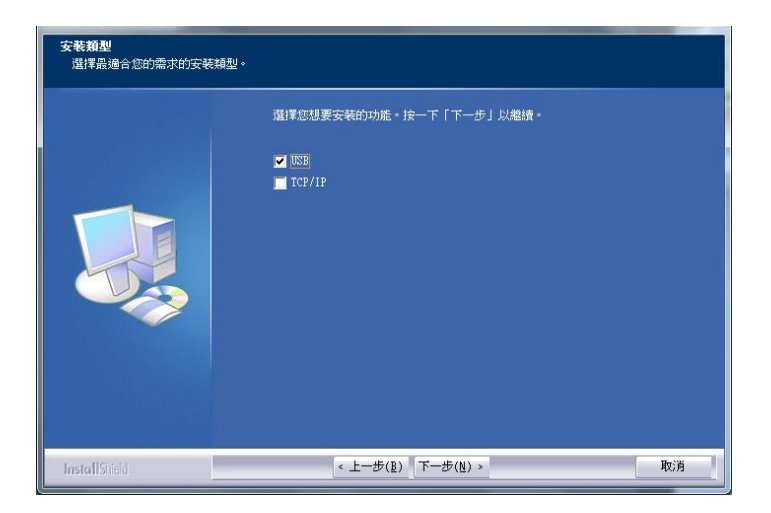

- 4. 在安裝過程中,螢幕會出現對話方塊指示你此時可用USB線將電腦與印表機連接起 來。
	- a. 將 USB 線長方形的一端插入電腦的 USB 埠。
	- b. 將 USB 線四方形的一端連接於本產品 USB 埠。

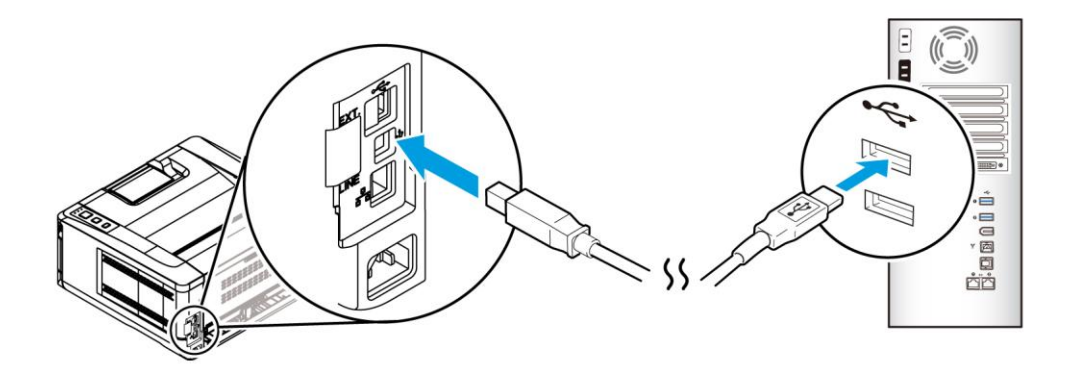

**5.** 此時電腦會偵測到新增硬體,並繼續安裝驅動程式。

**6.** 當「完成」畫面出現時,請按「完成」。

如果你已經成功安裝了印表機驅動程式,在「印表機和傳真」清單上會增加一個新的 印表機「Avision AP33XX Printer」。

### *58B*網路介面使用者

如果你是透過網路線將本印表機與你的電腦連接起來,請依照下列步驟來將驅動程式安 裝在你電腦中。你也可以到本公司網站 [www.avision.com/](http://www.avision.com/)download 來下載驅動程 式或使用手冊。

- **1.** 將隨機附贈的光碟片放入電腦的光碟機中,如下圖的安裝畫面會出現。
- **2.** 安裝本產品的印表機驅動程式步驟如下: 點選「安裝驅動程式」,然後依照螢幕指示來安裝軟體。
- **3.** 當下列對話方塊出現時,請點選[**TCP/IP**]。

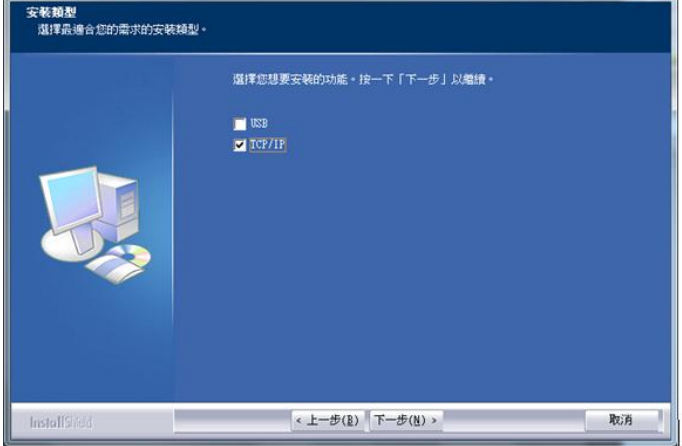

4. 當下列 [Set IP] 對話方塊出現時,請選擇下列其中一種選項,然後再接[新增]以 及「確定」。(請按住取消按鍵3秒鐘,從列印的報表中得知本產品的 IP 位址)

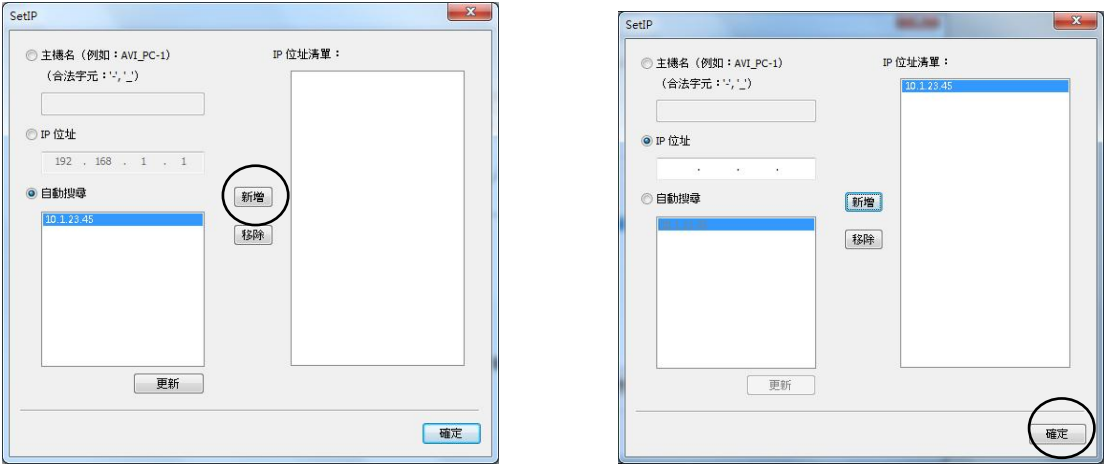

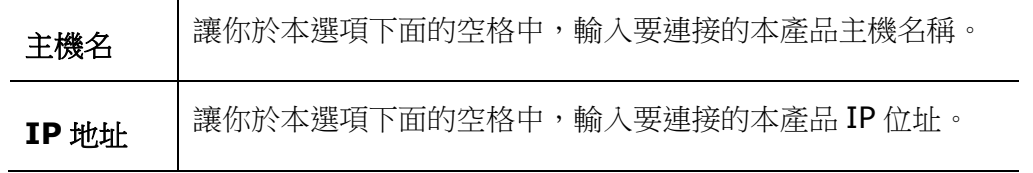

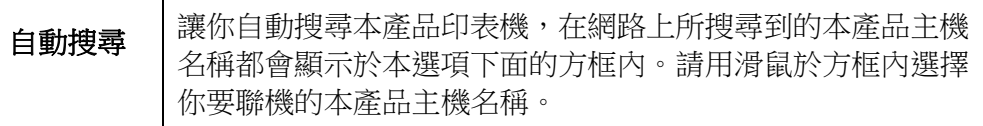

**5.** 當「完成」畫面出現時,請按「完成」,來結束此安裝。

如果你已經成功安裝了印表機驅動程式,在「印表機和傳真」清單上會增加一個新 的印表機「Avision AP33XX NetWork」。

### *59B*在有線網路環境下更改本產品的 **IP** 位址

要更改本產品的 IP 位址,你需要安裝網路設定工具。網路設定工具(Network Setup Tool) 包含在 USB 驅動程式中,當 USB 驅動程式已安裝完成時, Network Setup Tool 也已經安裝在你的電腦中了。請依照下列步驟來更改本產品的 IP 位址。

- **1.** 請先確定本產品已透過 USB 線與你的電腦連接起來。
- **2.** 按一下[開始]鍵,然後依序選擇 所有程式**>Avision AP33XX**

**Printer>Network Setup Tool** , 來開啟網路設定工具 (Network Setup Tool)。以下的主畫面會顯示在螢幕上。

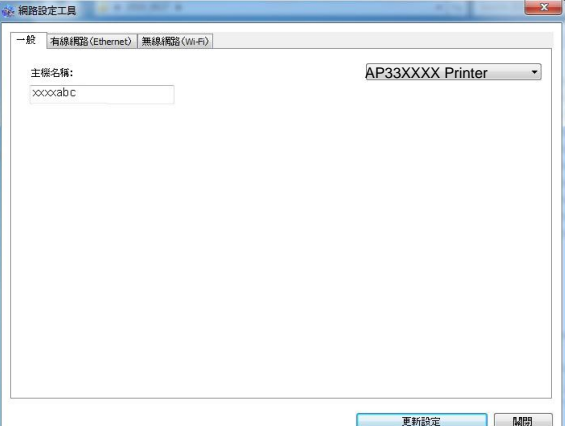

- **3.** 點選 [有線網路] 。
- **4.** 按一下 [有線網路] 頁籤,以顯示[有線網路] 頁面。

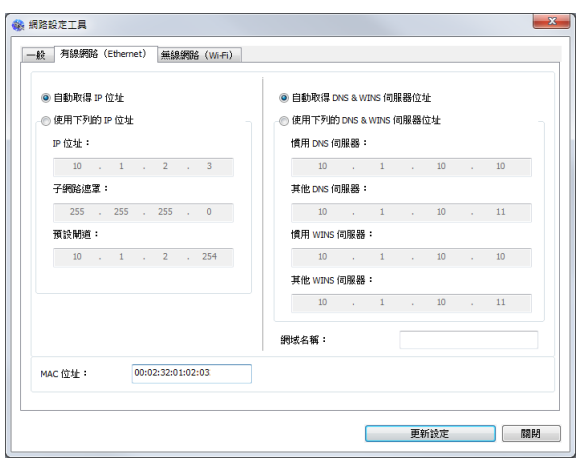

- **5.** 點選[自動取得IP 位址] 從 DHCP 伺服器中自動獲取IP 位址。或是在 [**IP**位址], [子網路遮罩], 以及 [默認閘道] 欄位中,輸入指定的 IP 資訊。
- **6.** 輸入網域資訊然後再按 [更新設定] 。
- **7.** 如果更新成功, 一個[裝置更新成功] 的訊息會顯示在螢幕上,然後網路設定工具 會自動被關閉。

### 在無線網路環境下設定本產品的 **IP** 位址

要設定本產品的 IP 位址,你需要安裝網路設定工具。網路設定工具 (Network Setup Tool) 包含在 USB 驅動程式中,當 USB 驅動程式已安裝完成時, Network Setup Tool 也已經安裝在你的電腦中了。請依照下列步驟在無線網路環境下設定本產品的 IP 位址。(\*無線網路功能只限於附有無線網路模組的機種)

- **1.** 請先確定本產品已透過 USB 線與你的電腦連接起來。
- **2.** 按一下[開始]鍵,然後依序選擇 所有程式**>Avision AP33XX**

**Printer>Network Setup Tool , 來開啟網路設定工具 (Network Setup** Tool)。以下的主畫面會顯示在螢幕上。

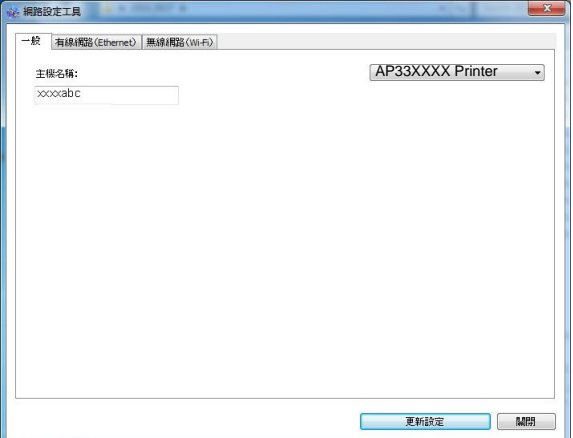

- **3.** 按一下 [無線網路] 頁籤,以顯示[無線網路] 頁面。
- **4.** 點選[自動取得 **IP** 位址] 從 DHCP 伺服器中自動獲取 IP 位址。或是在 [**IP** 地 址], [子網路遮罩], 以及 [預設閘道] 欄位中,輸入指定的 IP 資訊。

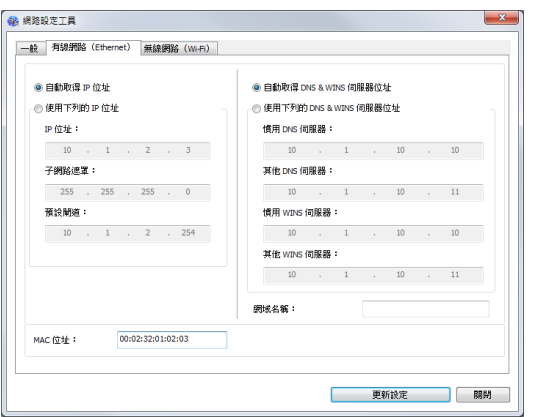

5. 按一下「連接無線網路],目前可連接的無線網路清單會出現。選擇你要連接的無 線網路名稱,如果需要請輸入連接該無線網路的金鑰。

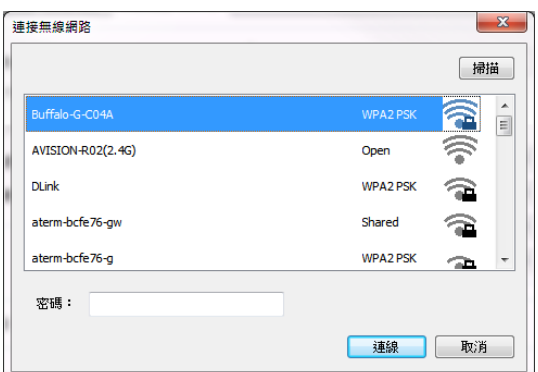

- **6.** 按一下 [連接],開始連接該無線網路然後再將 IP 資訊更新到本產品中。
- **7.** 如果更新成功,一個[裝置更新成功] 的訊息會顯示在螢幕上,然後網路設定工具 會自動被關閉。如果沒有更新成功,請按 [更新] ,再試一次。

### *61B*移除印表機驅動程式

**1.** 按一下「開始」鍵,點選「所有程式」、「**Avision AP33XX Printer**」、以及 「**Uninstall driver**」。

或按一下「開始」鍵,點選「控制臺」、「新增或移除程式」、「**Avision AP33XX Printer**」、以及「移除」。

**2.** 按照螢幕指示來移除印表機驅動程式。
# **3.** 客制化本產品的設定

按照本產品的設計,你可以直接用出廠預設的設定值來使用本產品。不過,如果需要, 你還是可以根據你的需求來更改這些設定值。如果要更改這些設定值,請透過本產品的 內建的網頁。以下章節將一一介紹如何使用這種方式來修改本產品的設定。

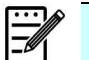

# 注意事項:

如果系統管理者第一次安裝本產品,建議管理者保留預設值設定。 [當管理者比](mailto:當你比較了解@V5100) [較熟悉本產品時](mailto:當你比較了解@V5100),再修改這些設定。

#### 透過內建網頁來修改設定

注意事項: 網頁內容的更新需要管理者輸入密碼才可完成。 您也可以透過本產品內建的網頁選擇您的網路連接類型。

- 1. 請參考上一個章節,將本產品的網路參數設定好。
- 2. 本產品設有內建的網頁,方便讓管理者在遠端管理本機台。只要開啟瀏覽器,在網 址欄位内輸入本產品的 IP 位置,然後再按確定,螢幕就會出現如下圖網頁所示。

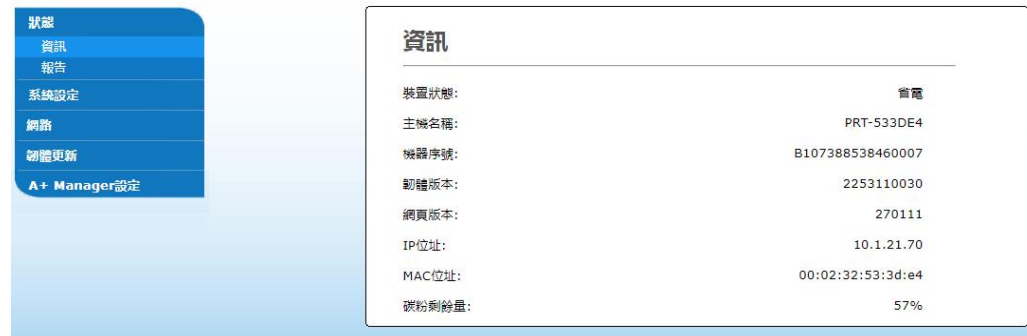

**3.** 點選每個項目並輸入適當的設定值。有關更進一步詳細的說明,請參考下一個章 節,設定選單說明。

# 內建網頁的選項

內建網頁的選項包含狀態、系統、網路、韌體更新。每個頁面的選項,將分別在本章節 中說明:

# 狀態

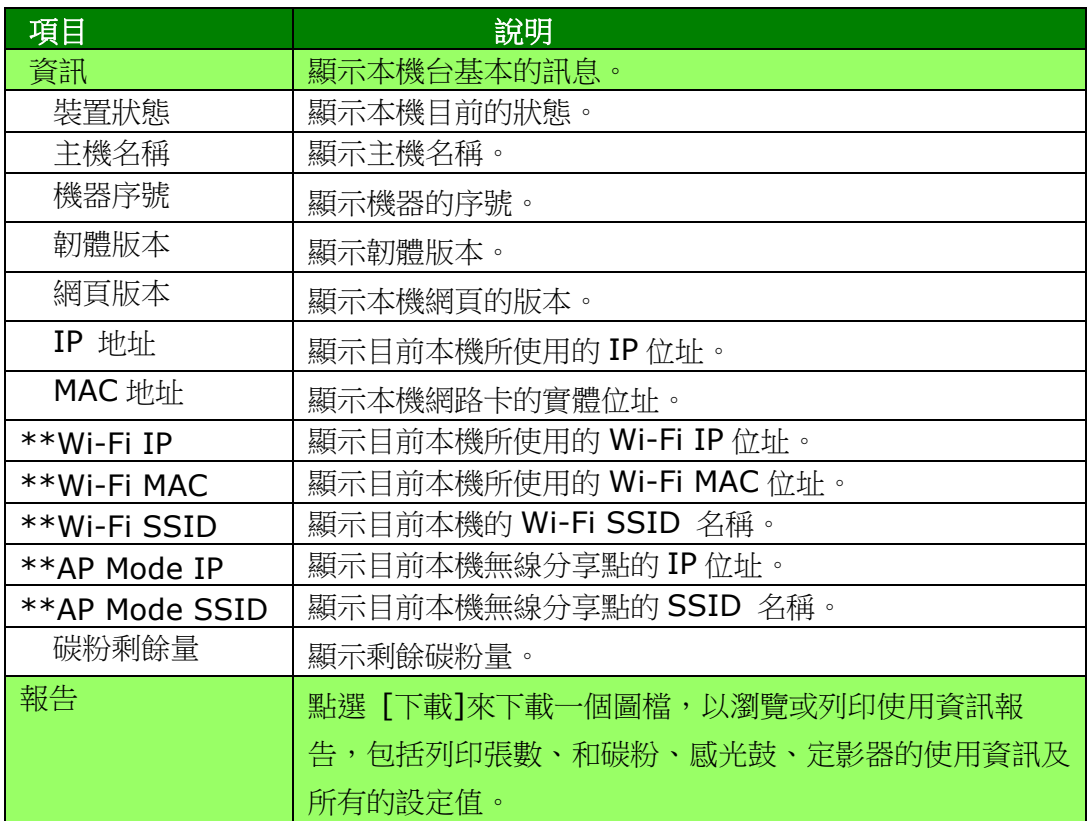

\*\*僅適用於含有 Wi-Fi 模組的機種。

### 系統設定

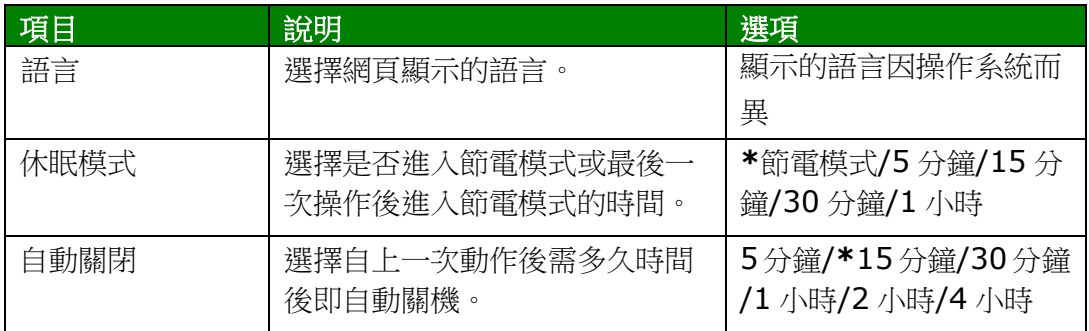

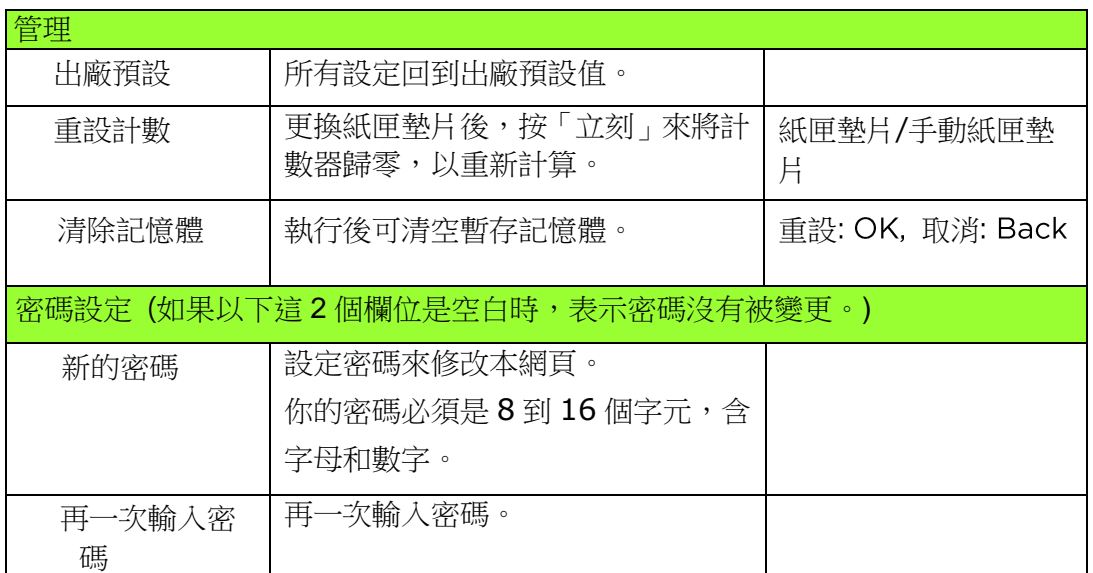

# 網路

顯示本產品的網路資訊。

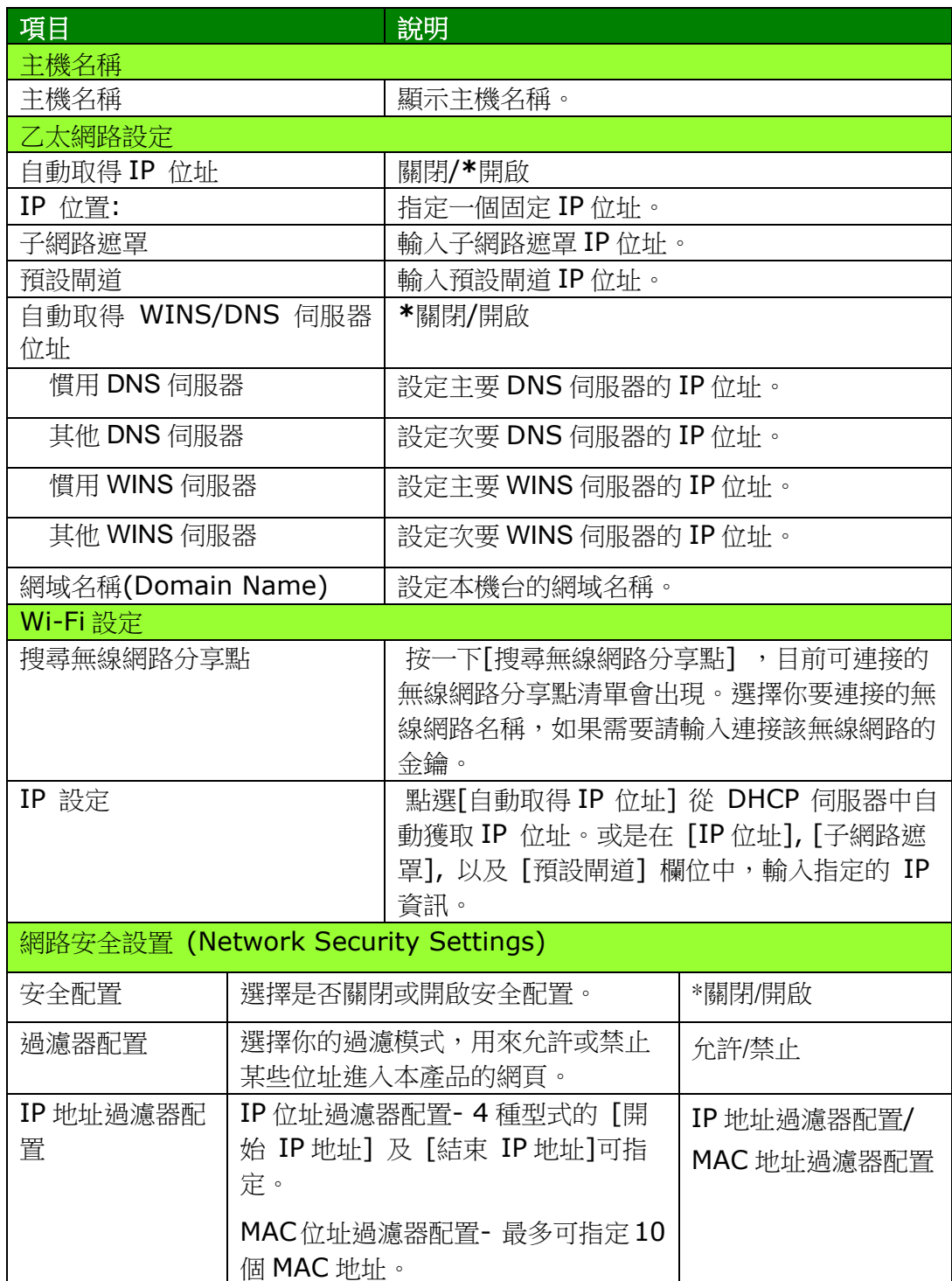

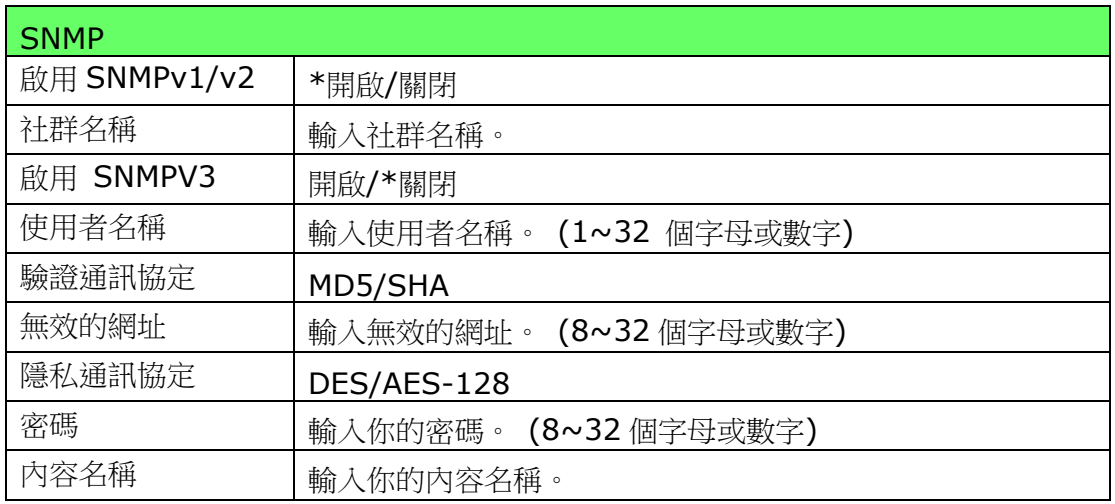

韌體更新**:** 用來更新本產品的韌體。

更新本產品的軔體之前,請先至本公司的網頁下載最新的軔體到你的電腦中。 然後按 [瀏覽] 來尋找最新的韌體檔案,再按 [更新]將檔案更新到本產品中。

#### **A+ Manager** 設定

勾選[開啟],然後輸入指定服務器的 IP 地址以將系統日誌文件發送到該服務器,以快速排 除故障。

\*此選項是開啟根據您的產品型號而有所不同。

# **4.** 使用印表機驅動程式的特色

# 印表機驅動程式屬性對話方塊

要顯示印表機驅動程式內容對話方塊,

- 1. 按「開始」鍵,然後再點選「印表機和傳真」。
- 2. 選擇「本印表機」,按滑鼠右鍵,然後再點選「列印喜好設定」。
- **3.** 本印表機的「列印喜好設定」對話方塊會出現。

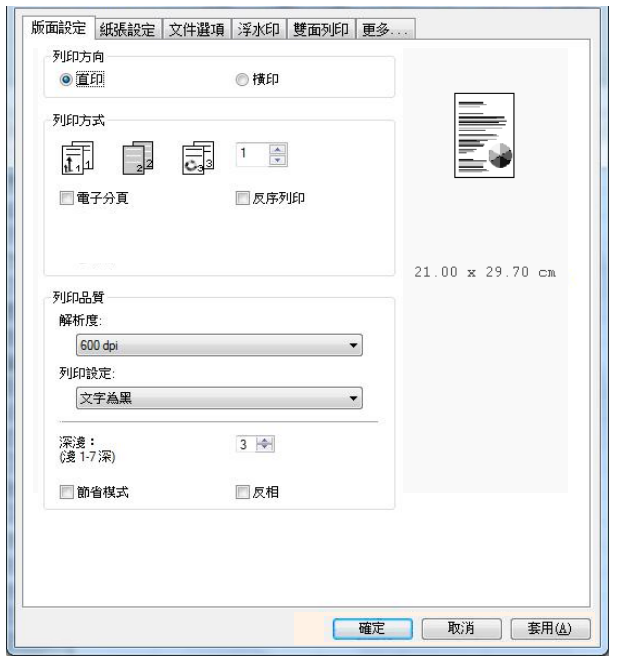

# 設定個人化列印喜好設定

「列印喜好設定」對話方塊包含的「版面設定」頁籤、「紙張設定」頁籤、「文件選項」 頁籤、「浮水印」頁籤、「雙面」頁籤、「更多」頁籤的設定。 每項頁籤的內容與選項 將依序在以下章節仲介紹。

#### 「版面設定」 *67B* 頁籤

「版面設定」對話方塊包含的「列印方向」、「列印方式」、「列印品質」、「深淺度」、 「節省模式」、及「反相」的設定。

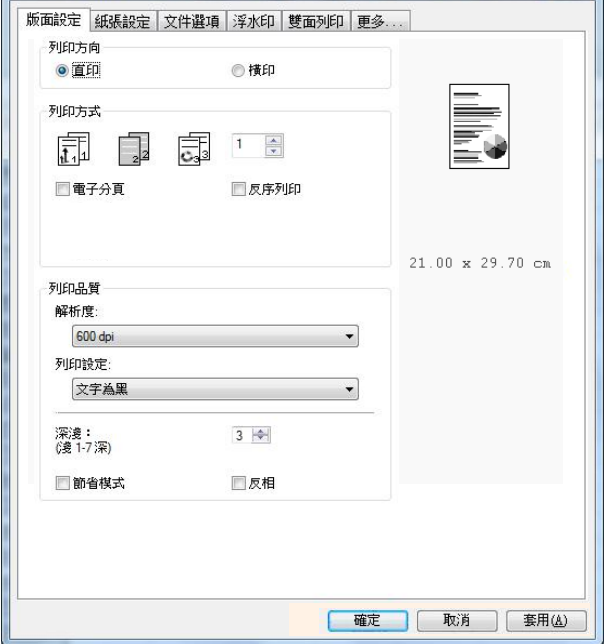

#### 列印方向

選擇文件的列印方向。 選項**:** \*直印,橫印

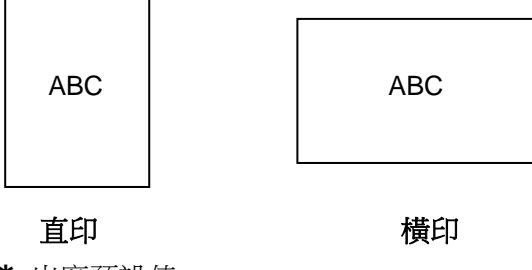

# 列印方式

設定列印張數,最多可輸入99張。

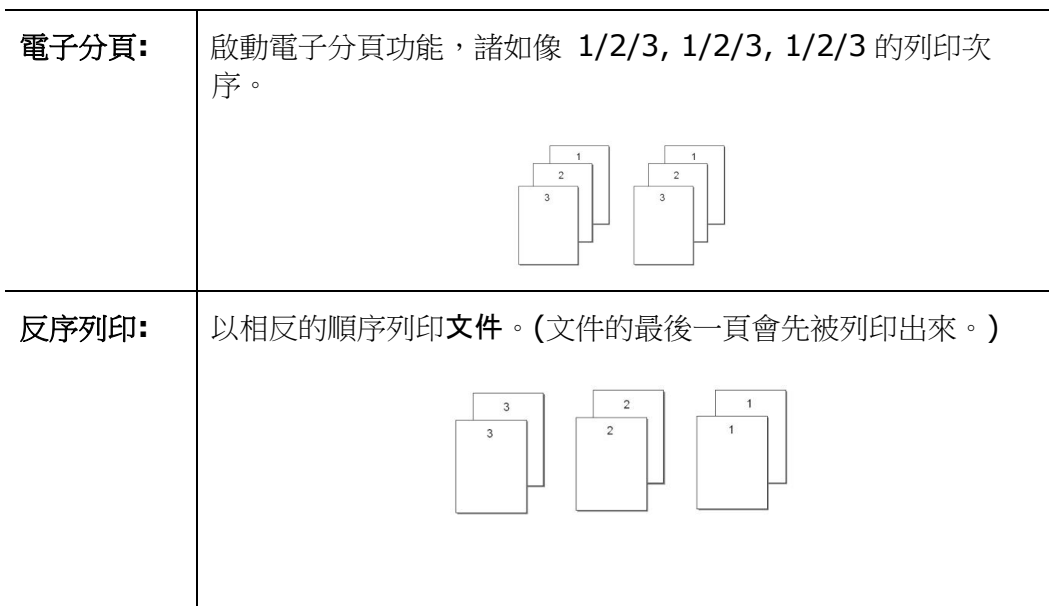

#### 列印品質

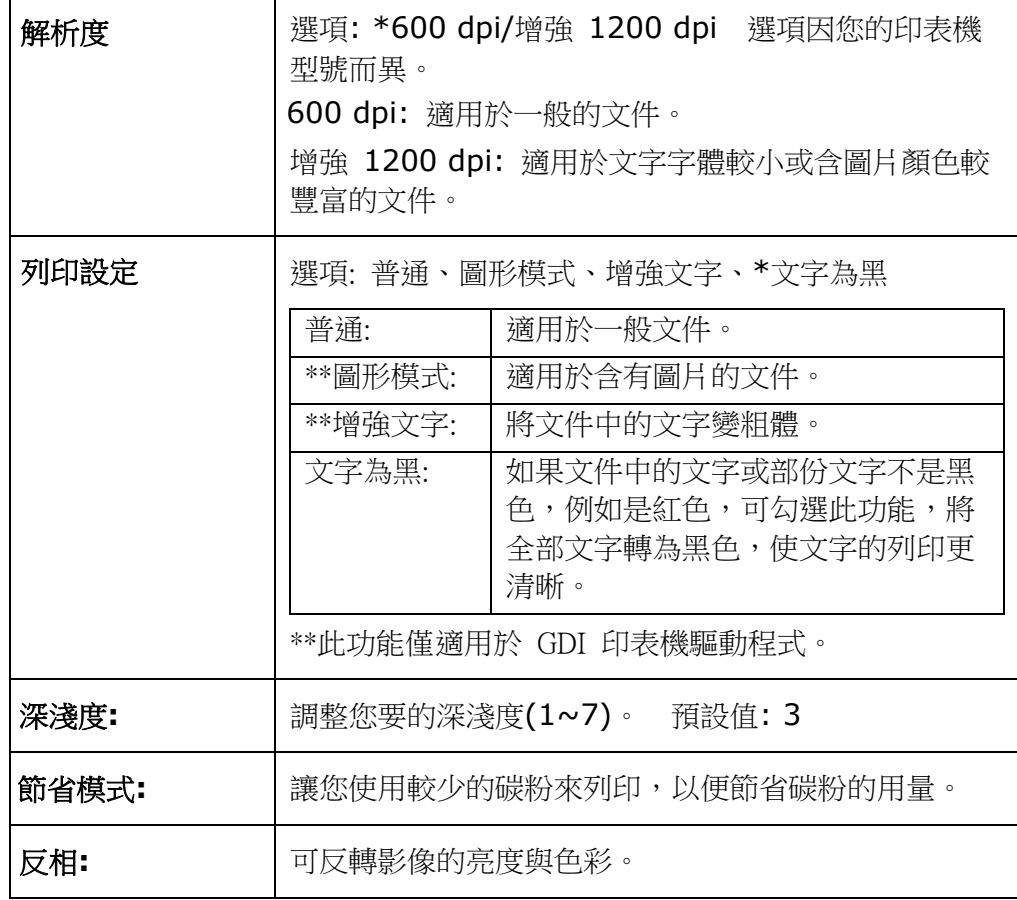

# 「紙張設定」頁籤

「紙張設定」頁籤包含「紙張大小」、「紙匣選取」、「媒體種類」的設定。

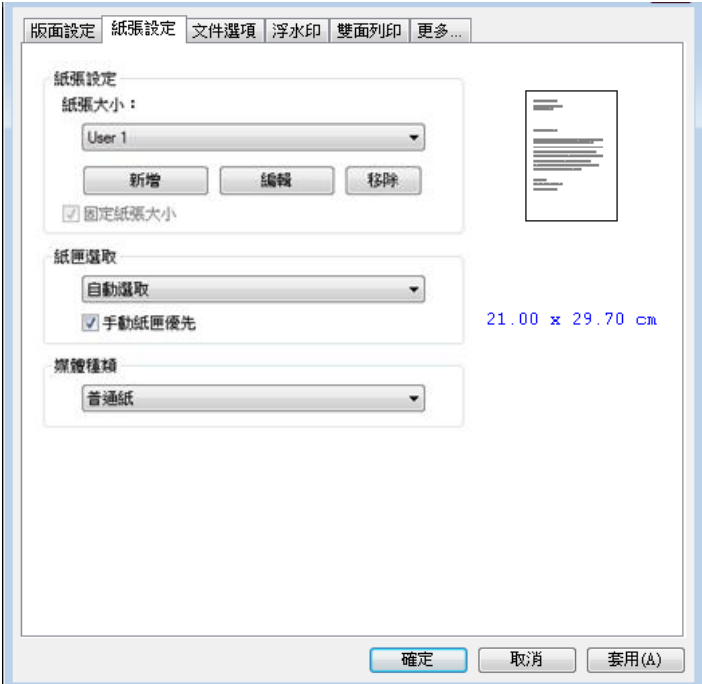

#### 紙張

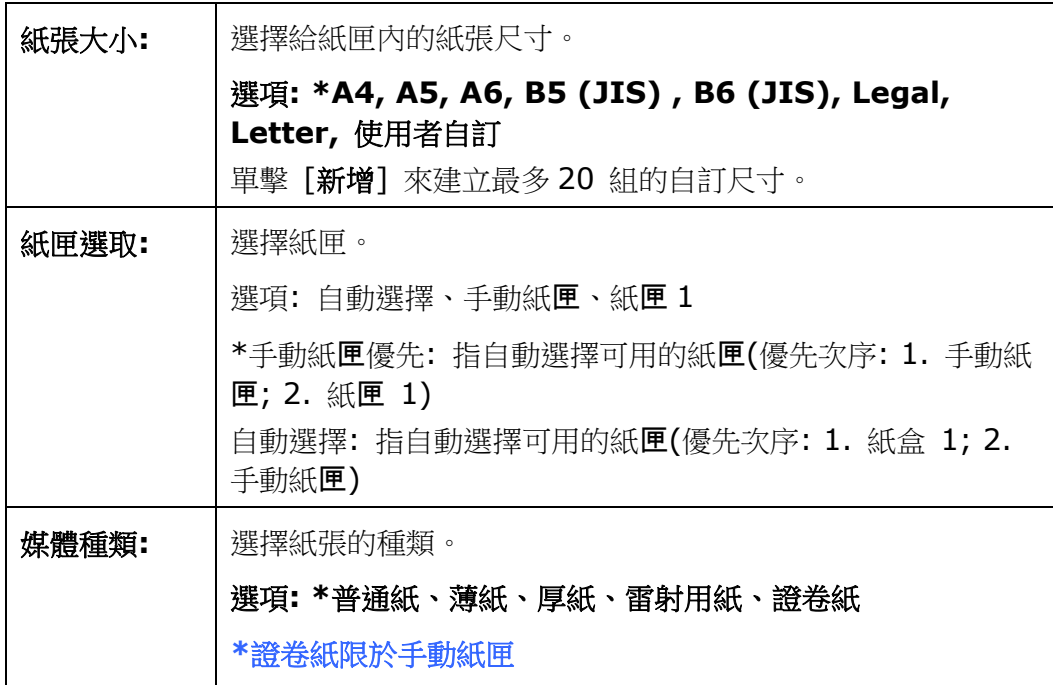

#### 「文件選項」頁籤

「文件選項」頁籤包含「文件選項」、及「縮放比例」的設定。

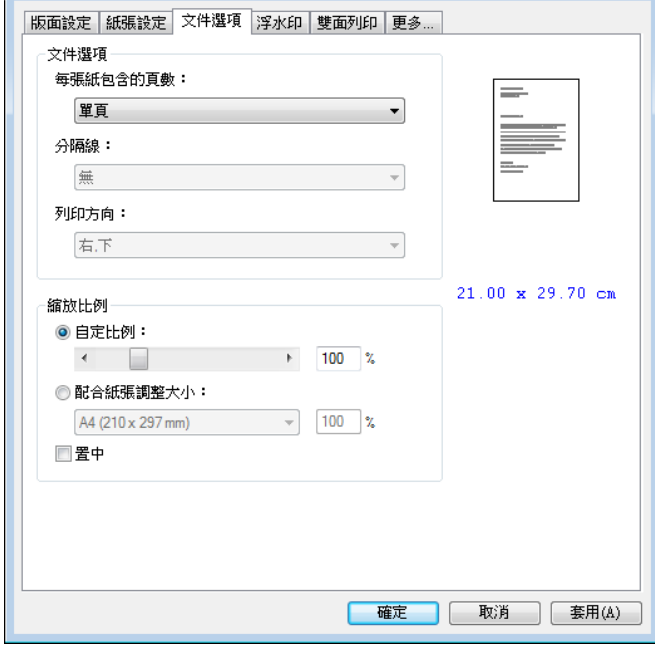

#### 文件選項

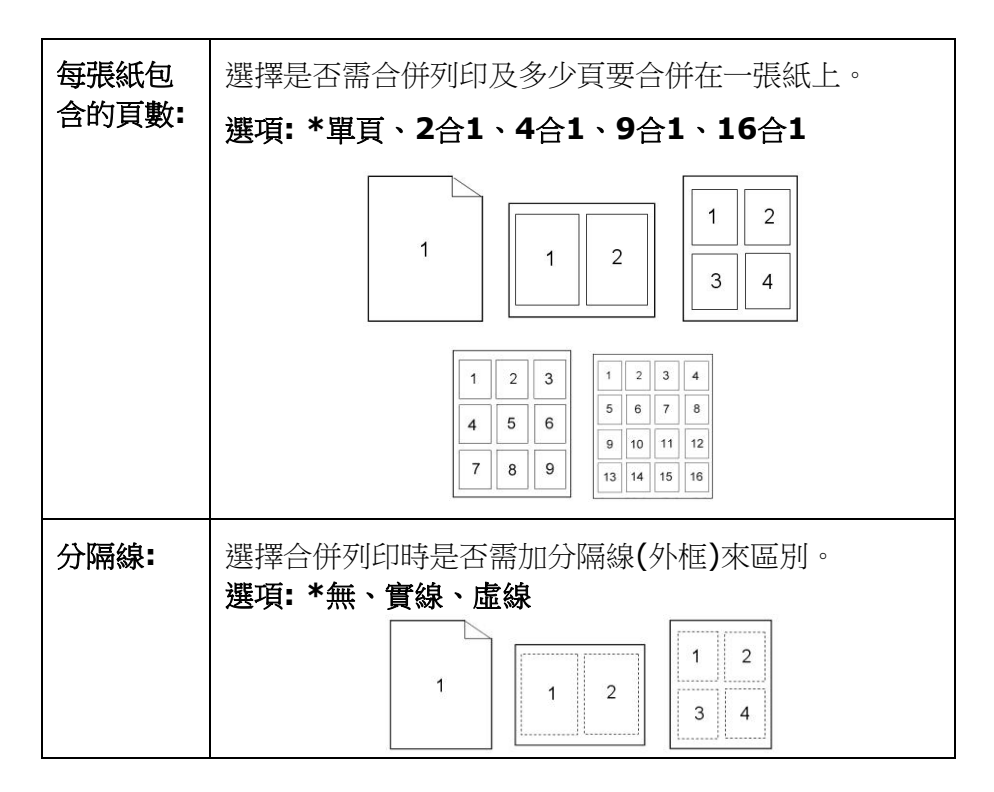

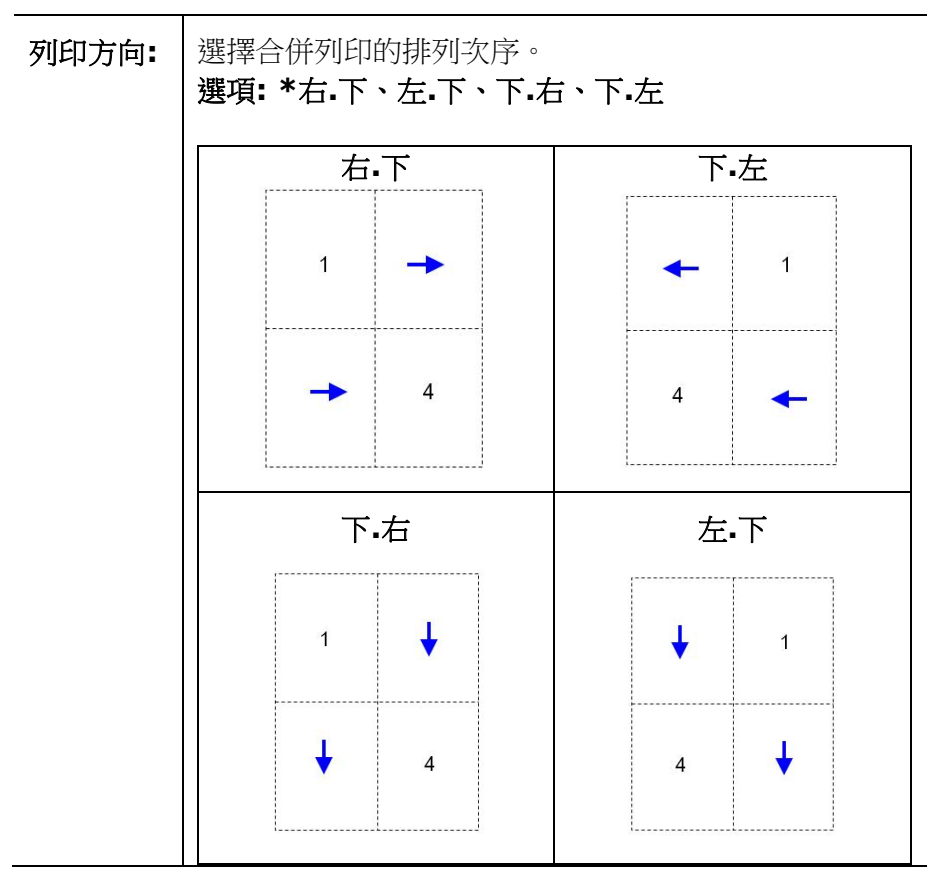

**\*** 出廠預設值

## 縮放比例

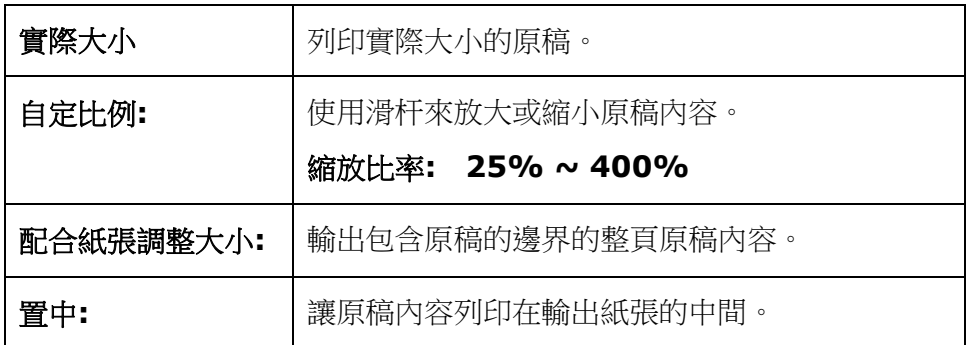

# 「浮水印」頁籤

您可以使用浮水印的功能,將公司商標圖案或文字例如機密的、重要的、草稿文件等 加在文件上。

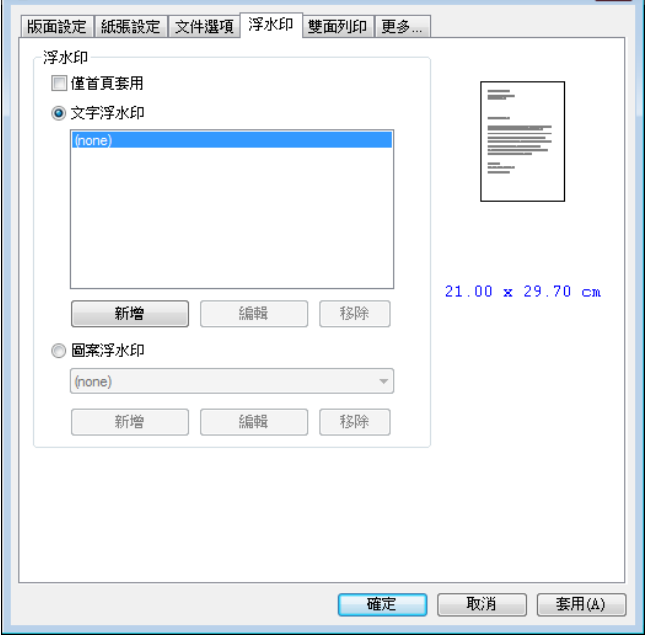

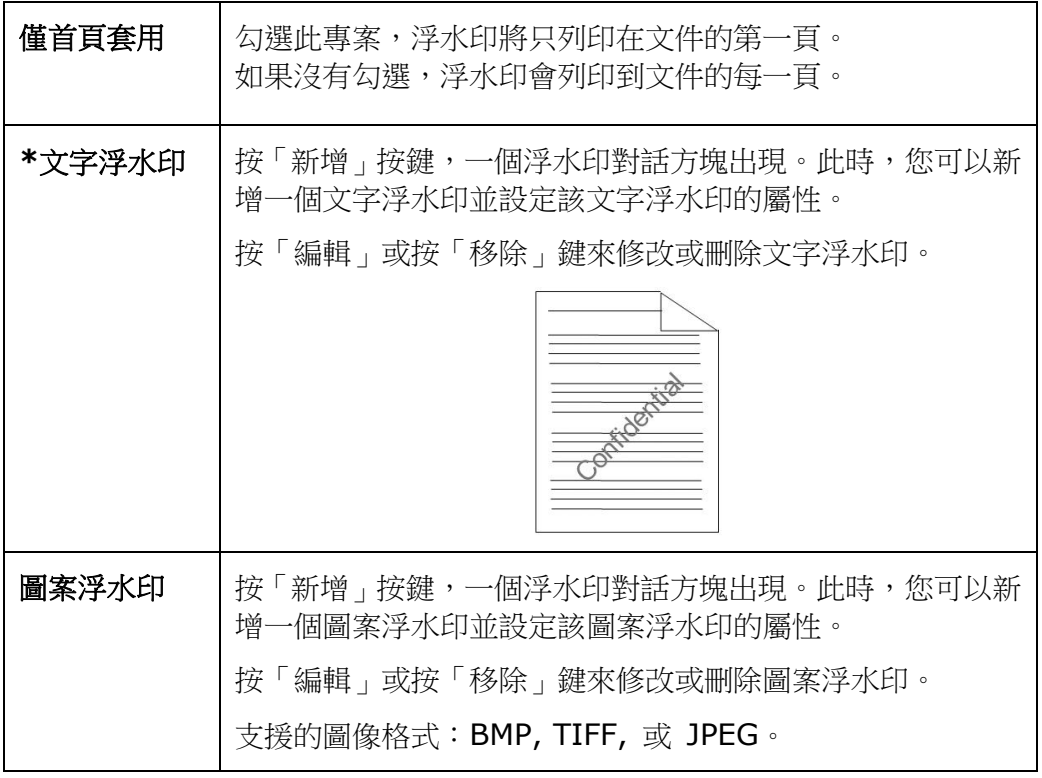

#### 新增一個文字浮水印

新增一個文字浮水印的步驟如下:

1. 在「列印喜好設定」對話方塊中,點選「浮水印」頁籤,然後點選「文字浮水印」, 按下「新增」,以下的「新增浮水印」對話方塊會出現。

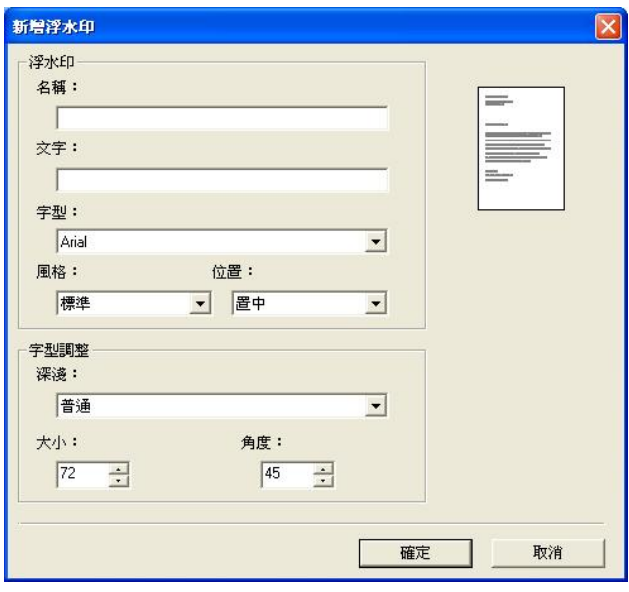

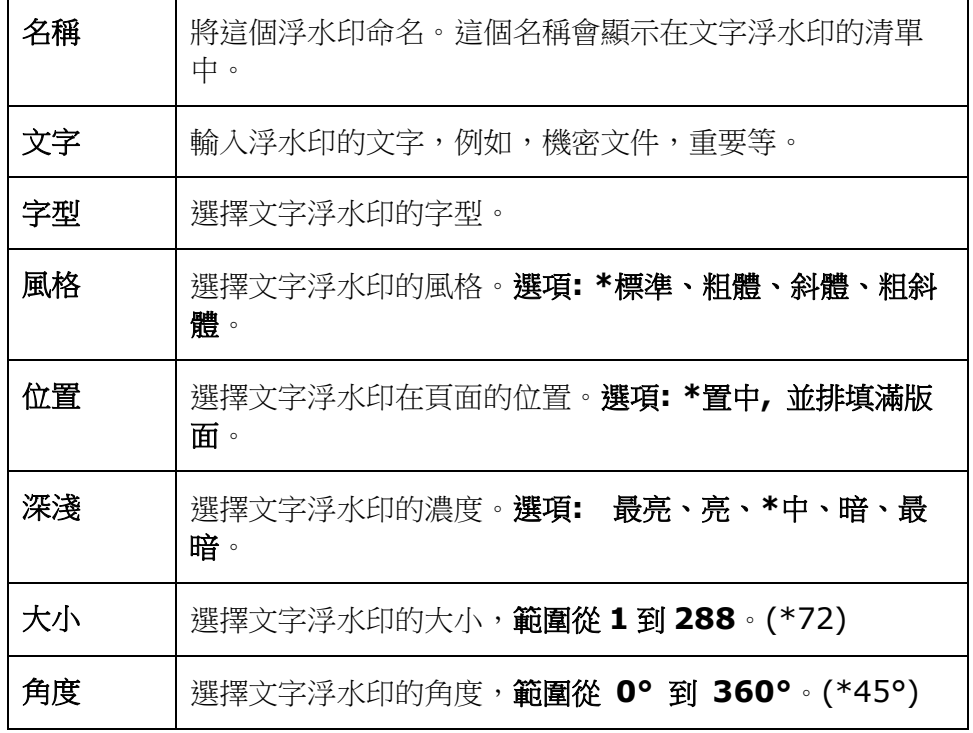

2. 設定完成後,選擇「確認」鍵來儲存這些設定。如果您已經成功建立一個文字浮水 印,這個浮水印名稱會顯示在文字浮水印的清單中。

### 編輯一個文字浮水印

編輯一個文字浮水印的步驟如下:

- **1.** 在文字浮水印的清單中,選擇您要編輯的浮水印名稱。
- **2.** 點選「編輯」按鍵,編輯浮水印對話方塊會出現。
- **3.** 更改設定完成後,選擇「確定」鍵來儲存這些設定。

#### 移除一個文字浮水印

移除一個文字浮水印的步驟如下:

- **1.** 在文字浮水印的清單中,選擇您要編輯的浮水印名稱。
- **2.** 點選「移除」按鍵,再按「套用」或「確定」來移除該浮水印。

#### 新增一個圖案浮水印

新增一個圖案浮水印的步驟如下:

1. 在「列印喜好設定」對話方塊中,點選「浮水印」頁籤,然後點選「圖案浮水印」, 按下「新增」,以下的「浮水印」對話方塊會出現。

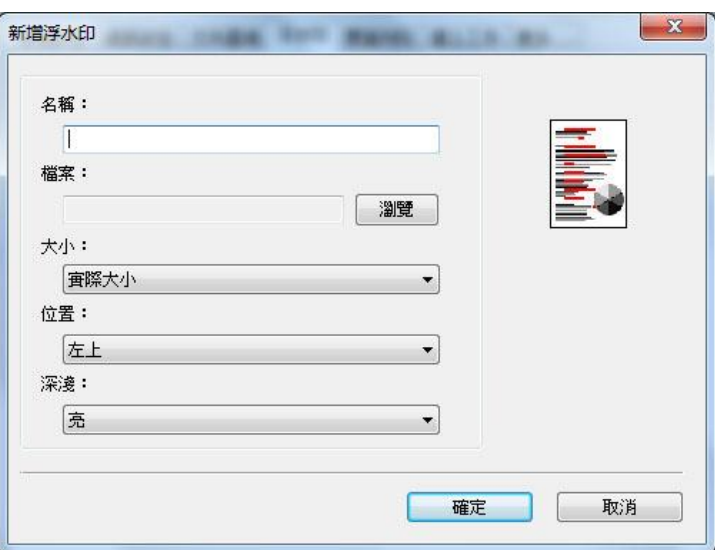

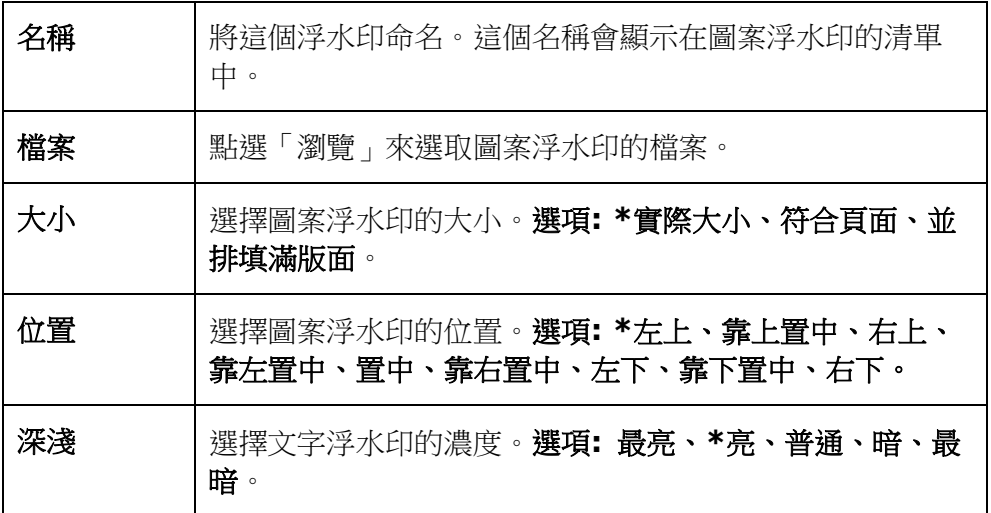

**\*** 出廠預設值

2. 設定完成後,選擇「確認」鍵來儲存這些設定。如果您已經成功建立一個圖案浮水 印,這個浮水印名稱會顯示在圖案浮水印的清單中。

#### 編輯一個圖案浮水印

編輯一個圖案浮水印的步驟如下:

- **1.** 在圖案浮水印的清單中,選擇您要編輯的浮水印名稱。
- **2.** 點選「編輯」按鍵,編輯浮水印對話方塊會出現。
- **3.** 更改設定完成後,選擇「確定」鍵來儲存這些設定。

#### 移除一個圖案浮水印

移除一個圖案浮水印的步驟如下:

- **1.** 在圖案浮水印的清單中,選擇您要編輯的浮水印名稱。
- **2.** 點選「移除」按鍵,再按「套用」或「確定」來移除該浮水印。

# 「雙面列印」頁籤

「雙面列印」頁籤可以讓你將文件列印在紙張的正反面,以節省紙張。

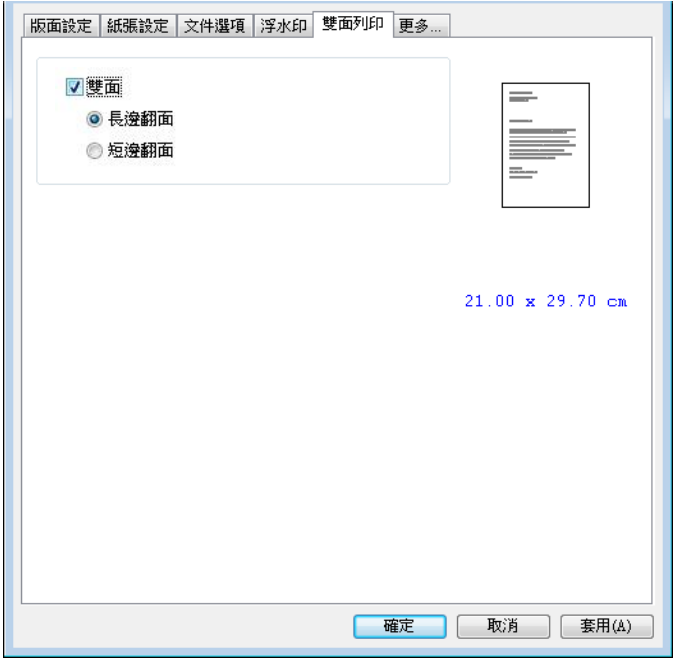

#### 雙面列印

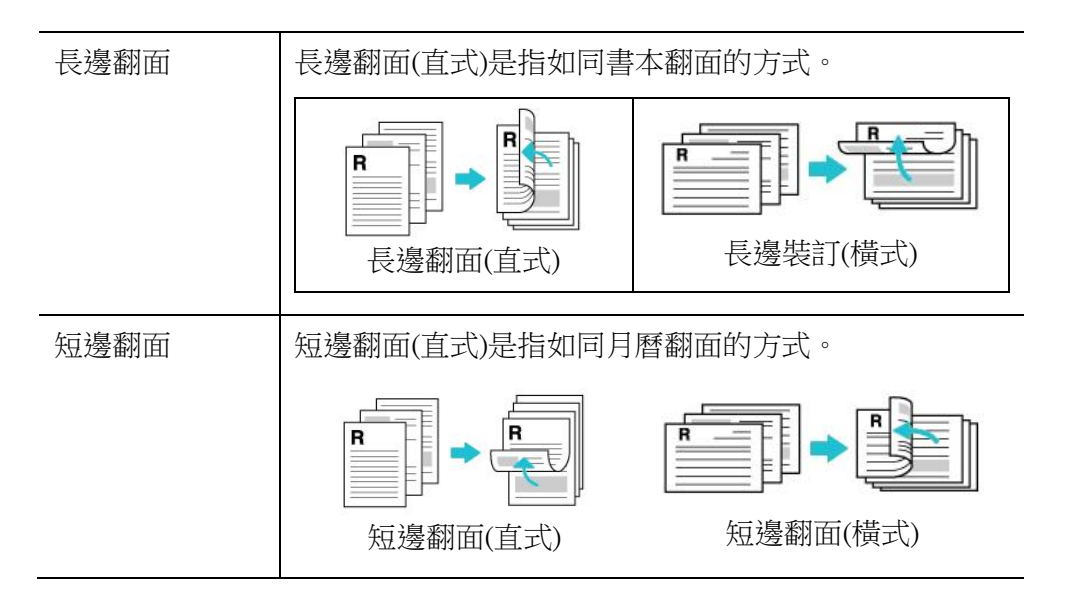

注意事項**:** 雙面列印功能只支援 A4, B5 (JIS), 或 letter 尺寸以及磅數為介於  $60g/m^2 \sim 105g/m^2$ 的紙張。

#### 「更多」頁籤

「更多」頁籤內含有「等待逾時」選項,可以讓使用者設定在執行工作時,事務機等待 從電腦端傳送資料的時間,如果等待時間超過設定的時間,這個工作就會被取消。 設定範圍: 60 ~ 1800 秒, 預設值: 300 秒。

潔淨模式: 如果空白區域出現不需要的影像,你可以勾選"潔淨模式"來改善列印的 品質。

均勻模式: 如果影像區域出現濃淡不均的情形,你可以勾選"均勻模式"來改善列印 的品質。

出廠預設值: 把所有設定值改回出廠預設值。

清潔頁面: 按下後,機台會馬上列印一張清潔圖表,可清潔印表機內的積碳。

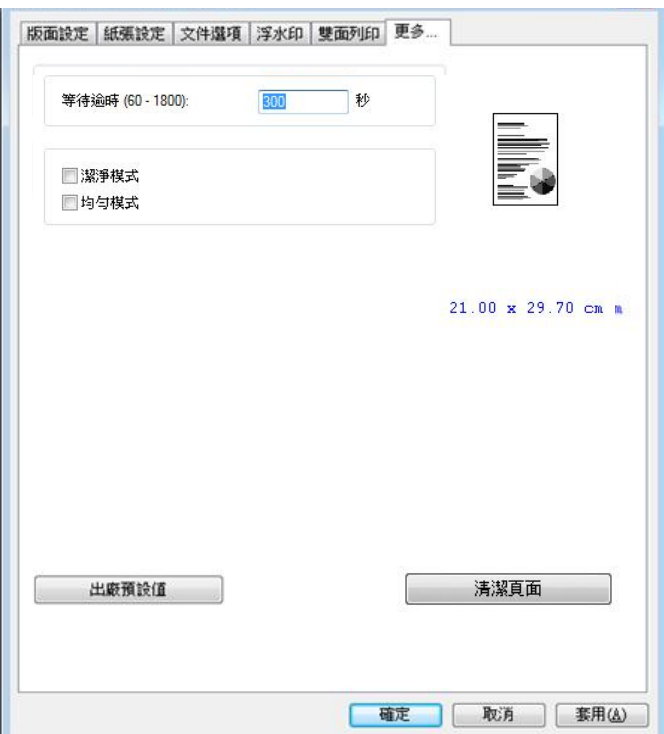

# 5. 松行動裝置中列印文件

如果你購買的機種附有\*無線網路模組(USB dongle),本產品即具有無線網路 (Wi-Fi)的功能。當一個行動裝置例如平板電腦或手機內安裝了列印的應用軟體 [Mopria Print Service(Android 系統)/AirPrint (iOS 系統預設)]後, 即可使用行動 列印的功能。\*僅限於附有無線網路模組的機種

也可以用手機打開 Wi-Fi,直接連接印表機,然後用手機打開文件,或是用開啟文件的 軟體直接執行列印,選擇印表機,也可以列印出來。(此功能因不同手機而異)

# 使用前準備工作

要將本產品連接到無線網路中,請準備以下事項:

#### 一個無線網路的環境

當你將本產品連接到無線網路中時,你可能需要無線網路分享器的資訊如 SSID (無 線網路名稱)以及安全金鑰(密碼)等。詳細資訊請連絡你的網路管理員或參考無線網路 分享器的使用手冊。

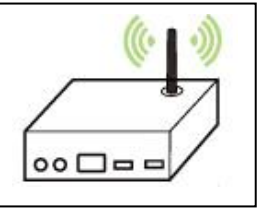

#### 注意事項**!**

不要在本產品週邊 10 公分以內放置會阻擋無線電波的障礙物(如牆壁或金屬物)或會 干擾無線電波的裝置 (如無線電話),或是把這些障礙物放置於無線網路分享器的附 近。

#### **Mopria Print Service** 行動列印應用軟體

請從行動 App 商店如 Google Play 中下載免費的行動列印應用軟體 **– Mopria Print Service )** 到你的\*行動裝置(限於 Android 版本 4.4 或更高版本的作業系統) 中。

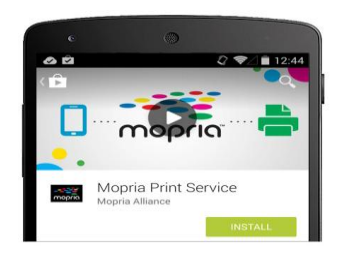

# 使用 **Network Setup Tool** 來連接無線網路

\*對於隨機附有 Wi-Fi 模組的型號,產品開機時即會自動開啟 Wi-Fi,而此時產品本身 即是分享點(Access Point, AP)。

連接前注意事項**!**

確定本產品的電源線已連接,並且電源開闢已被開啟。

確定本產品已用 USB 線 與電腦連接起來。

**1.** 依序選擇 開始**>**所有程式**>Avision AP33XX Printer>Network Setup Tool** 來開啟網路設定工具。 如下圖的主要畫面會出現。

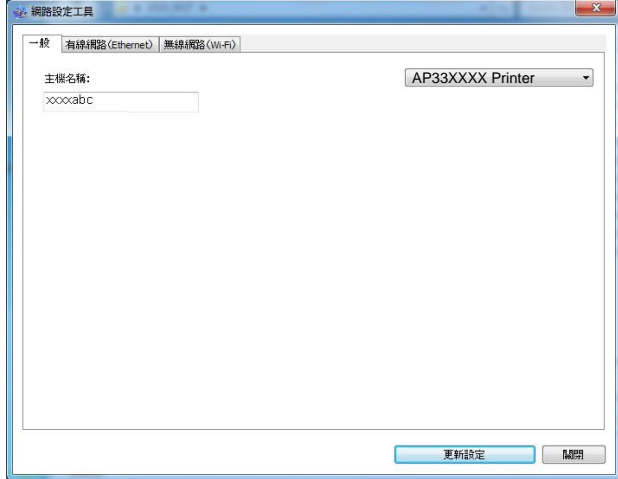

**2.** 點選 [無線網路**(Wi-Fi)**] 。

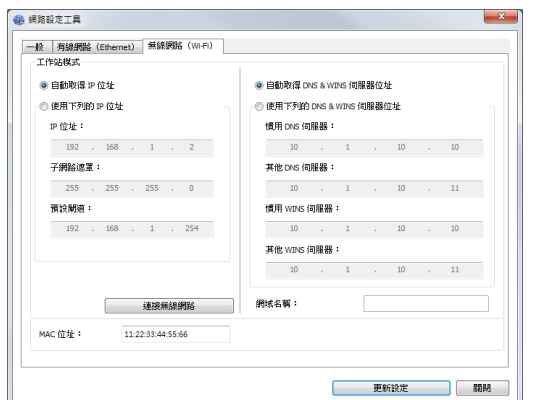

- **3.** 在 [**IP Address**]、[**Subnet Mask**] 、以及 [**Gateway**] 欄位中,輸入 指定 IP 的資訊或是點選[**DHCP**] 從 DHCP 伺服器中自動獲取 IP 位址。
- **4.** 點選 [連接無線網路] ,從清單中選擇你要連接的無線網路名稱 [**SSID**]。如 果需要,請輸入連接該無線網路的金鑰。
- **5.** 輸入網域資訊然後再按 [更新],開始連接該無線網路然後再將 IP 資訊更新到 本產品中。
- 6. 如果更新成功,一個[裝置更新成功] 的訊息會顯示在螢幕上,然後網路設定工 具會自動被關閉。如果沒有更新成功,請按「更新】,再試一次。

# 從行動裝置中列印你的文件 **(Android** 系統**)**

請先確認行動列印應用軟體 (Mopria Print Service) 已經被安裝在你的行動裝置 中,Mopria Print Service 可以免費在網路商店(Google Play)中購買。

**1.** 選擇與本產品同樣的無線網路 **(SSID)**。

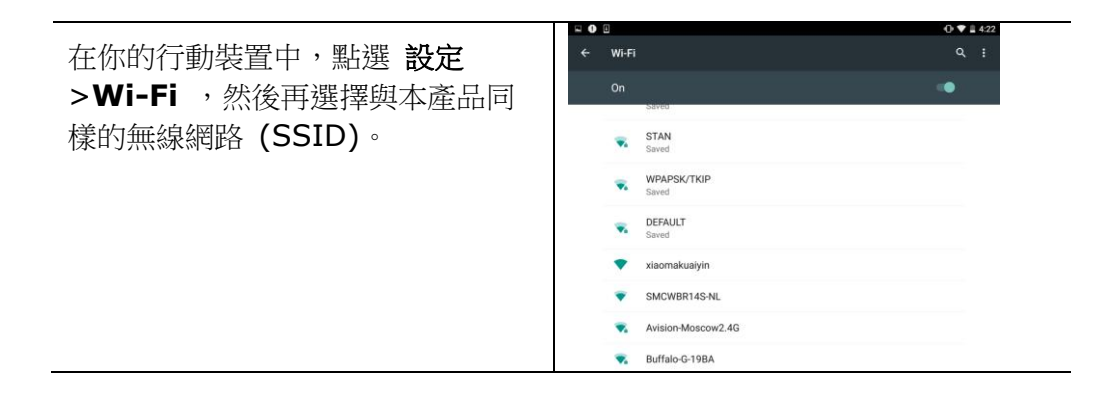

**2.** 開啟 **Mopria Print Service**。 然後行動裝置會開始搜尋可連接的印表機。

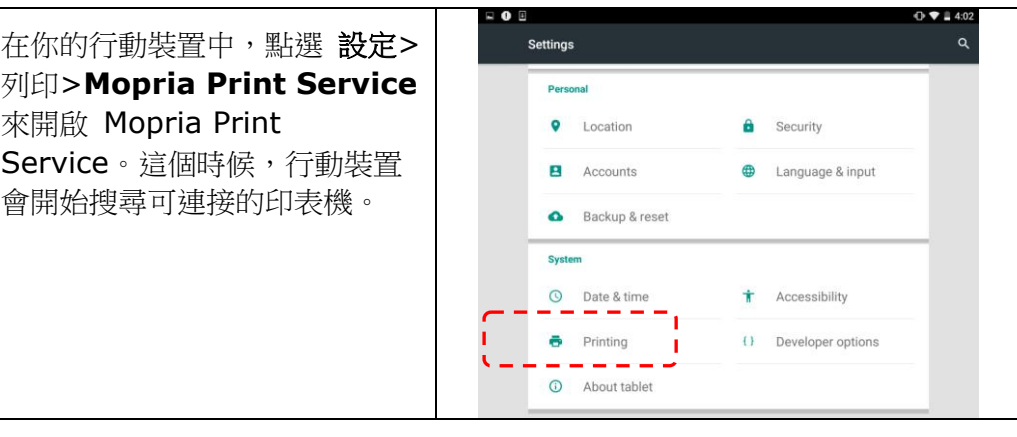

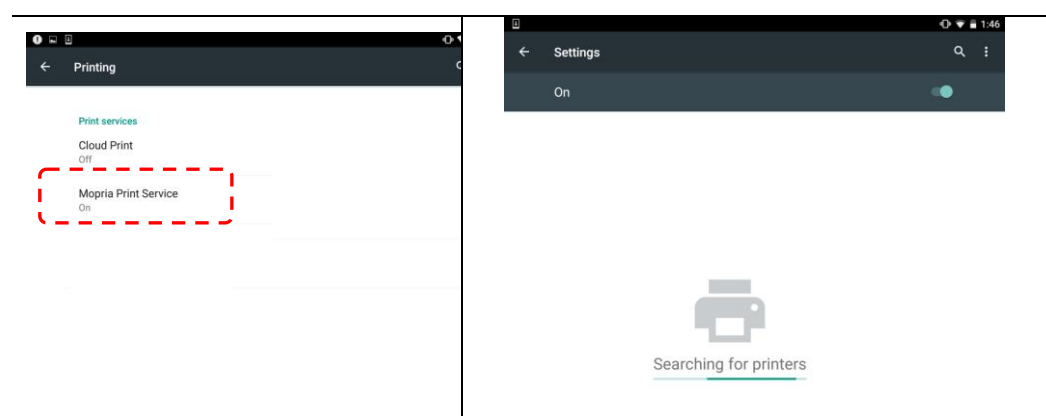

#### **3.** 選擇印表機。

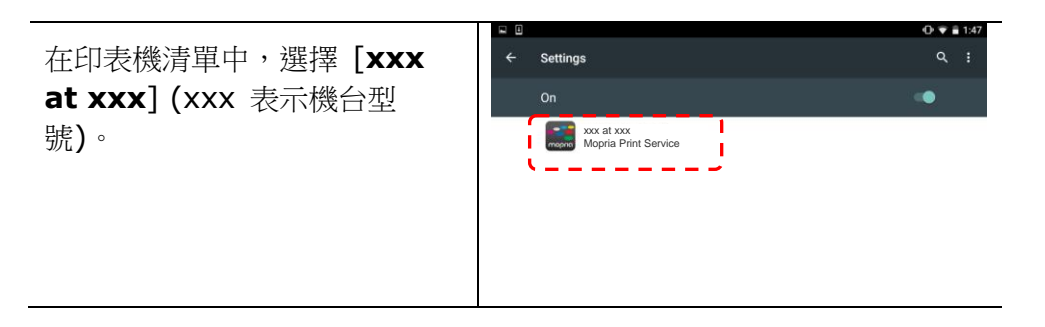

#### **4.** 開啟你要列印的檔案。

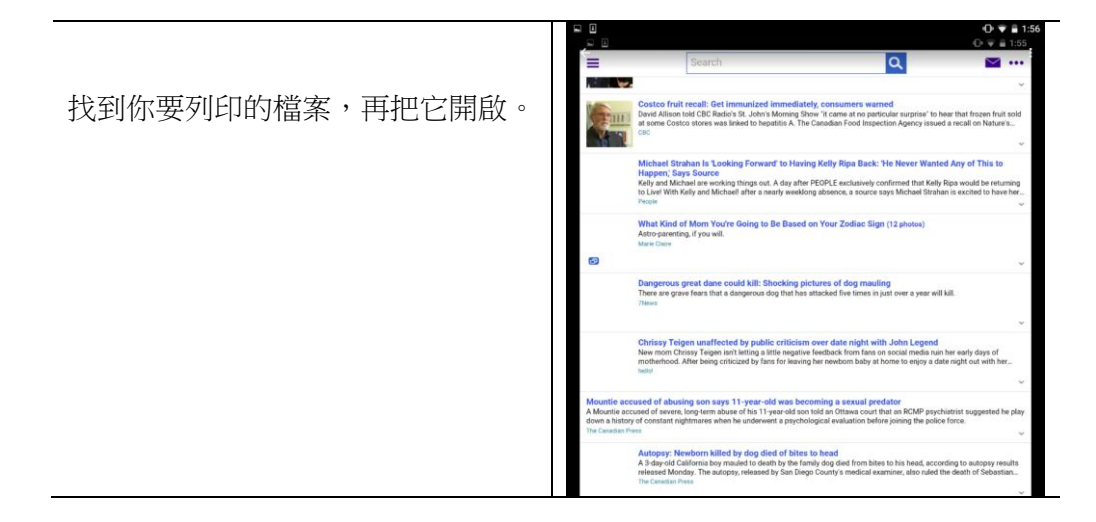

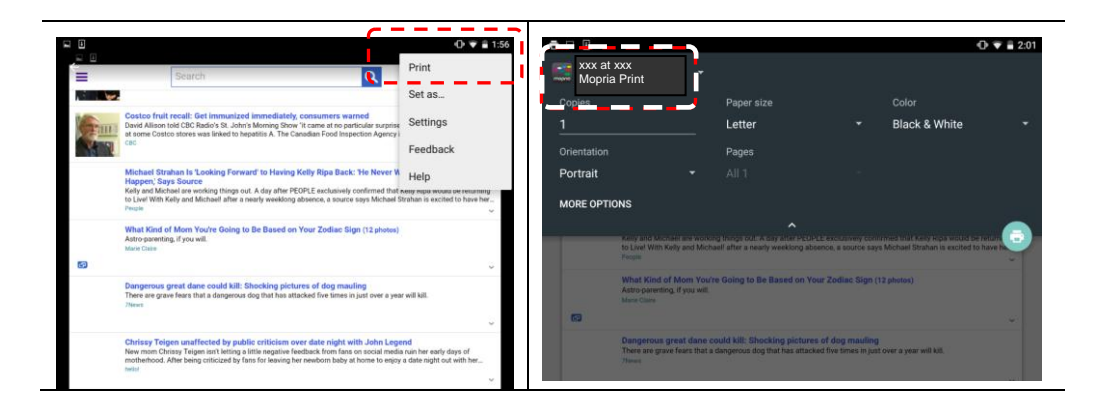

**5.** 在設定中選擇 **[**列印**]**,然後再選擇印表機**[XXXX at XX]**。

### **6.** 點選**[**列印**]**鍵,開始列印。

- 如果你不需要修改列印的設 定,點選[列印]鍵, 傳送 列印的指令。
- 如果你需要修改列印的設 定,請參考下一個章節。

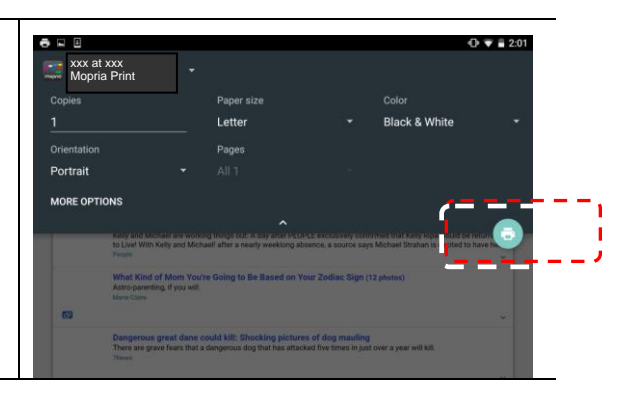

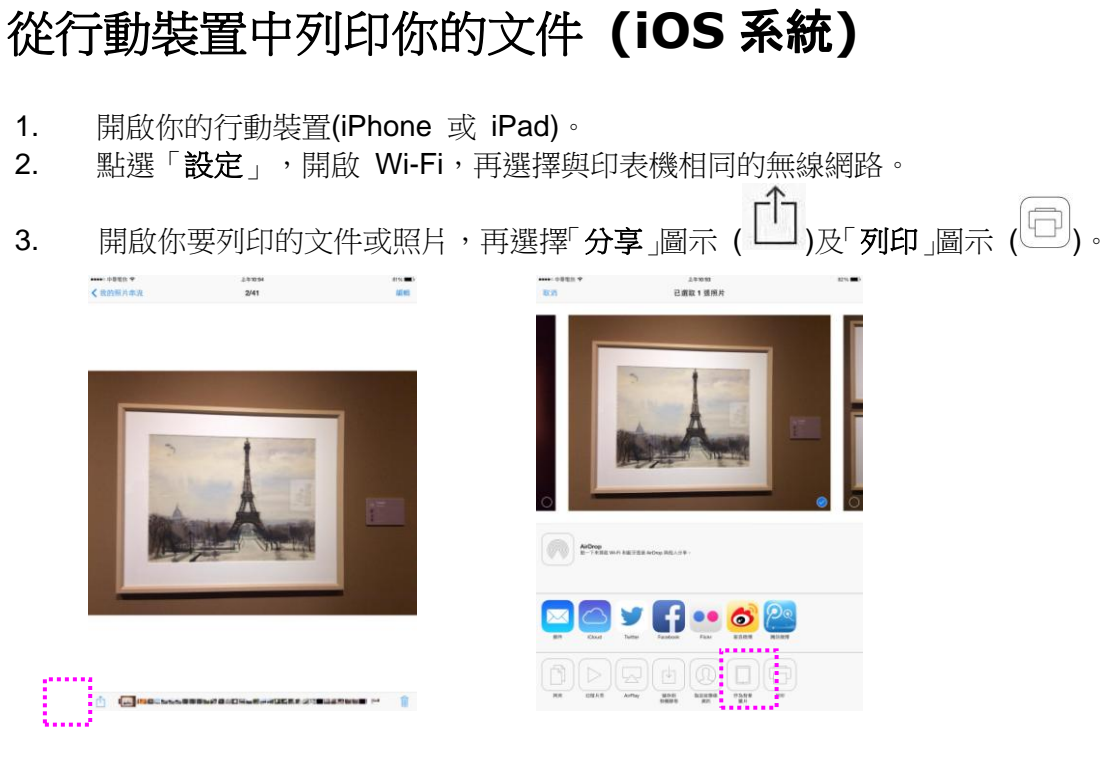

4.輕觸「選擇印表機」,再輕觸你要使用的印表機。(xxx 代表你的印表機型號)

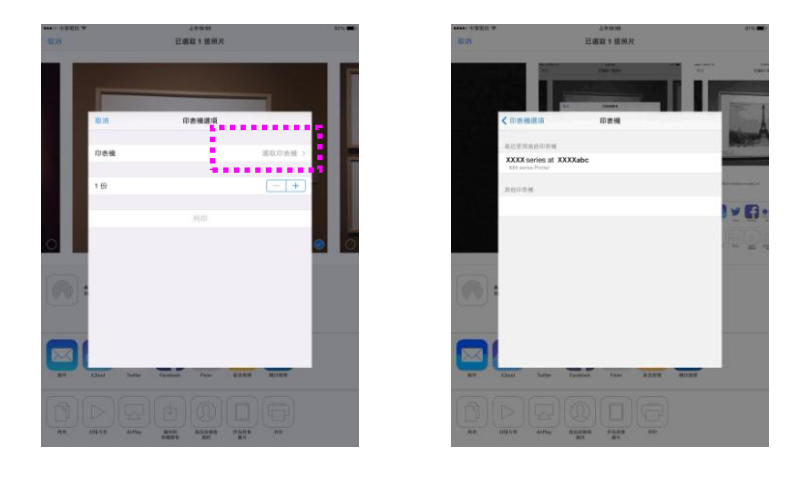

5. 再輕觸「列印」即可完成。

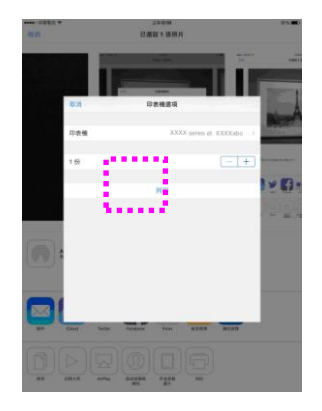

# **6.** 問題處理

# 使用印表機狀態監視器來管控你的印表機

印表機狀態監視器程式可以讓你管控印表機的狀況、了解消耗品的使用狀況、並通知 你錯誤的狀況。

當印表機透過 USB 埠或網路埠與電腦連起來後, 你就可以使用印表機狀態監視器 程式了。

當你完成印表機的驅動程式的安裝後,印表機狀態監視器程式也已安裝完成了。

#### 使用印表機狀態監視器

雙擊在系統匣的印表機狀態監視器 小圖示,如下圖的印表機狀態監視器主視窗會出 現。

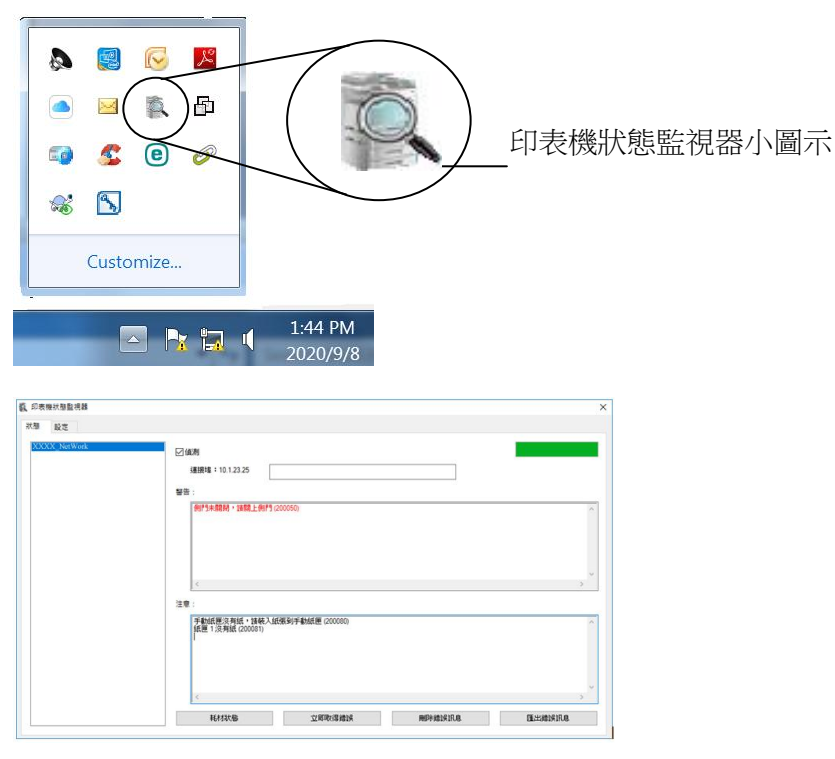

印表機狀態監視器主視窗

# 獲知印表機使用的狀況

透過主視窗,你可以知道印表機以及耗材的使用狀況。

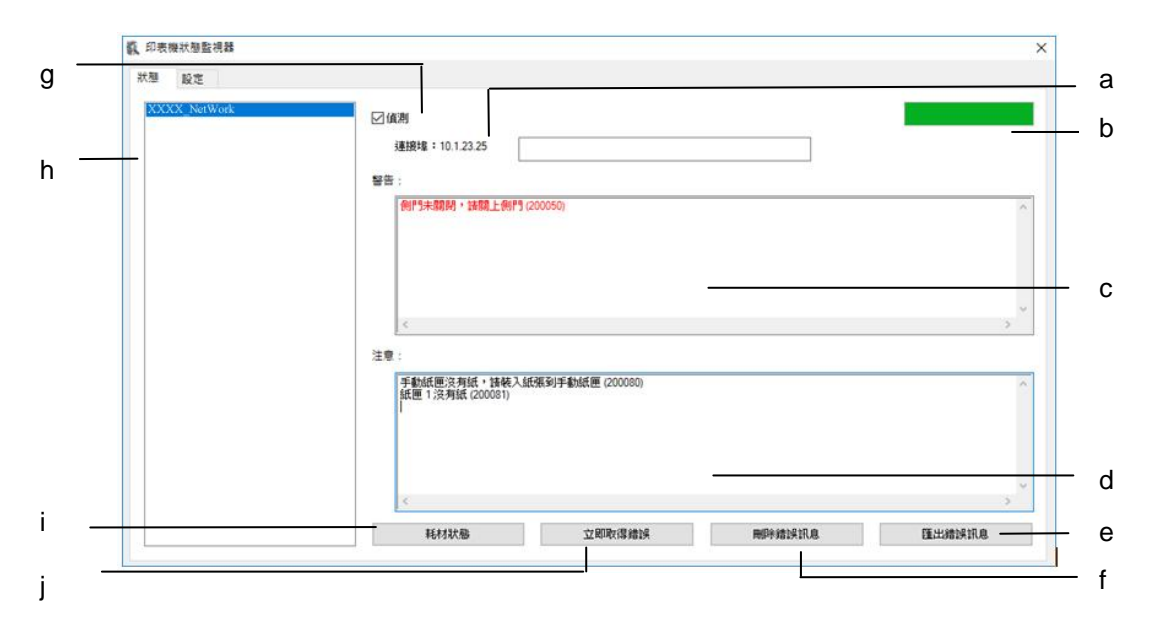

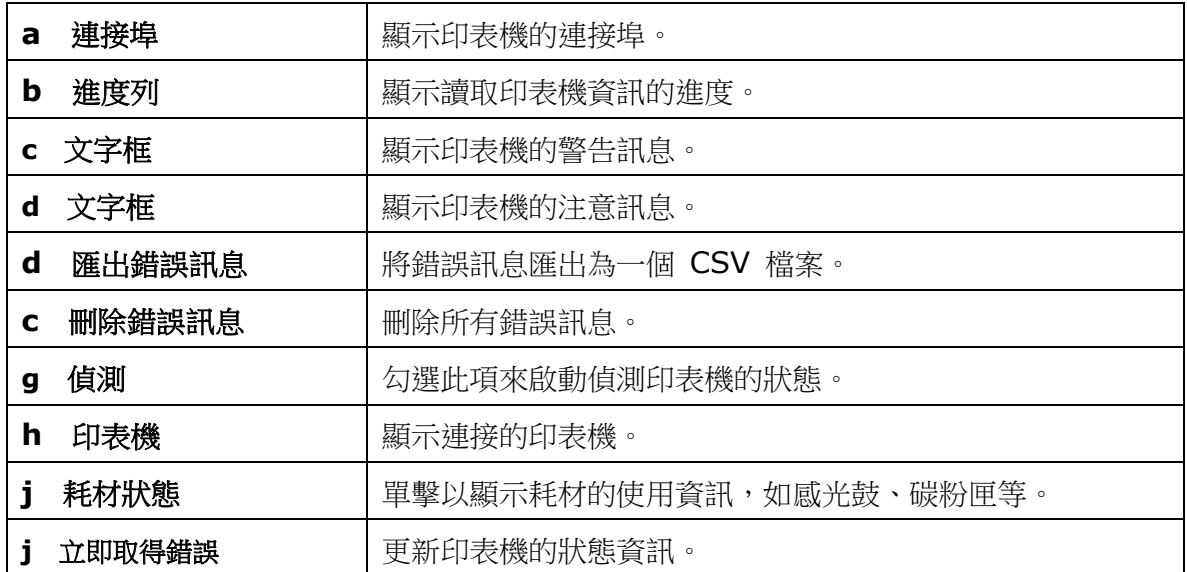

# 設定印表機的錯誤訊息

點選 [設定],來作錯誤訊息的設定。

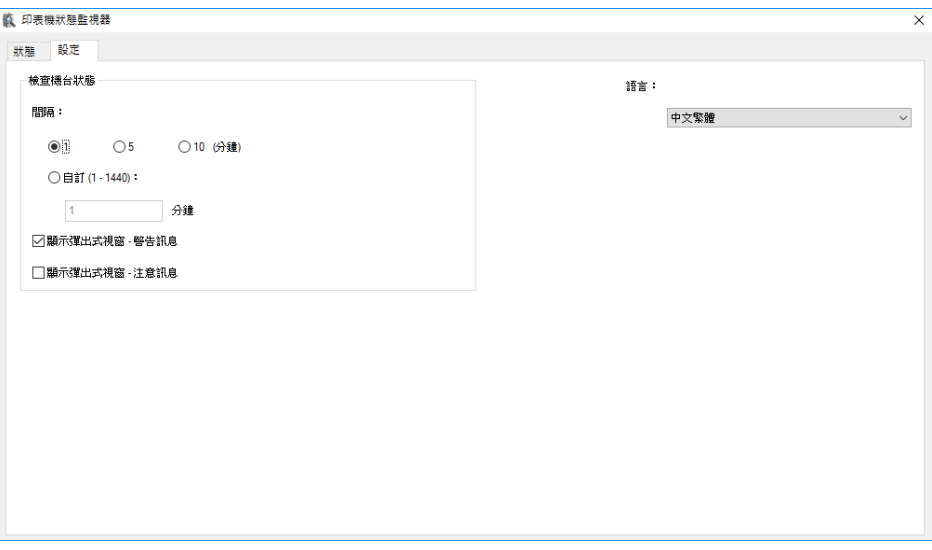

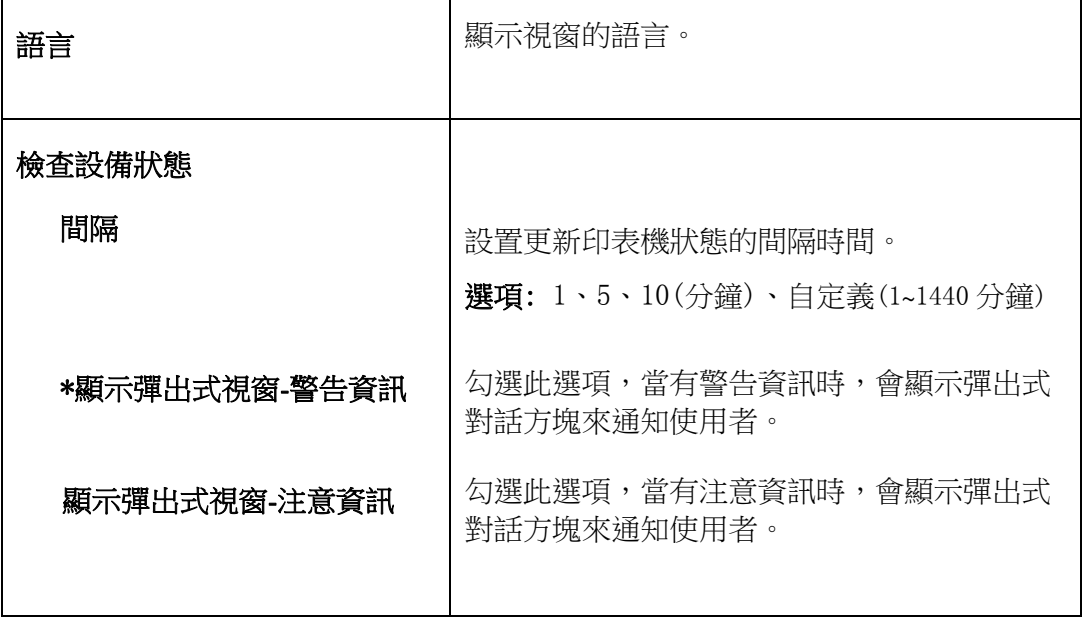

# 清除警告或錯誤訊息

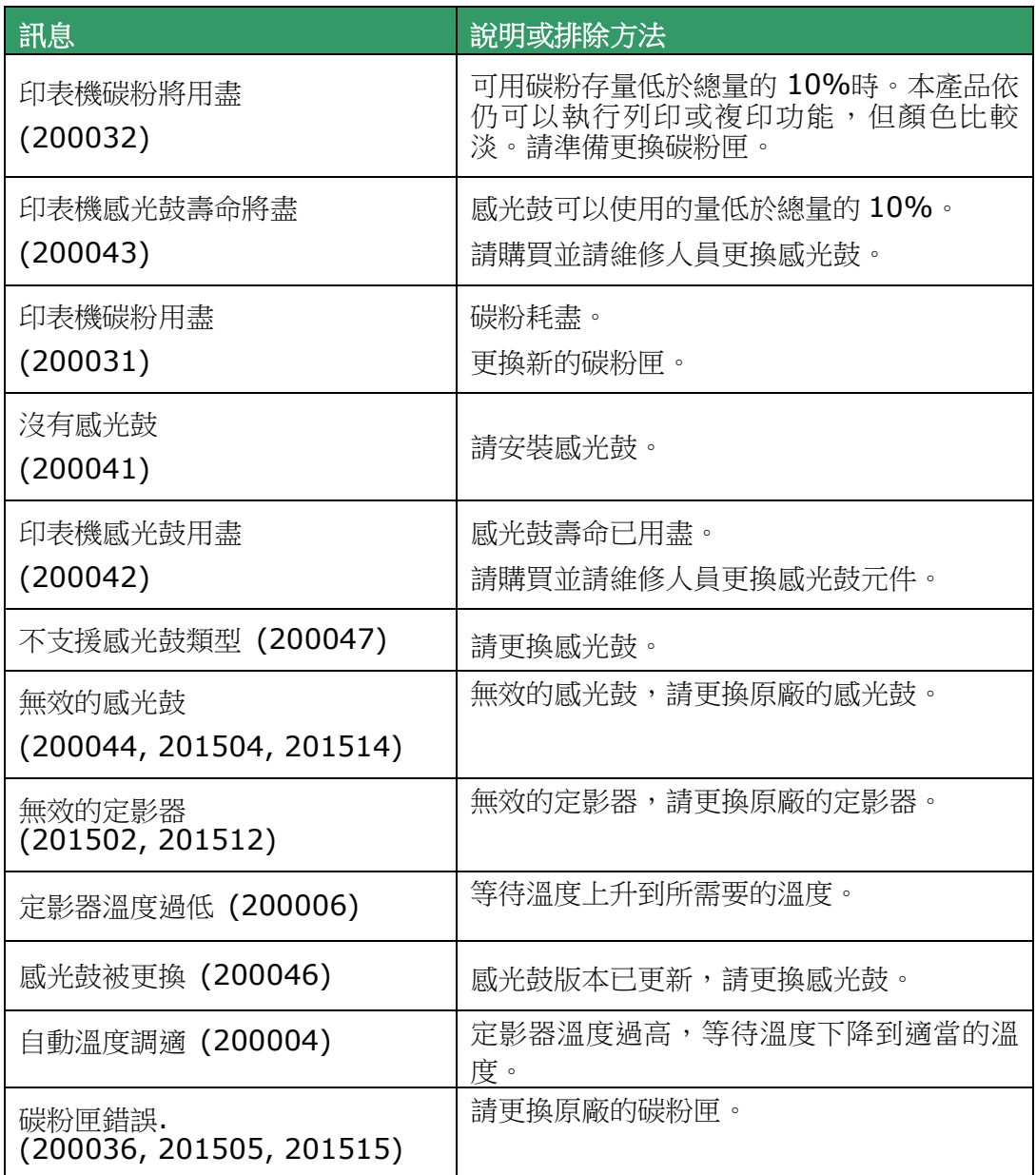

# 錯誤訊息

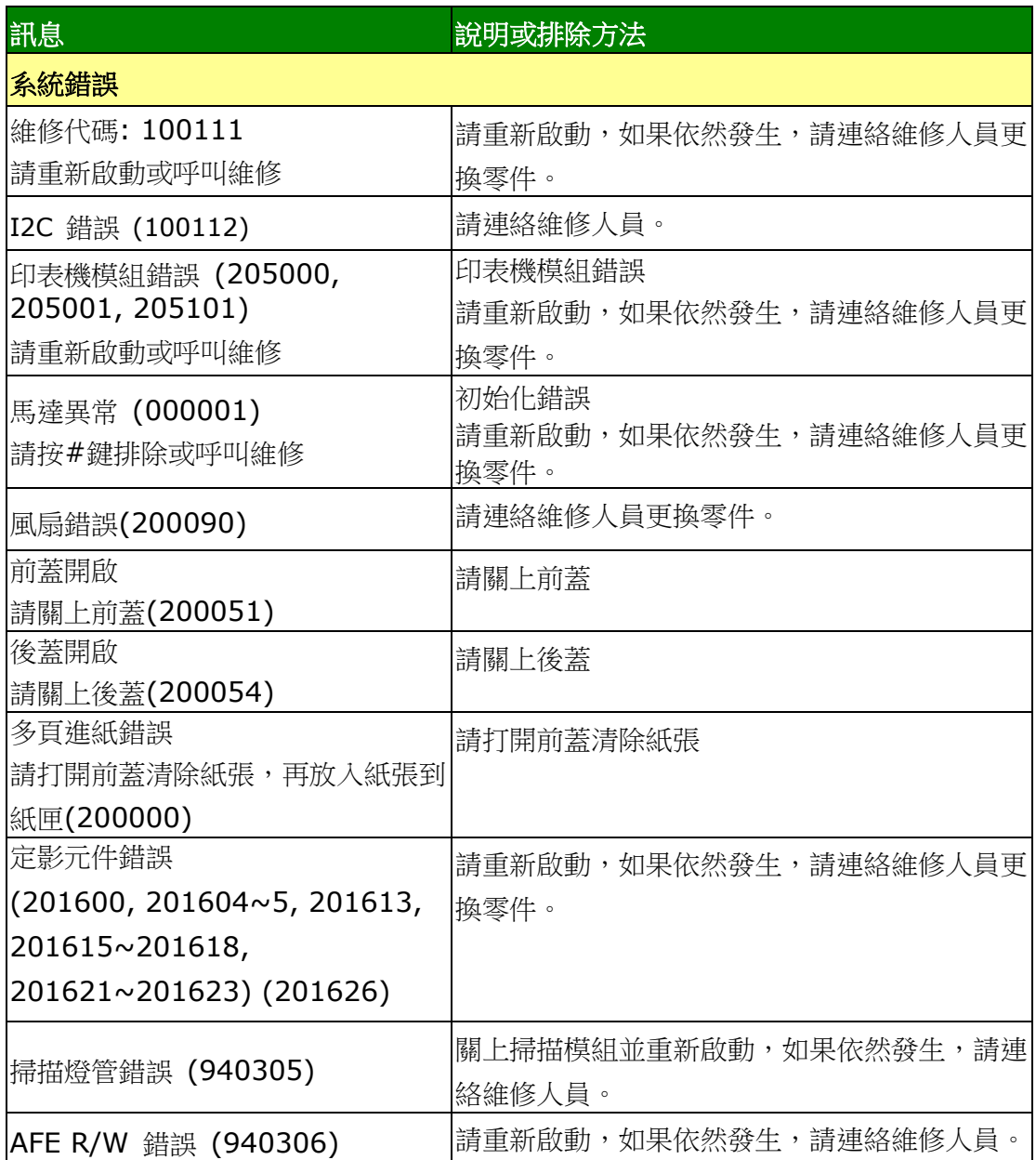

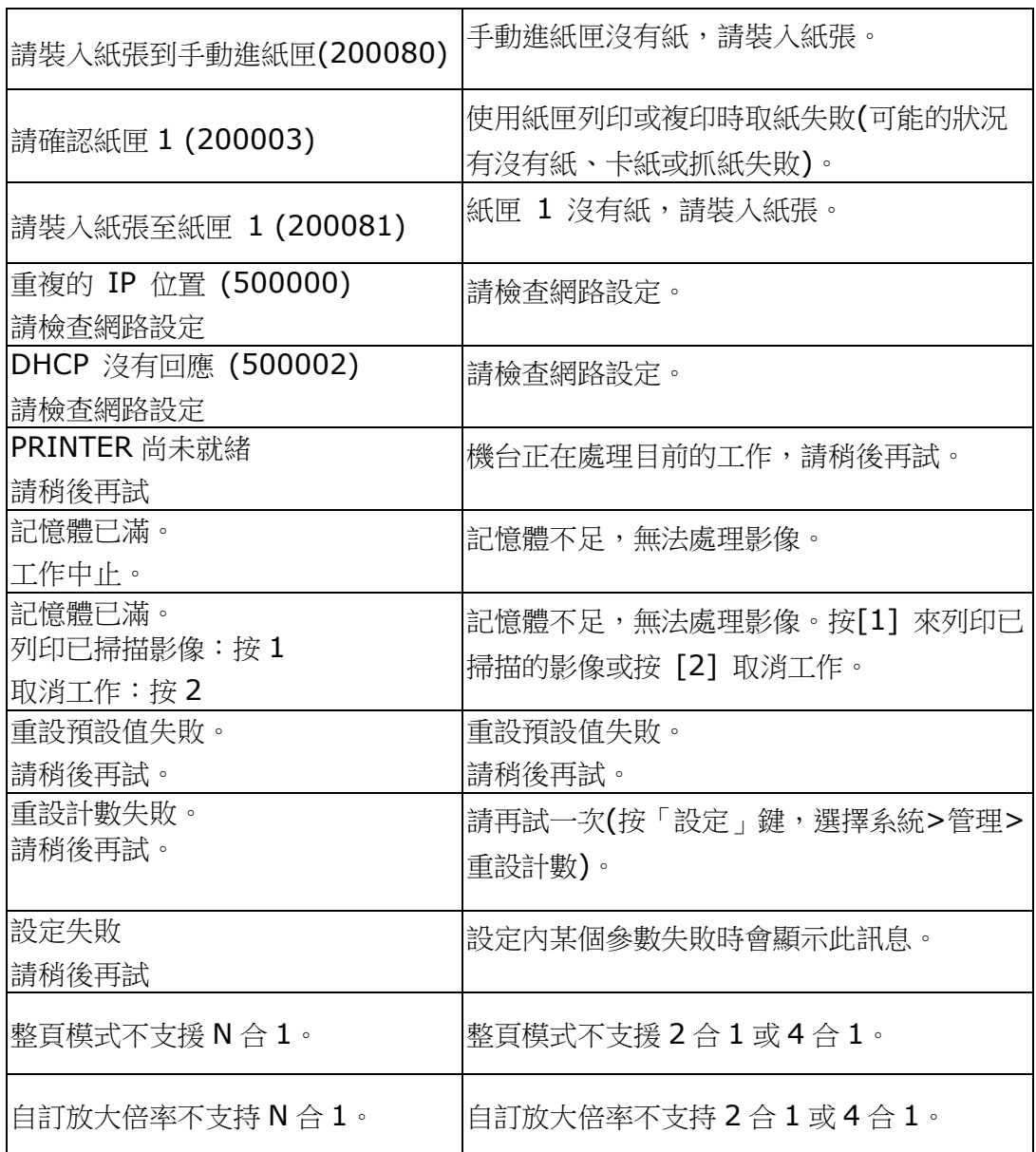

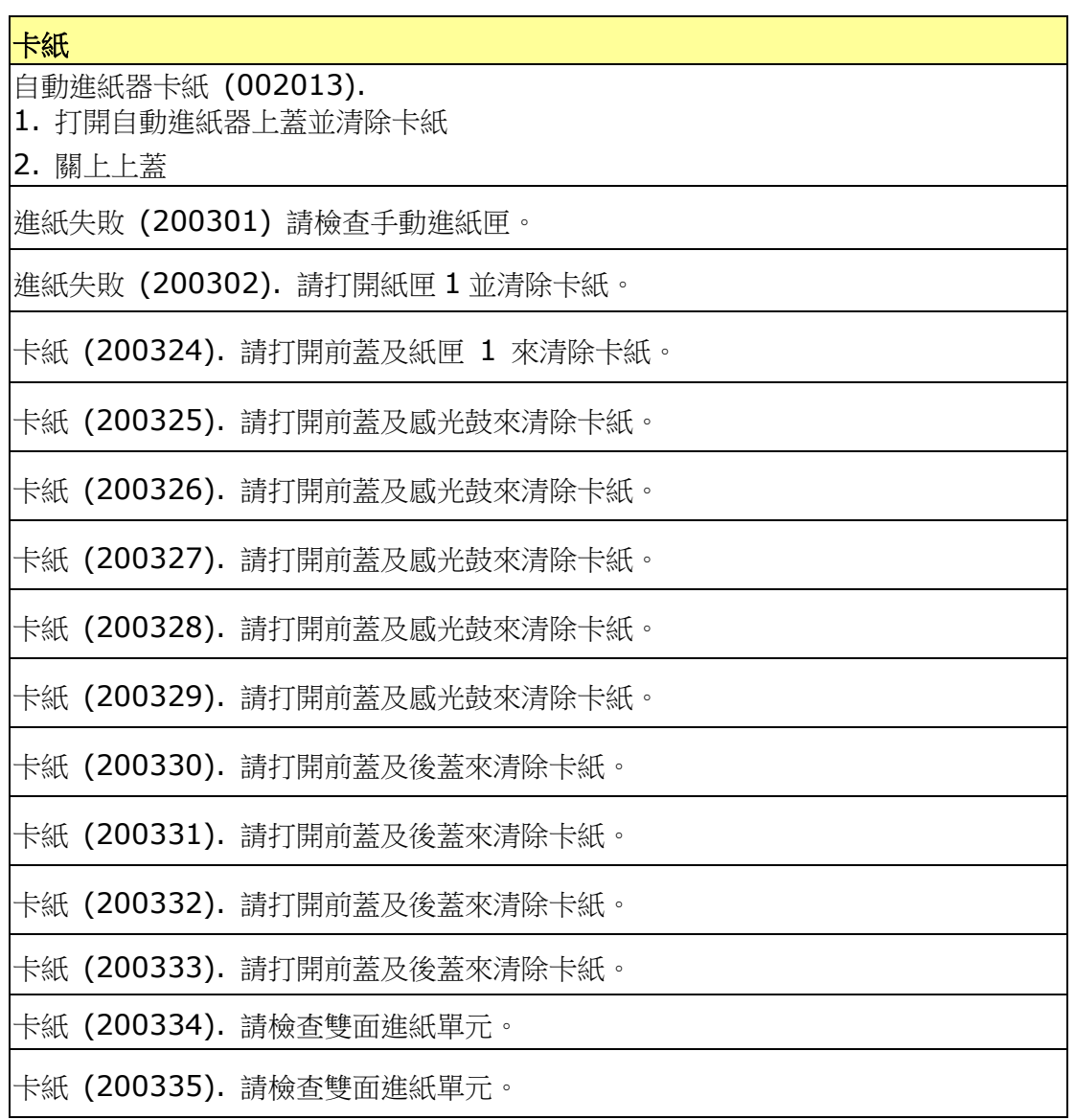

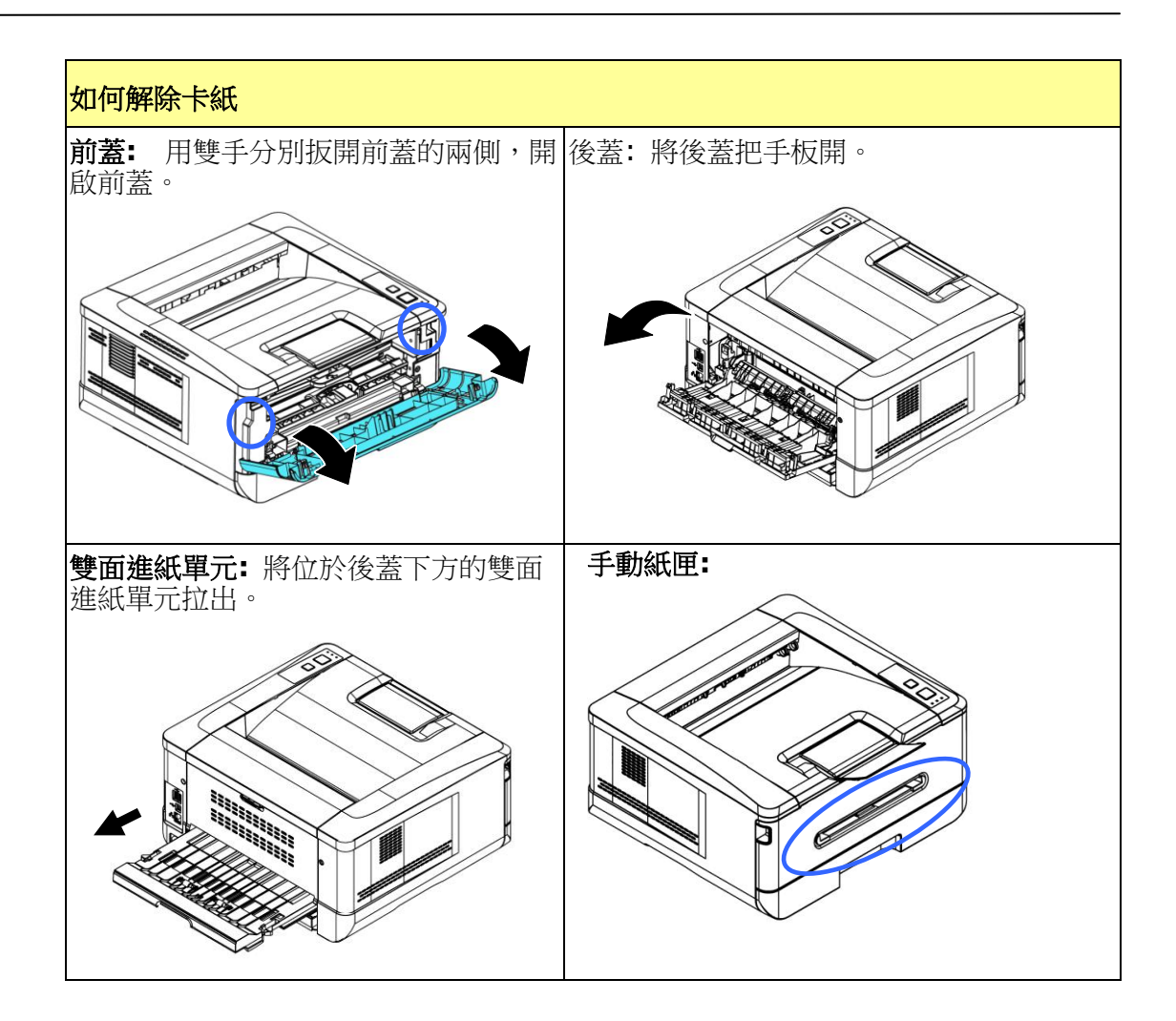

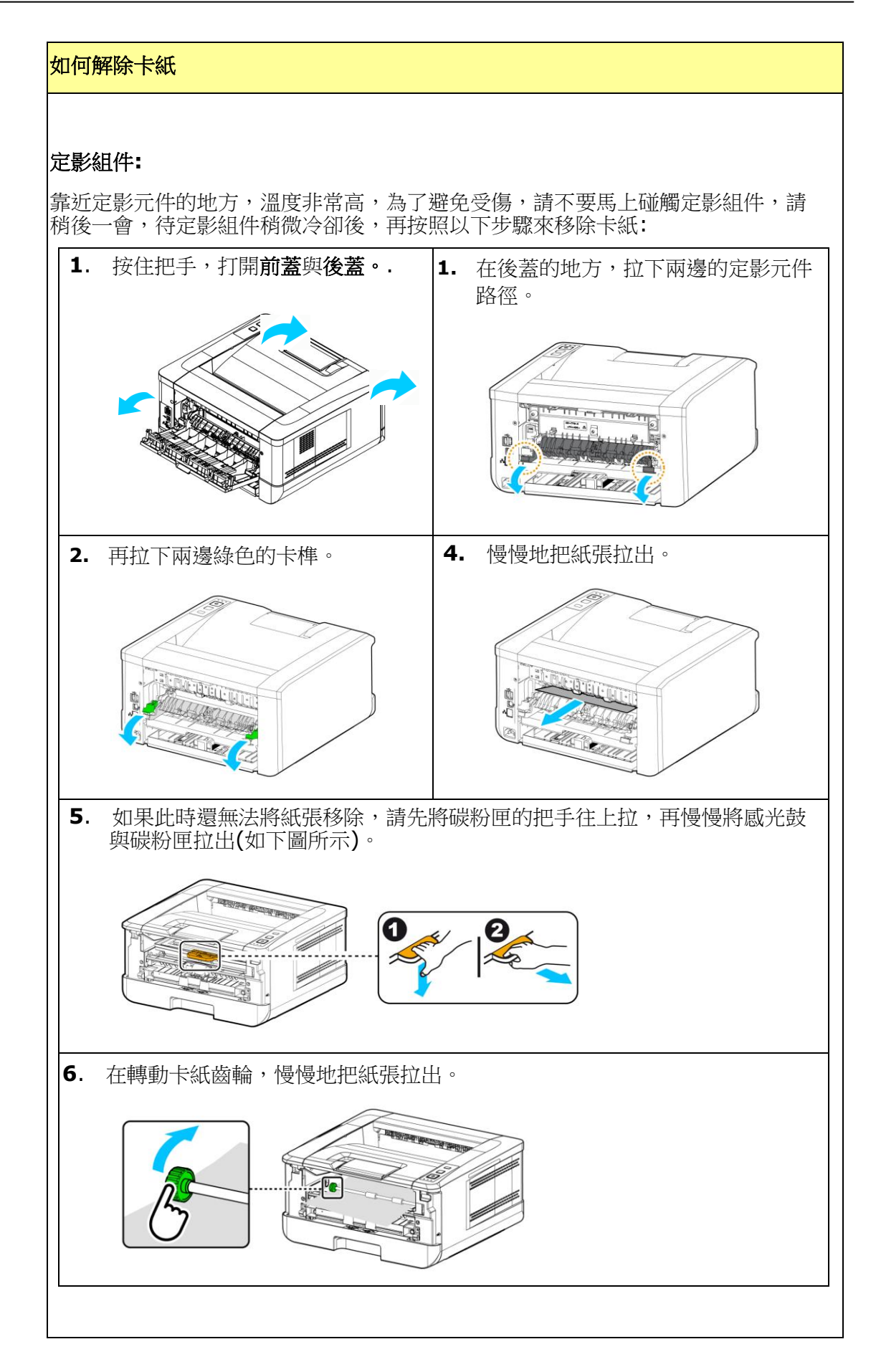

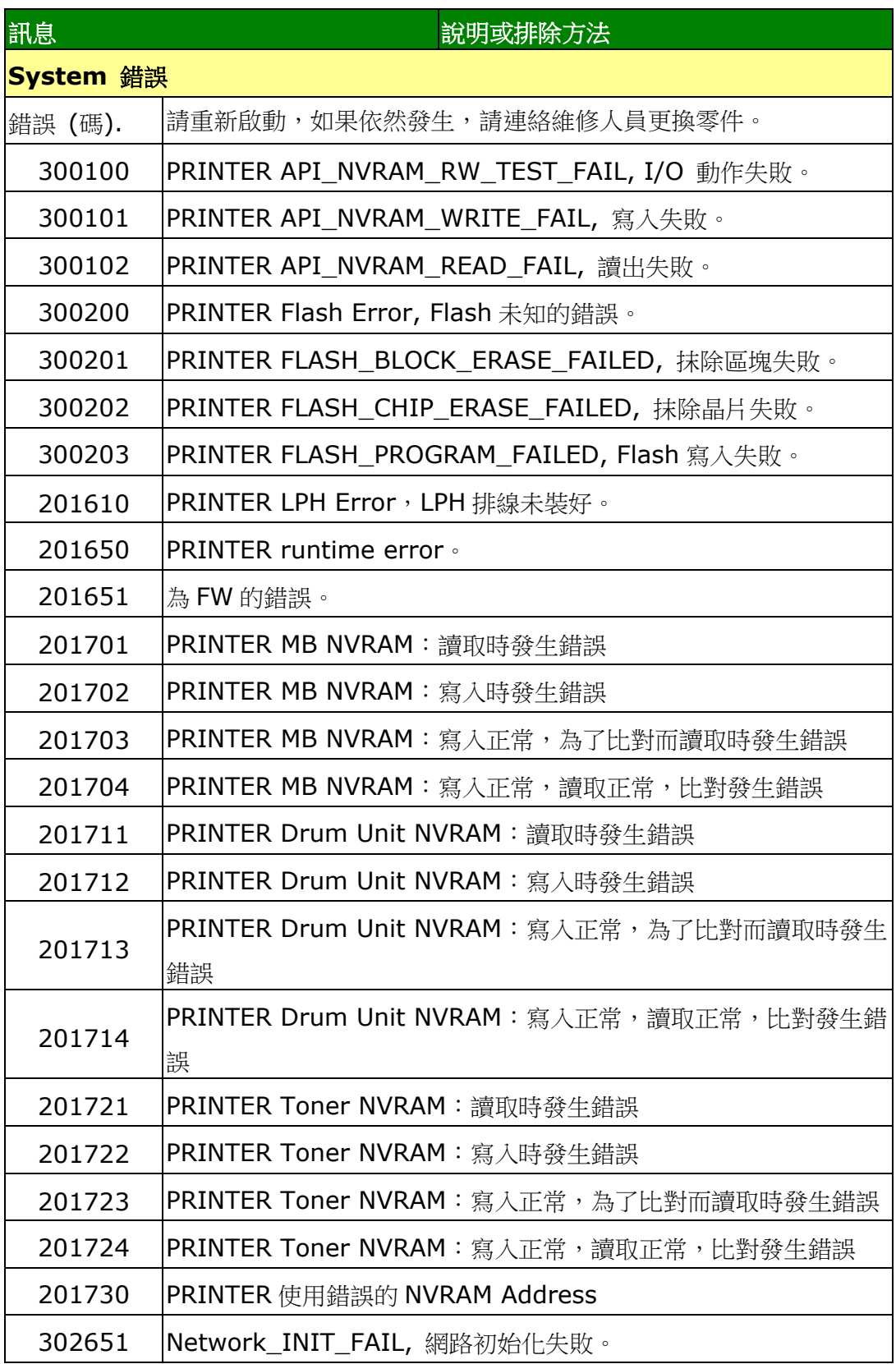

#### 圖像品質問題

# 圖像品質不良範例

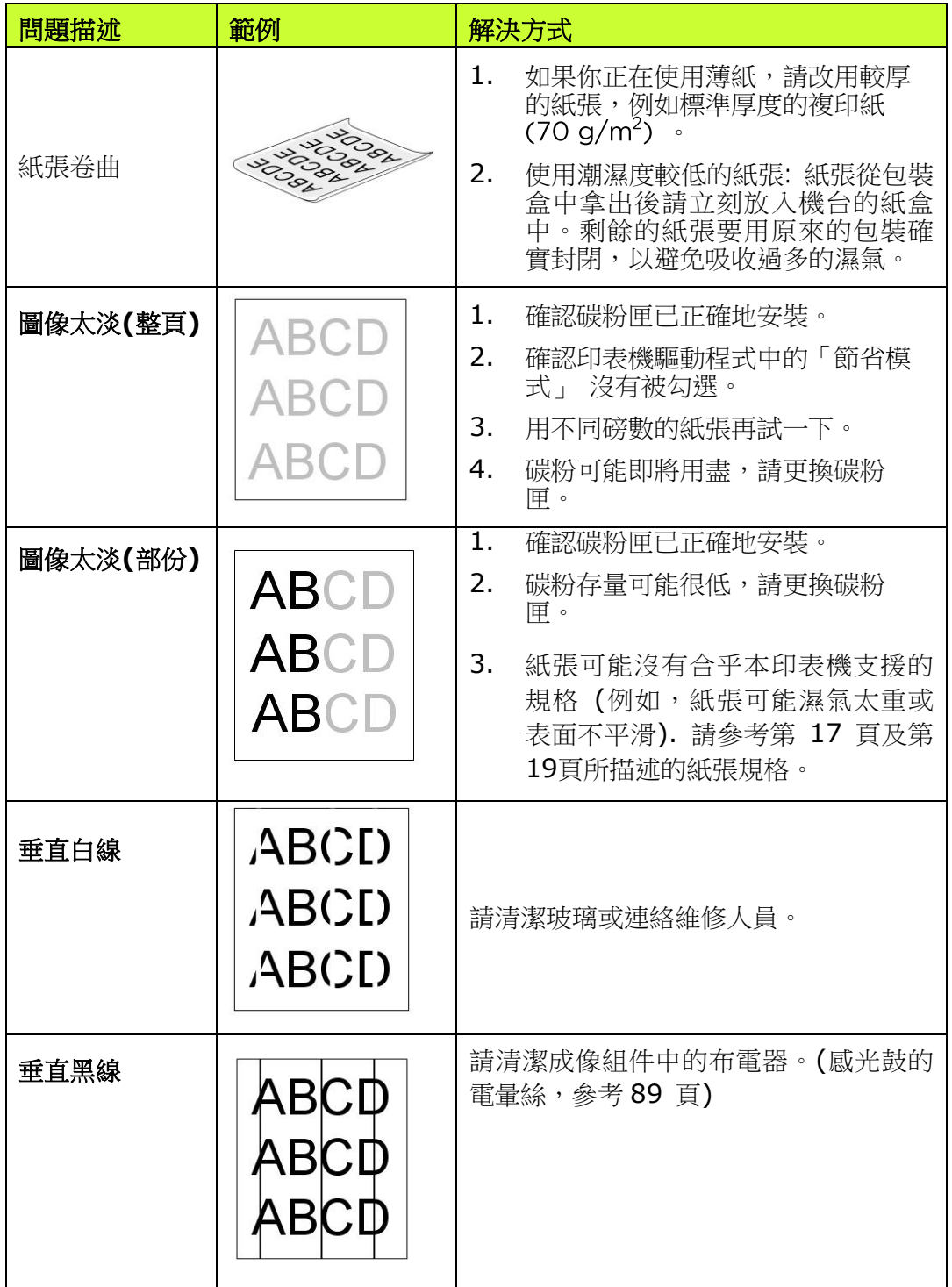

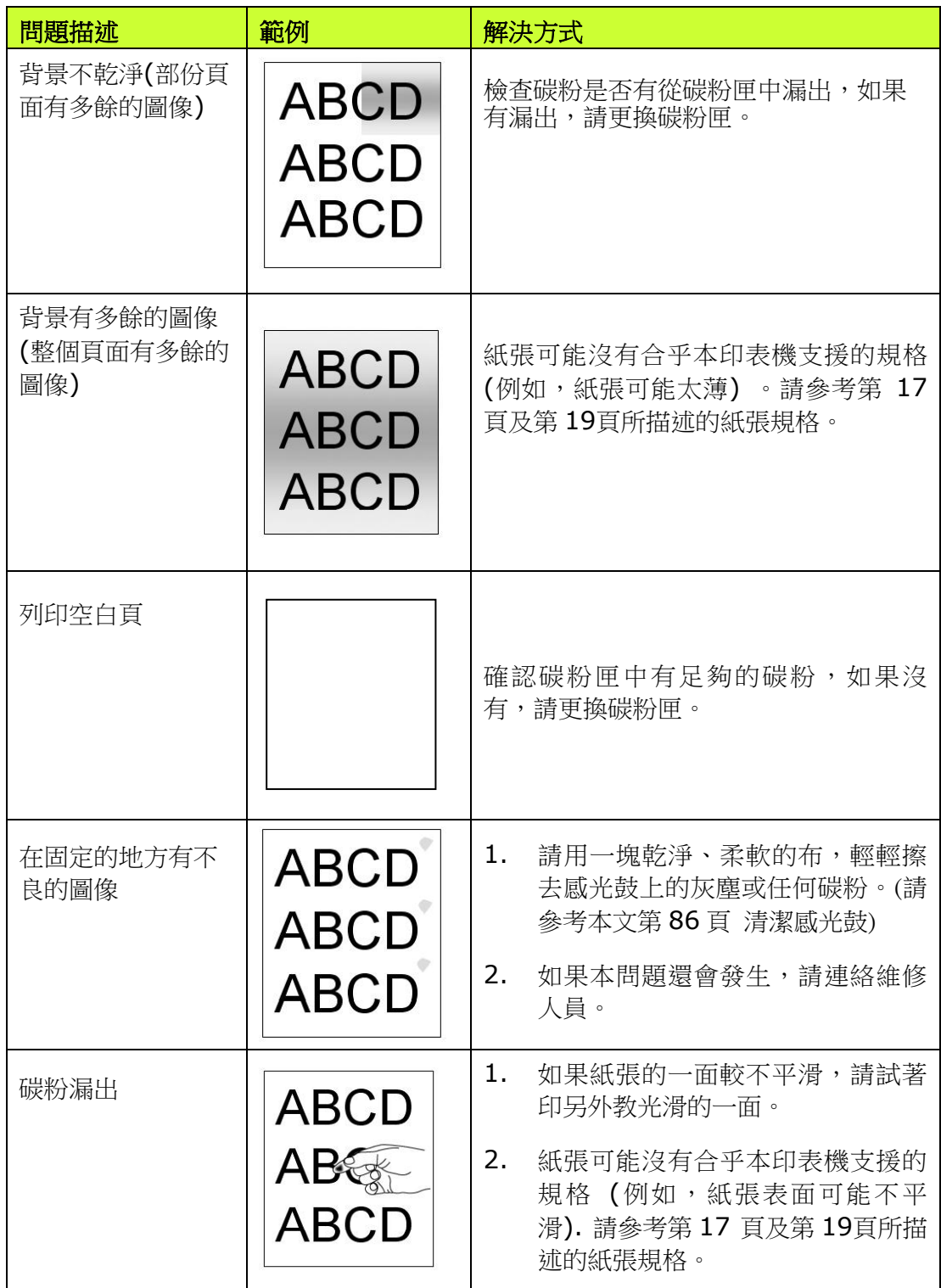
### 技術服務 *43B*

如果試過上列方法後仍未解決該問題的話,請備妥印表機的序號資訊並聯絡本公司的技 術支援中心。

#### 總部

#### 虹光精密工業股份有限公司

30077 新竹科學園區研新一路二十號 電話: +886 (3) 578-2388 傳真: +886 (3) 577-7017 電子郵件位址: service@avision.com.tw 網址: http:// www.avision.com.tw

### 美加地區

### **Avision Labs, Inc.**

6815 Mowry Ave., Newark CA 94560, USA 電話: +1 (510) 739-2369 傳真: +1 (510) 739-6060 電子郵件位址: *5H*[support@avision-labs.com](mailto:support@avision-labs.com) 網址: http://www.avision.com

### 大陸地區

### 中國上海技術支援中心

上海市長寧區凱旋路 1010 號 A 幢 7A 層 郵編:200052 客服專線:021-62816680 傳真:021-62818856 電子郵件位址: service@avision.net.cn 網址:*6H*[www.avision.com.cn](http://www.avision.com.cn/) 

### 歐洲地區

### **Avision Europe GmbH**

Bischofstr. 101 D-47809 Krefeld Germany 電話: +49-2151-56981-40 傳真: +49-2151-56981-42 電子郵件位址: info@avision-europe.com 網址: *7H*[http://www.avision.de](http://www.avision.de/)

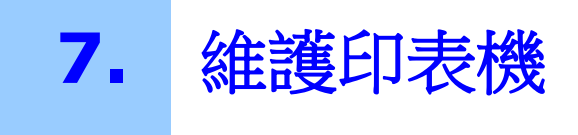

### 清潔進紙通道

- **1.** 將碳粉匣移除。
- 2. 檢查進紙通道有無紙屑,如有,務必移除。

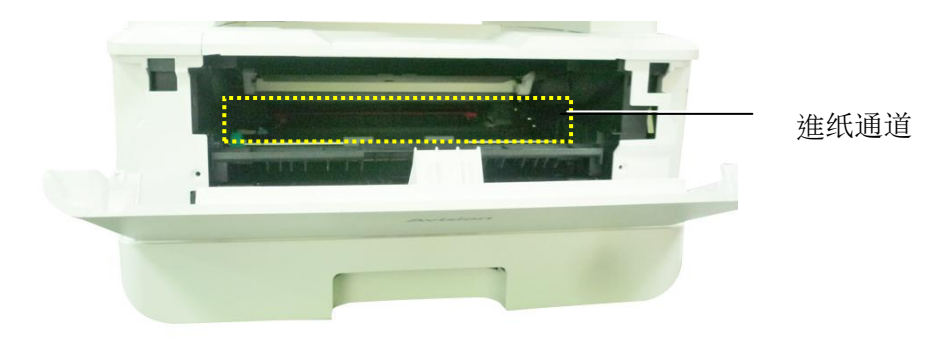

### 清潔紅外線感應器的上方及周圍

如果感應器的上方沾上過多的紙屑或灰塵,可能會造成卡紙的誤判,例如出現卡紙的錯 誤碼,但實際上並沒有卡紙 。這時後,請按照以下步驟來清潔感應器,如果清潔感應 器之後,仍然有誤判的情形,則可能感應器已故障,請連系維修人員來更換感應器:

- **1.** 將碳粉匣移除。
- **2.** 將一塊乾淨、柔軟的布,用 95% 的酒精沾濕。
- **3.** 擦拭紅外線感應器的上方及周圍。

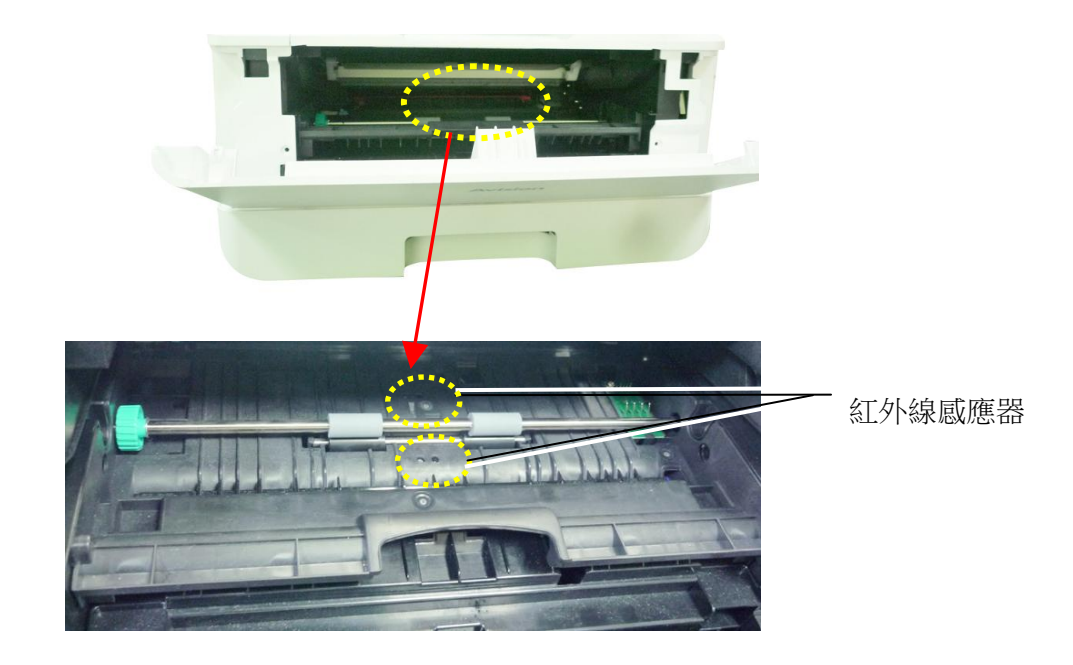

### 清潔進紙感應器

如果感應器的上方沾上過多的紙屑或灰塵,可能會造成卡紙的誤判,例如出現卡紙的錯 誤碼,但實際上並沒有卡紙,這時後,請按照以下步驟來清潔感應器,如果清潔感應器 之後,仍然有誤判的情形,則可能感應器已故障,請連系維修人員來更換感應器。

- **1.** 關閉機台的電源。
- **2.** 將紙匣抽出。
- **3.** 將一塊乾淨、柔軟的布,用 95% 的酒精沾濕。
- 4. 擦拭進紙感應器電路板<mark>背面</mark>的感應器。

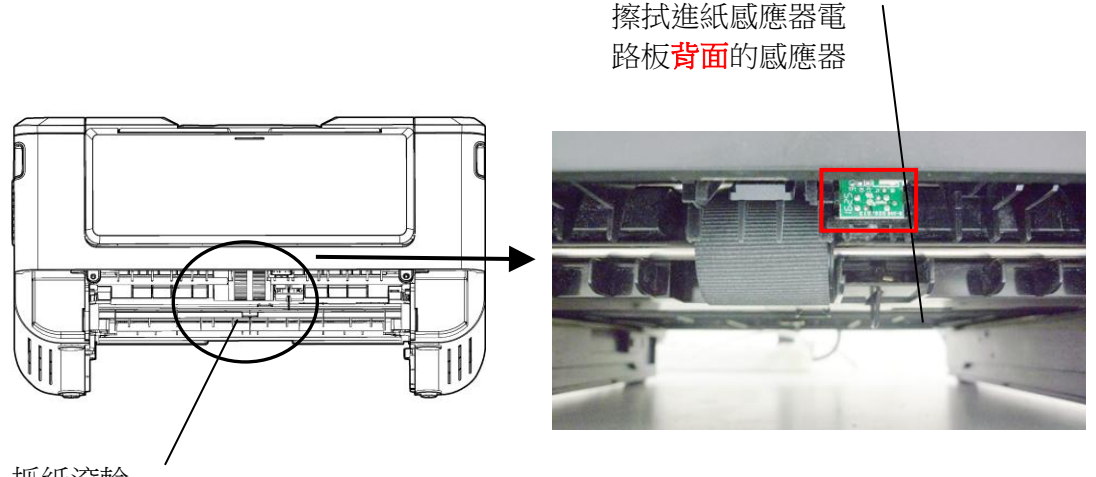

抓紙滾輪

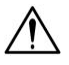

### 重要須知**!**

清潔進紙感應器之前,請務必先關閉機台的電源,同時在清潔過程中,不 要碰觸到感應器電路板,以免造成元件的損害。

# 清潔紙匣的分紙墊片

如果紙匣内的分紙墊片沾上過多的紙屑或灰塵或是列印超過 30K 張紙後,進紙可能會不 順或有異音產生。這時後,請按照以下步驟來清潔分紙墊片:

- **1.** 移除紙匣內的紙張。
- **2.** 將一棉花棒用 95% 的酒精沾濕。
- **3.** 用棉花棒擦拭分紙墊片的橡膠部份。

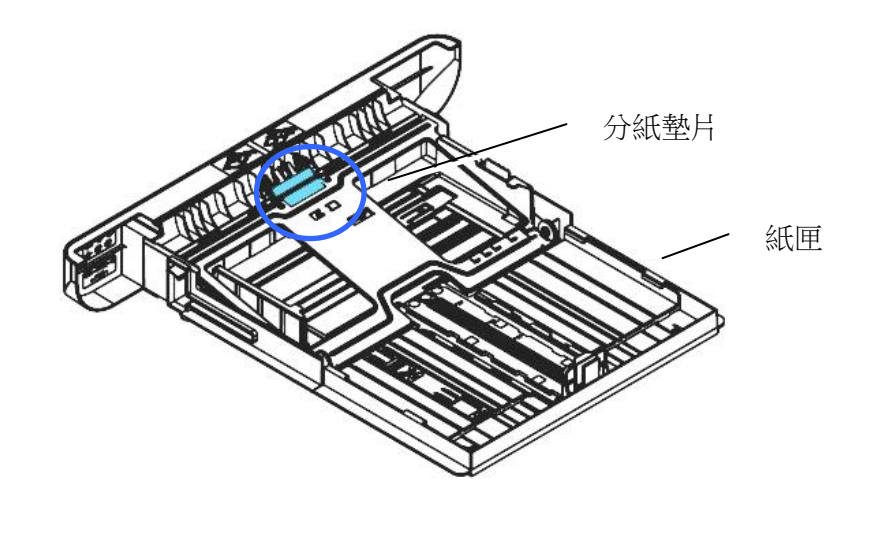

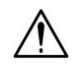

重要須知**:** 清潔完畢後,請務必等酒精完全蒸發。

### 清潔感光鼓

如果感光鼓沾上過多的紙屑或灰塵,列印的頁面在固定的地方可能會有不良的圖像。這 時後,請按照以下步驟來清潔感光鼓:

**1.** 扳開前蓋兩側的把手,以打開前蓋。

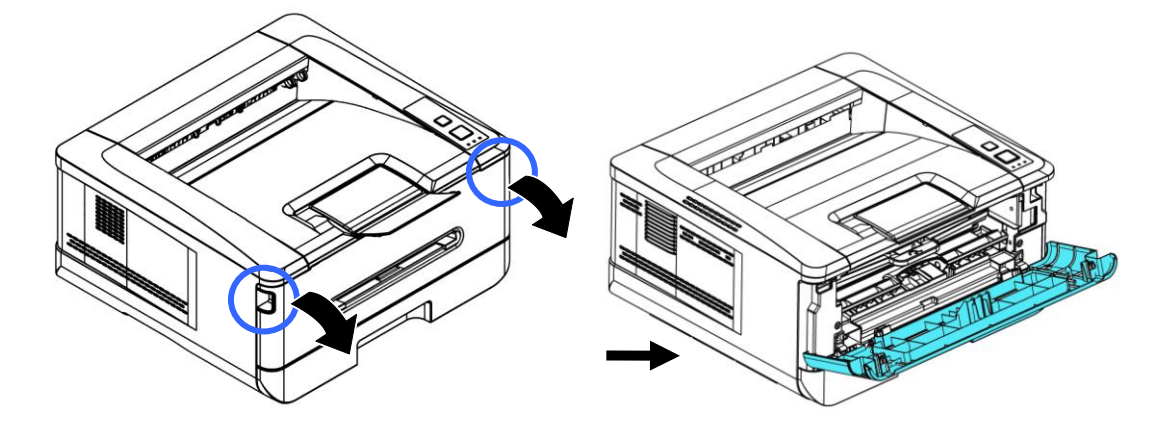

2. 握住感光鼓的把手,先往上拉起再將感光鼓沿著軌道,慢慢移出。

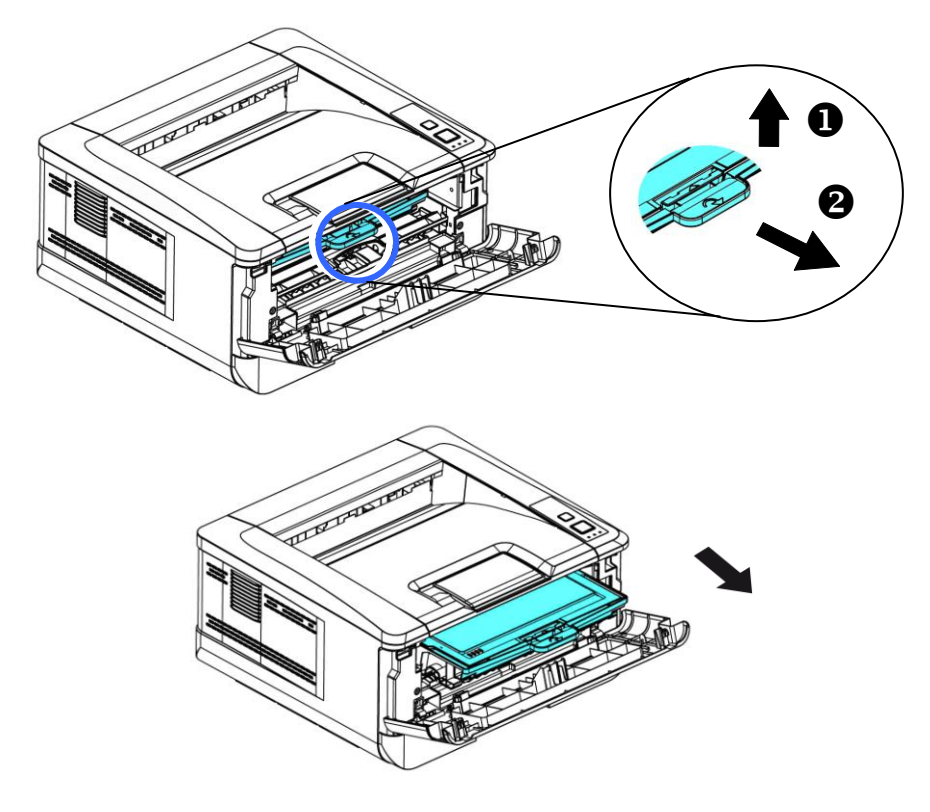

**3.** 移除在感光鼓內的碳粉匣。

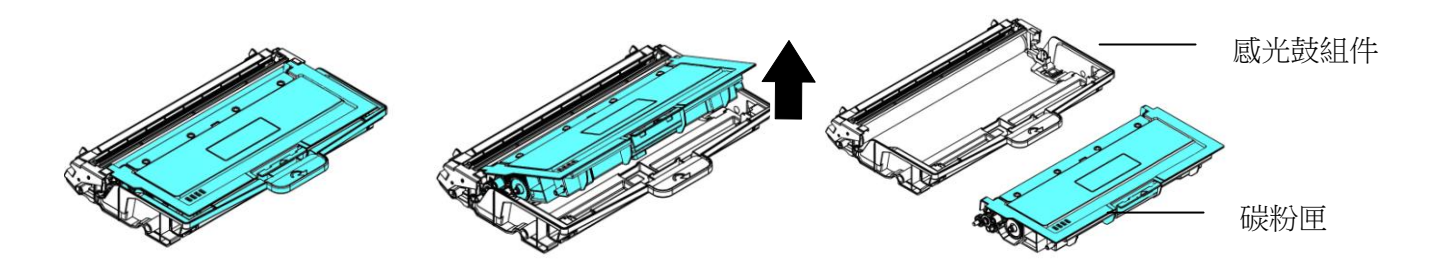

**4.** 用一塊乾淨、柔軟的布,輕輕擦去感光鼓上的灰塵或任何碳粉。

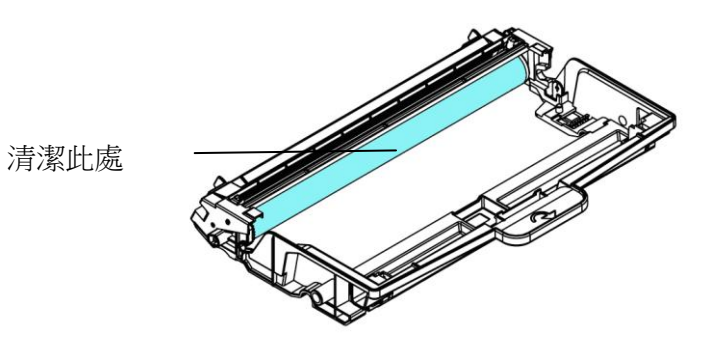

# 更換碳粉匣

隨機台附贈的碳粉匣在列印完約 3,000 張後,需要更換。當碳粉匣內的碳粉量低時, 你會透過[印表機狀態監視器]- 在你的電腦收到 [低碳粉量] 的訊息。 此時,請購買一 個新的碳粉匣,以準備在收到 [更換碳粉匣] 訊息時,可以隨時更換碳粉匣。

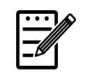

# 注意事項**:**

感光鼓與碳粉匣是兩個不同的耗材。

請按照下列步驟來更換碳粉匣,

### 移除碳粉匣

- **1.** 關閉電源開關並將電源線移除電源插座。
- **2.** 扳開前蓋兩側的把手,以打開前蓋。

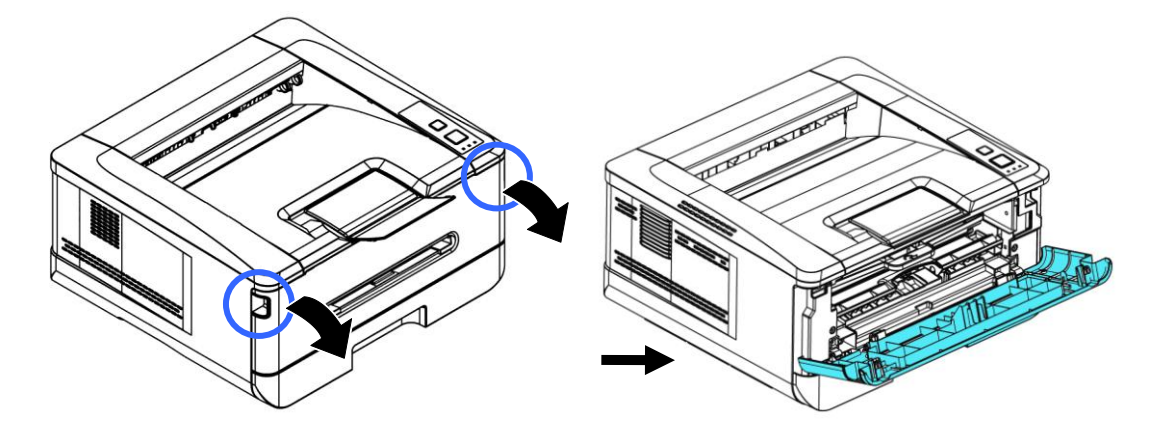

3. 將感光鼓與碳粉匣組件的把手往上拉,再慢慢將感光鼓與碳粉匣組件移出。

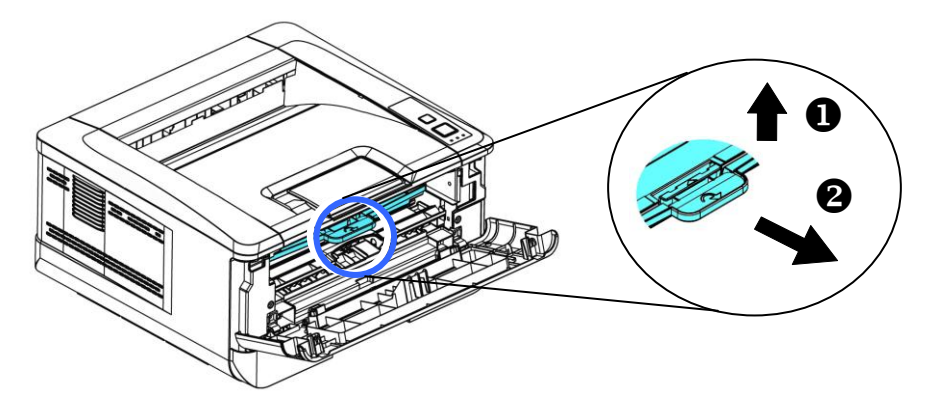

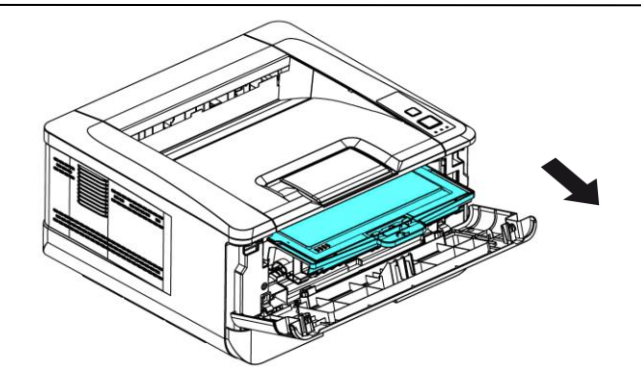

**4.** 移除在感光鼓內的碳粉匣。

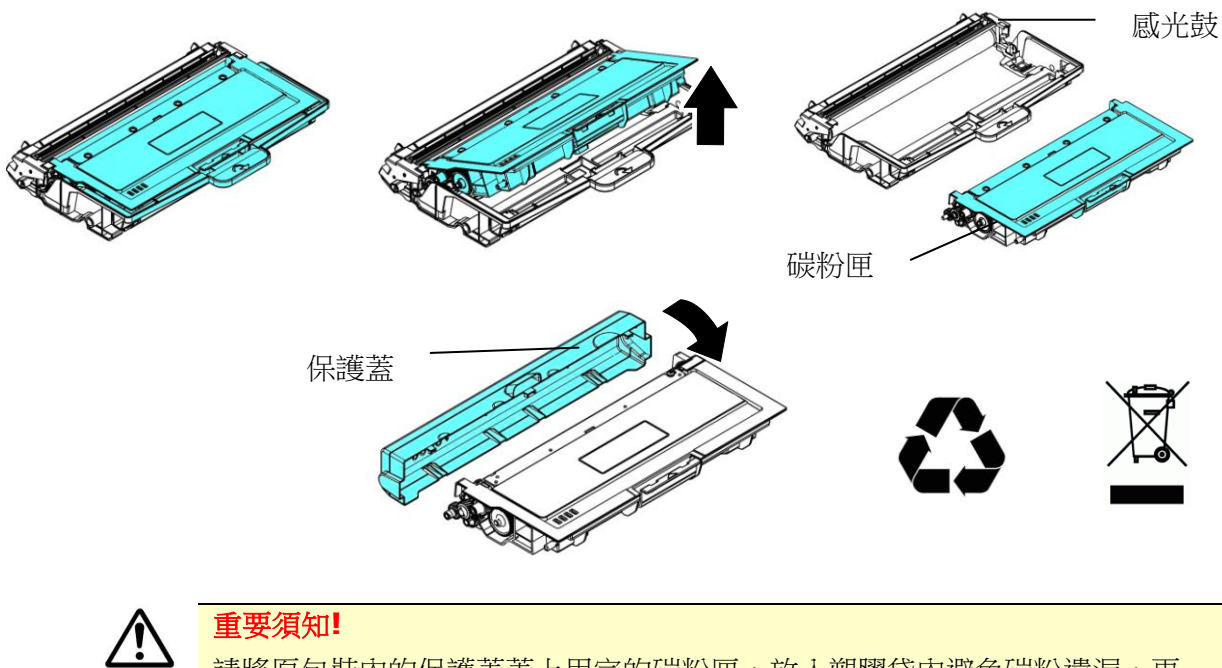

請將原包裝內的保護蓋蓋上用完的碳粉匣,放入塑膠袋內避免碳粉遺漏,再 裝入原包裝盒內,交還給經銷商或維修服務人員。後者會根據相關的法律法 規回收或處理收集的碳粉匣與感光鼓。

### 安裝碳粉匣

- **1.** 按照以上步驟將使用期限已盡的碳粉匣移除。
- **2.** 移除新碳粉匣的包裝材料、及保護側蓋。

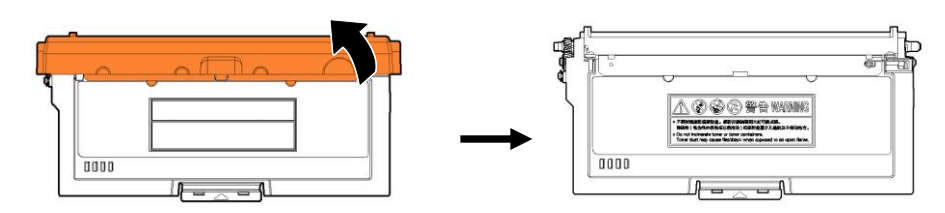

**3.** 輕輕將碳粉匣上下及左右搖晃各 10 次使碳粉均勻分佈在碳粉匣內。

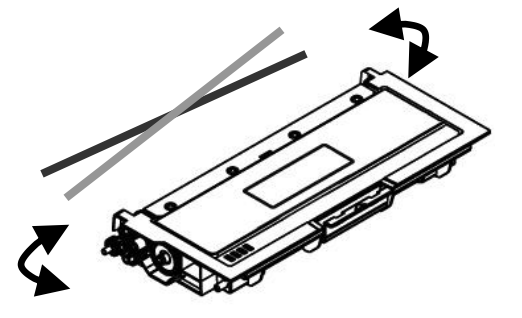

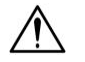

- 重要須知**!**
- 請小心勿吸入碳粉。
- 如果碳粉沾到您的衣服或其他布料上,請用乾淨的布拍掉碳粉,然後再 用冷水沖洗並放在陰涼處風乾。
- 請勿觸摸碳粉匣的滾輪,避免影響列印的品質。
- 為了防止碳粉匣元件免於受到損傷,請勿將其曝光超過幾分鐘。
- **4.** 將碳粉匣的保護封條抽出,直到完全抽離為止。

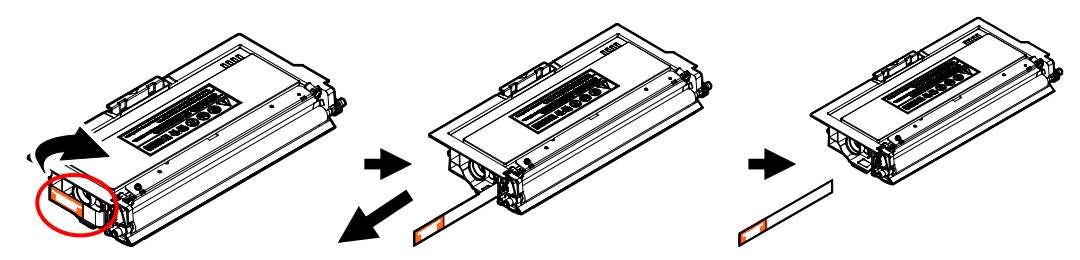

**5.** 將新的碳粉匣安裝在感光鼓組件元件上,如下圖。

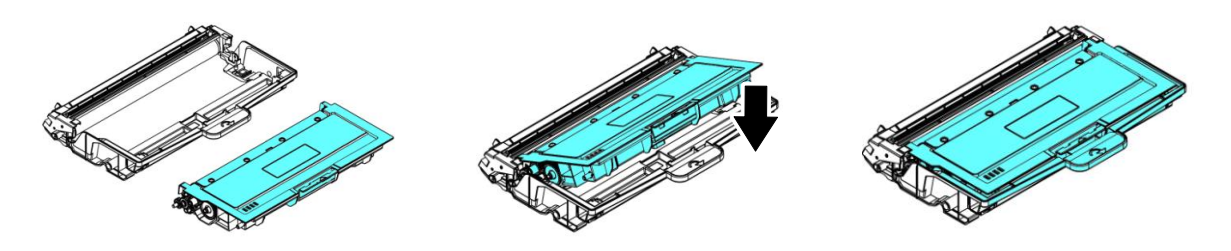

**6.** 將調整板往左滑動再往右滑動數次,以清潔感光鼓組件內的電暈絲。 (感光鼓組件 使用一段時間後,部份碳粉會殘留在電暈絲。)

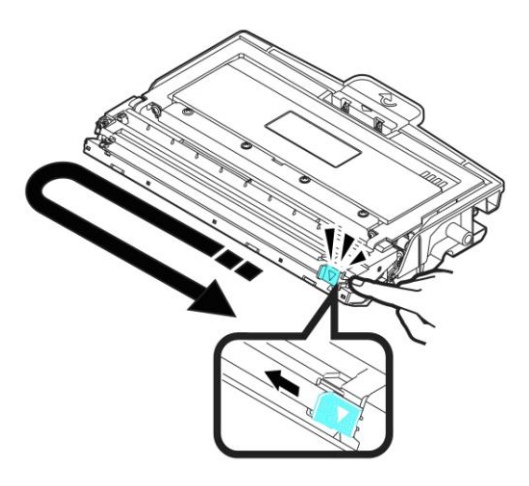

## $\bigwedge$

### 重要須知**!**

請務必將調整板移回原點位置 (▲),調整板的箭頭須對齊感光鼓組件上的 箭頭,如果沒有對齊,列印的頁面會有一條直線。

7. 握住碳粉匣與感光鼓的把手,將感光鼓與碳粉匣組件插入原來的位置,再將把手往 下壓,以固定碳粉匣組件。

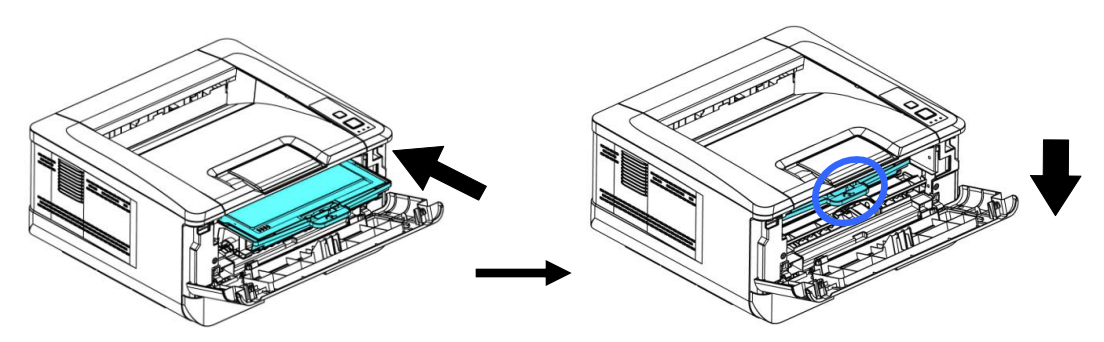

**8.** 關上前蓋。

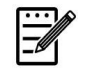

### 注意事項**:**

請將用完的碳粉匣交還給經銷商或維修服務人員。後者會根據相關的法律 法規回收或處理收集的碳粉匣與感光鼓。

# 更換感光鼓組件

隨機台附贈的感光鼓可以列印約 30,000 張。當感光鼓的使用期限將盡時,你會透過 [印表機狀態監視器]- 在你的電腦收到收到 [感光鼓使用將盡] 的訊息。 此時,請購買 一個新的感光鼓元件,以準備在收到 [更換感光鼓] 訊息時,可以隨時更換。

 $\ddot{\equiv}$ 

注意事項**:**

感光鼓與碳粉匣是兩個不同的耗材。

請按照下列步驟來更換感光鼓,

### 移除感光鼓

- **1.** 關閉電源開關並將電源線移除電源插座。
- **2.** 扳開後蓋兩側的把手,以打開前蓋。

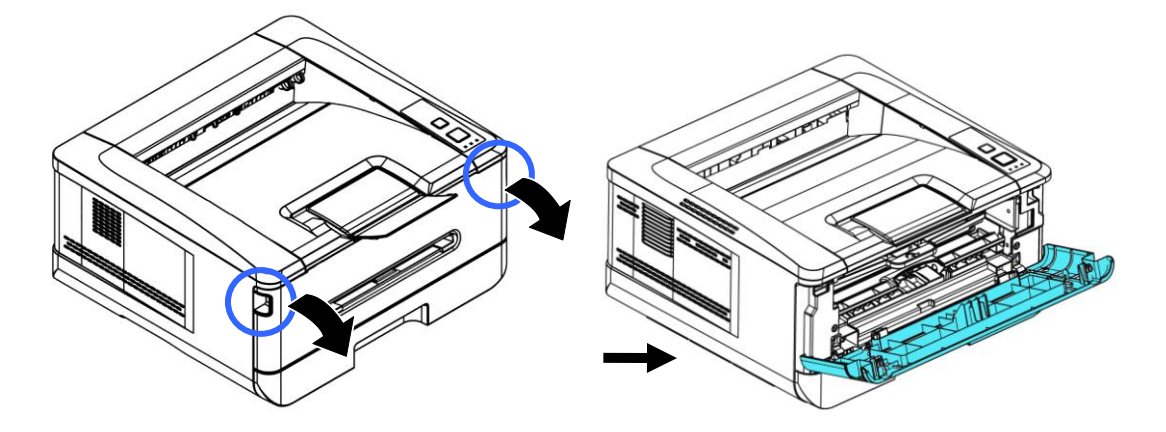

3. 將感光鼓與碳粉匣組件的把手往上拉,再慢慢將感光鼓與碳粉匣組件拉出。

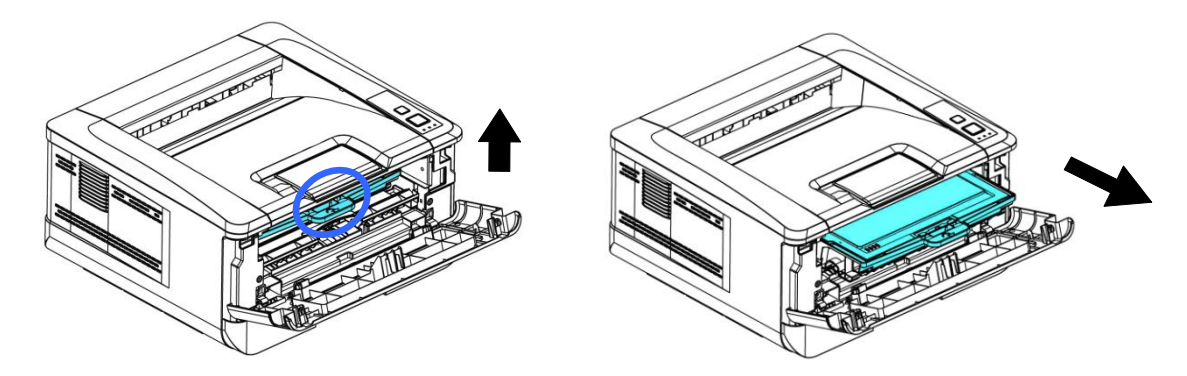

**4.** 移除在感光鼓內的碳粉匣。

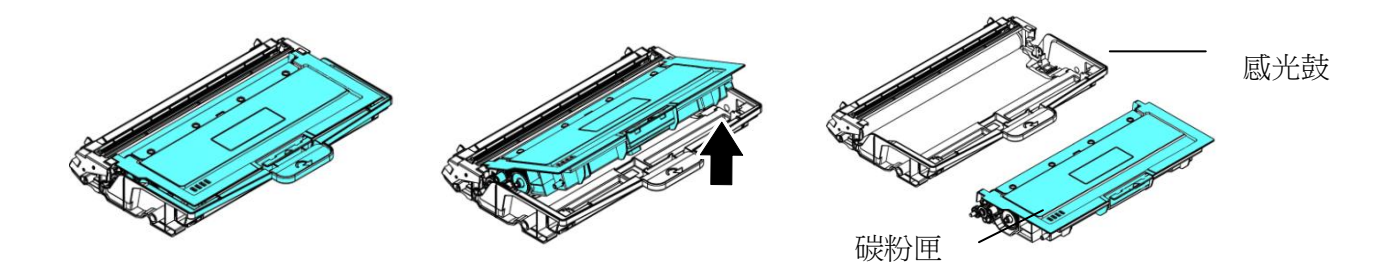

### 安裝感光鼓

- **1.** 按照以上步驟將使用期限已盡的感光鼓移除。
- 2. 移除新感光鼓的包裝材料。移除新感光鼓的包裝材料、黑色保護模,與中間的貼 紙。在移除過程中,請勿觸摸感光鼓的滾輪,滾輪上如有指紋或其他痕跡,會影響 列印的品質。

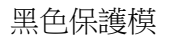

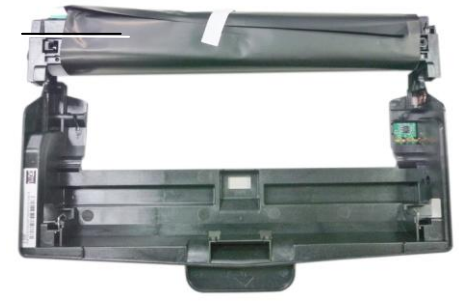

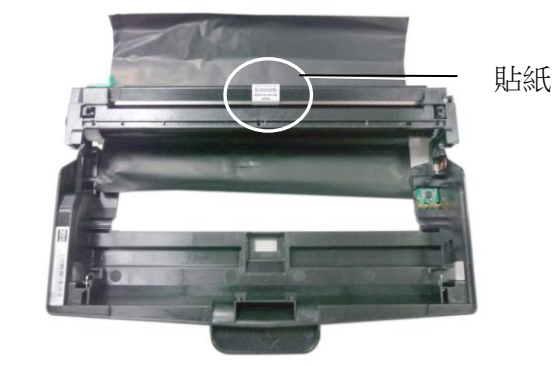

**3.** 將碳粉匣安裝在新的感光鼓上,如下圖。

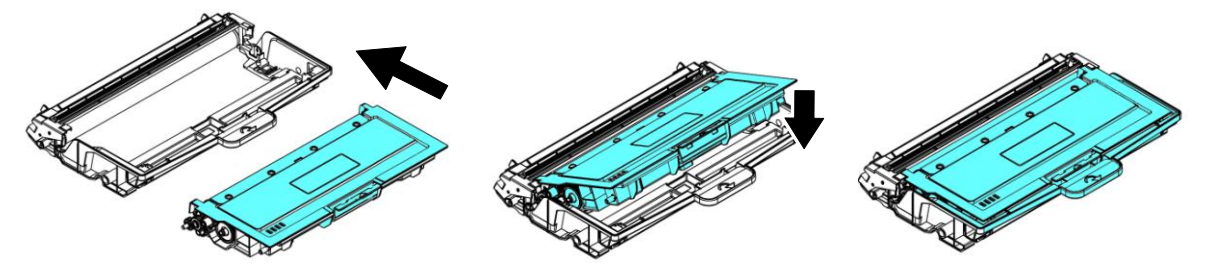

4. 握住碳粉匣與感光鼓的把手,將碳粉匣與感光鼓插入原來的位置,再將把手往下 壓,以固定碳粉匣與感光鼓。

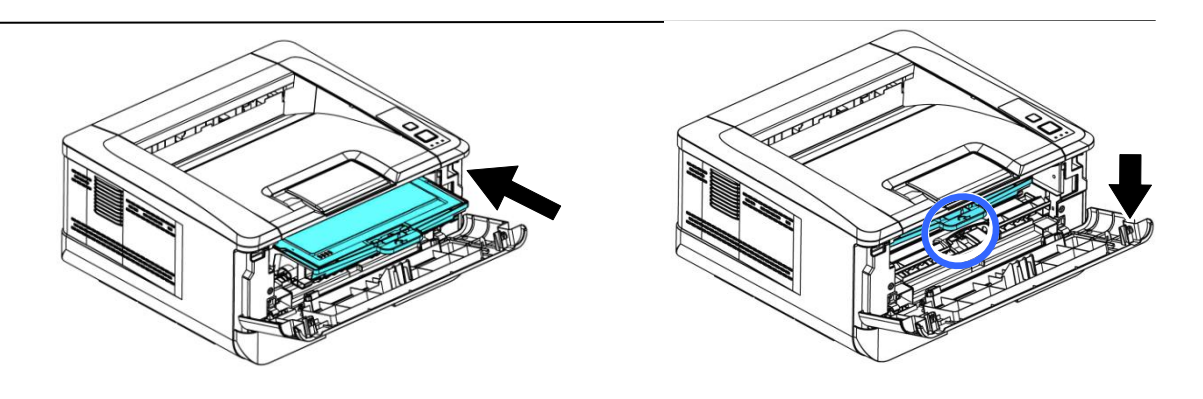

**5.** 關上前蓋。

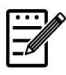

### 注意事項**:**

請將用完的碳粉匣與感光鼓交還給經銷商或維修服務人員。後者會根據相 關的法律法規回收或處理收集的碳粉匣與感光鼓。

# **8.** 規格

### 規格如有變更,不另行通知。

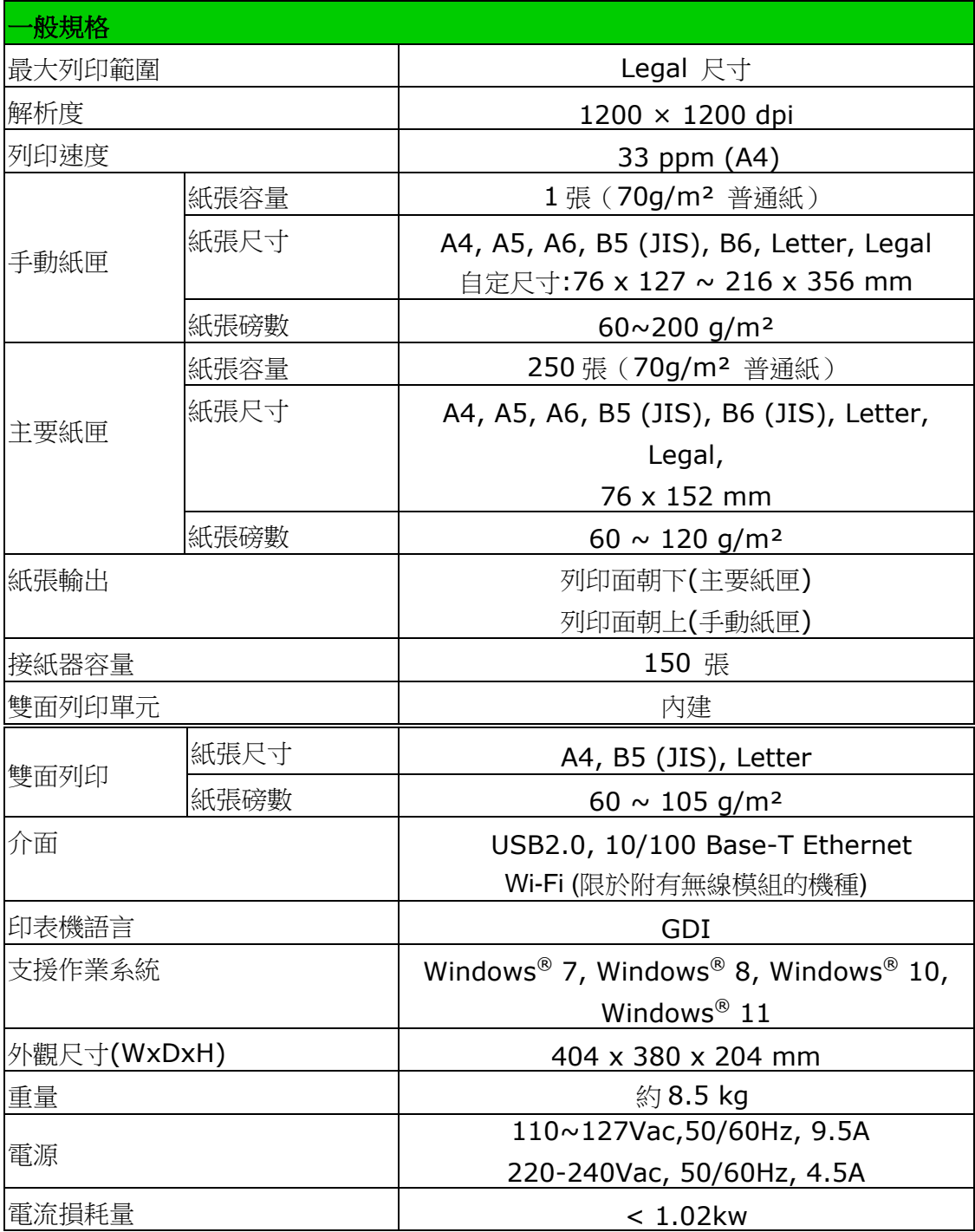

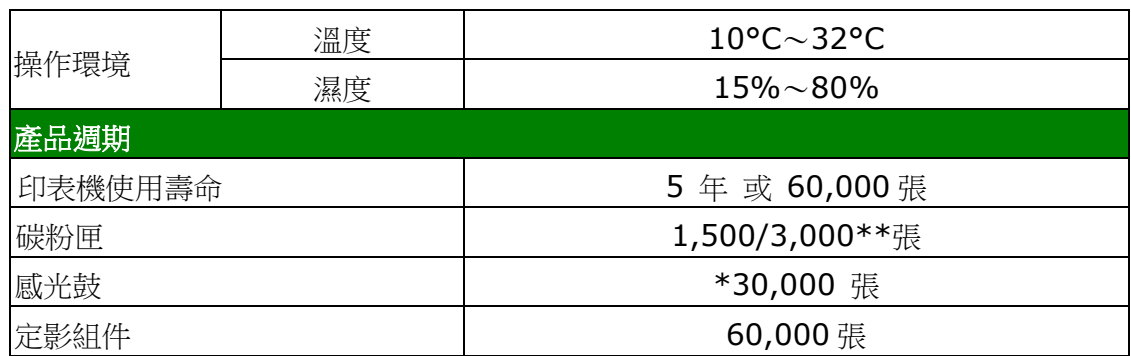

\*感光鼓列印張數是根據每個作業 3 頁 [letter/A4 單面]。

張數可能會因媒體類型或紙張尺寸而受到影響。

\*\*使用張數根據 ISO/IEC 19752 聲明的碳粉匣列印量標準。

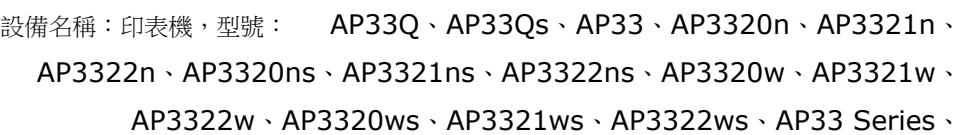

AP33Q Series

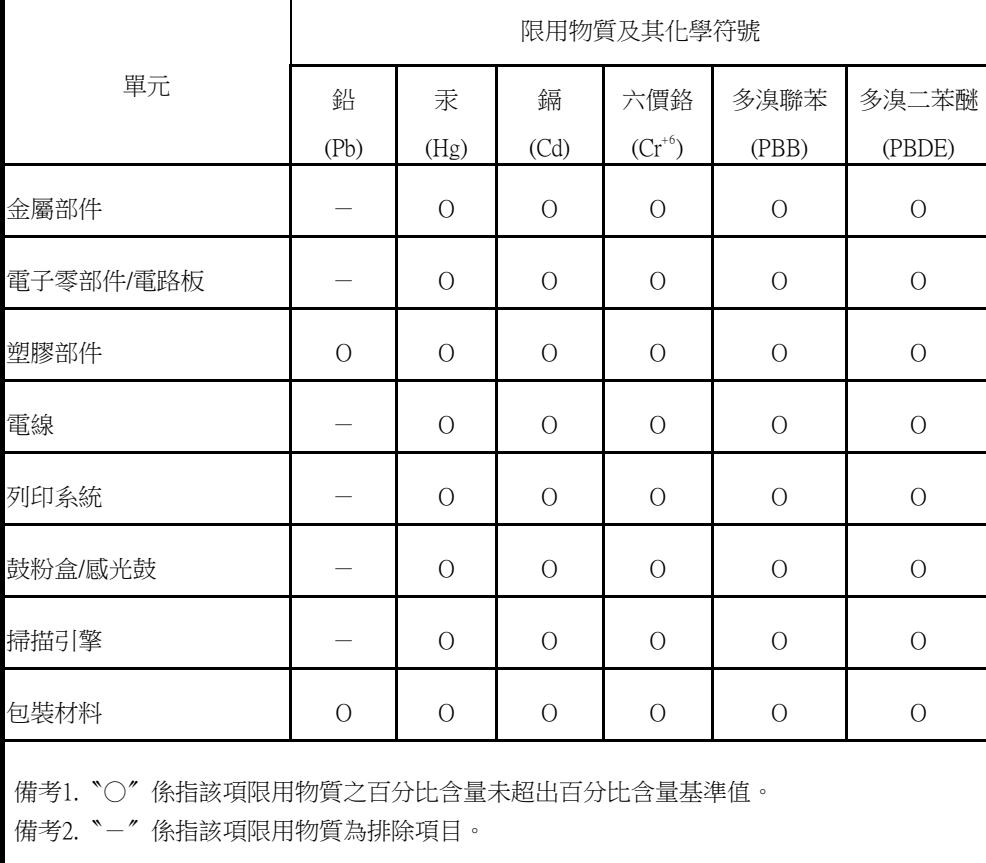